发现、部署和淘汰参考手册

# **Novell**. **ZENworks. 10 Configuration Management SP3**

**10.3** 2010 年 3 月 30 日

**www.novell.com**

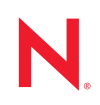

#### 法律声明

Novell, Inc. 对本文档的内容或使用不作任何声明或保证,特别是对适销性或用于任何特定目的的适用性不 作任何明示或暗示保证。另外, Novell, Inc. 保留随时修改本出版物及其内容的权利,并且没有义务将这些 修改通知任何个人或实体。

Novell, Inc. 对任何软件不作任何声明或保证,特别是对适销性或用于任何特定目的的适用性不作任何明示 或暗示保证。另外, Novell, Inc. 保留随时修改 Novell 软件全部或部分内容的权利,并且没有义务将这些修 改通知任何个人或实体。

依据本协议提供的任何产品或技术信息都将受到美国出口控制和其他国家 / 地区的贸易法律的约束。您同 意遵守所有出口控制法规,并同意在出口、再出口或进口可交付产品之前取得所有必要的许可证或分类证 书。您同意不出口或再出口至当前美国出口排除列表上所列的实体,或者美国出口法律中规定的任何被禁 运的国家 / 地区或支持恐怖主义的国家 / 地区。您同意不将可交付产品用于禁止的核武器、导弹或生物化学 武器的最终用途。有关出口 Novell 软件的详细讯息,请访问 [Novell International Trade Services](http://www.novell.com/info/exports/) 网页 (http:// www.novell.com/info/exports/)。如果您未能获得任何必要的出口许可, Novell 对此不负任何责任。

版权所有 © 2007-2010 Novell, Inc. 保留所有权利。未经出版商的明确书面许可,不得复制、影印、传送此 出版物的任何部分或将其储存在检索系统上。

Novell, Inc. 404 Wyman Street, Suite 500 Waltham, MA 02451  $U.S.A.$ www.novell.com

*联机文档:* 要访问该 Novell 产品及其他 Novell 产品的最新联机文档,请参见 Novell [文档网页](http://www.novell.com/documentation) (http:// www.novell.com/documentation)。

### **Novell** 商标

有关 Novell 商标,请参见 Novell [商标和服务标记列表](http://www.novell.com/company/legal/trademarks/tmlist.html) (http://www.novell.com/company/legal/trademarks/ tmlist.html)。

### 第三方资料

所有第三方商标均属其各自所有者的财产。

# 目录

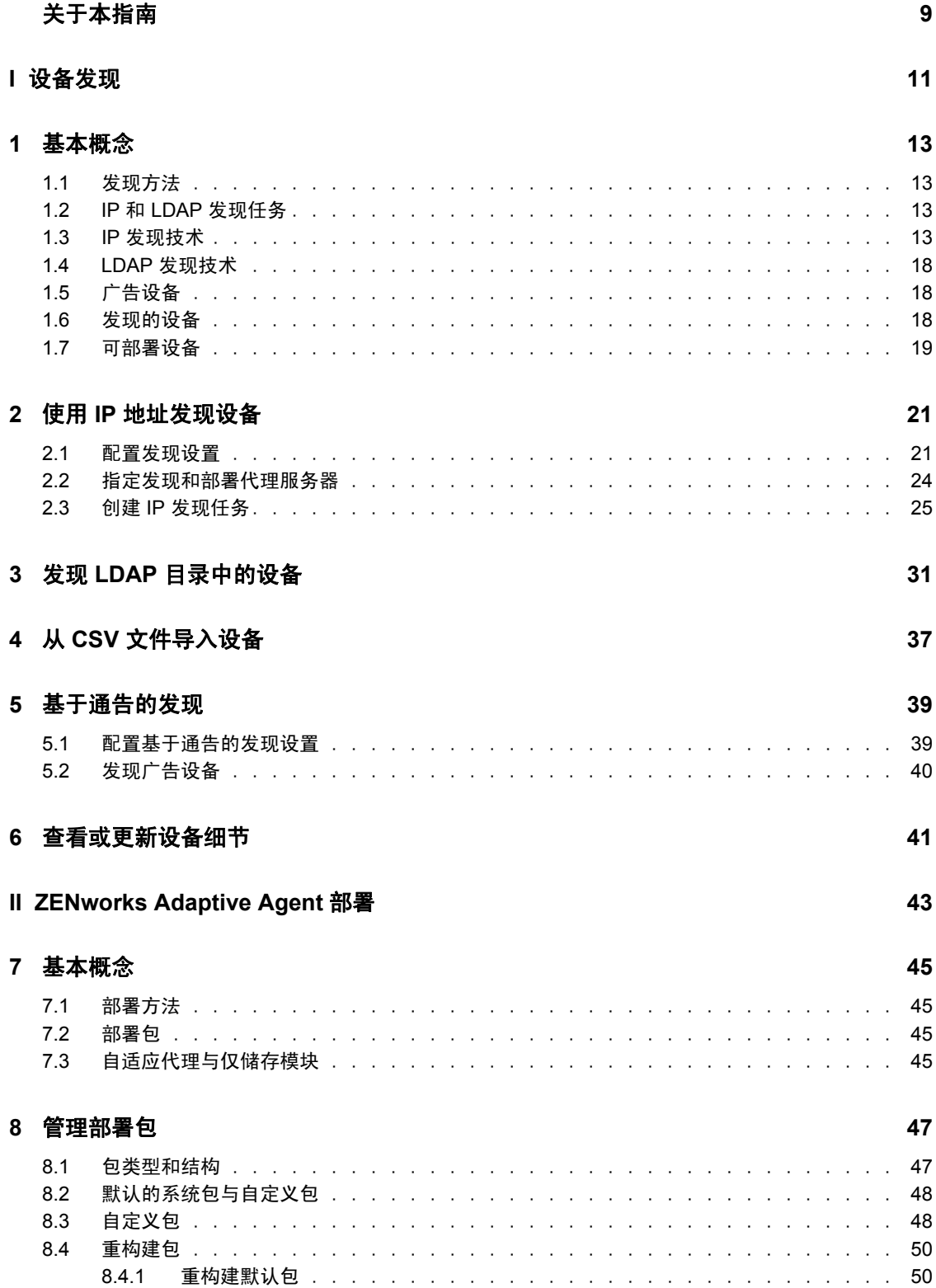

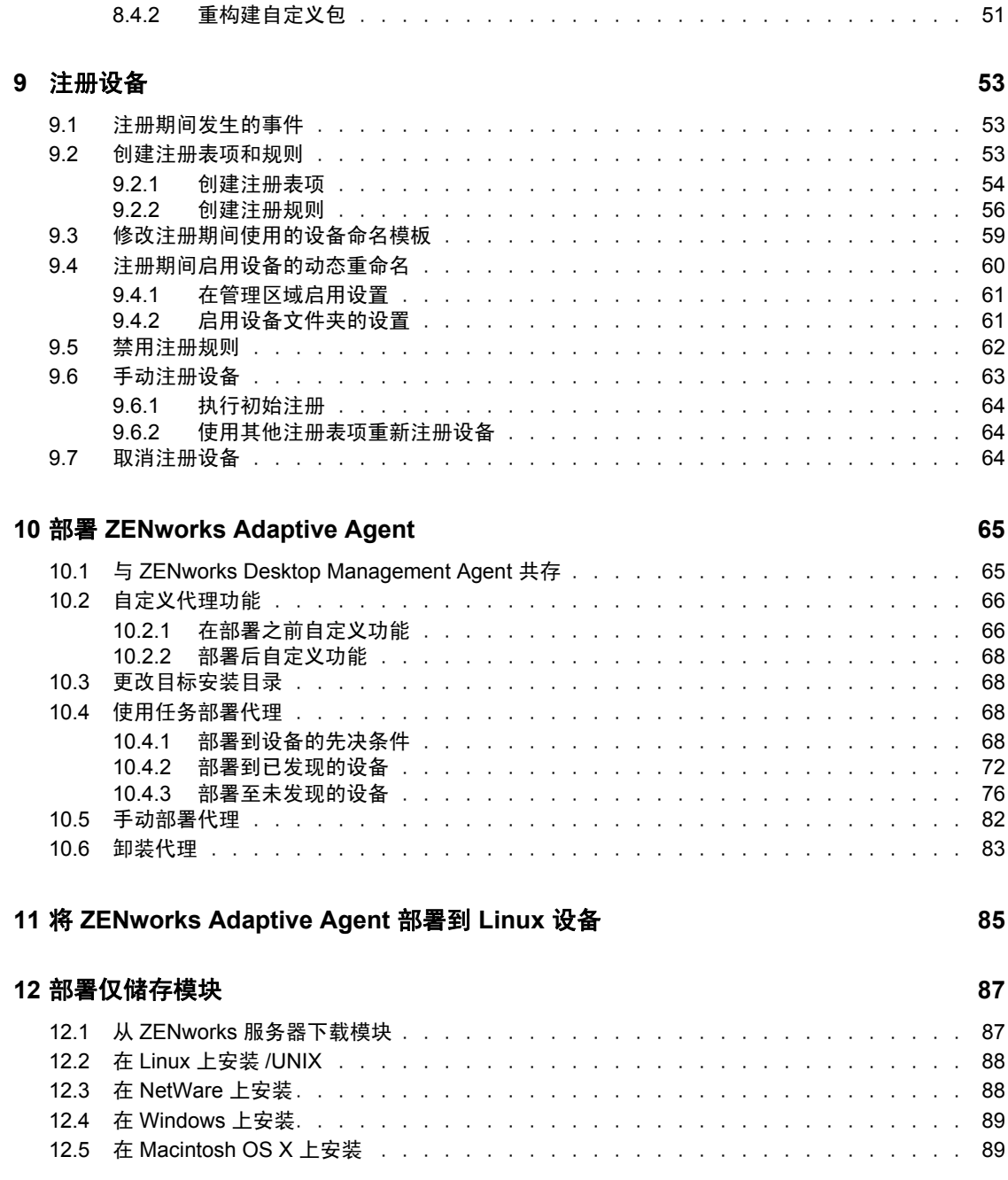

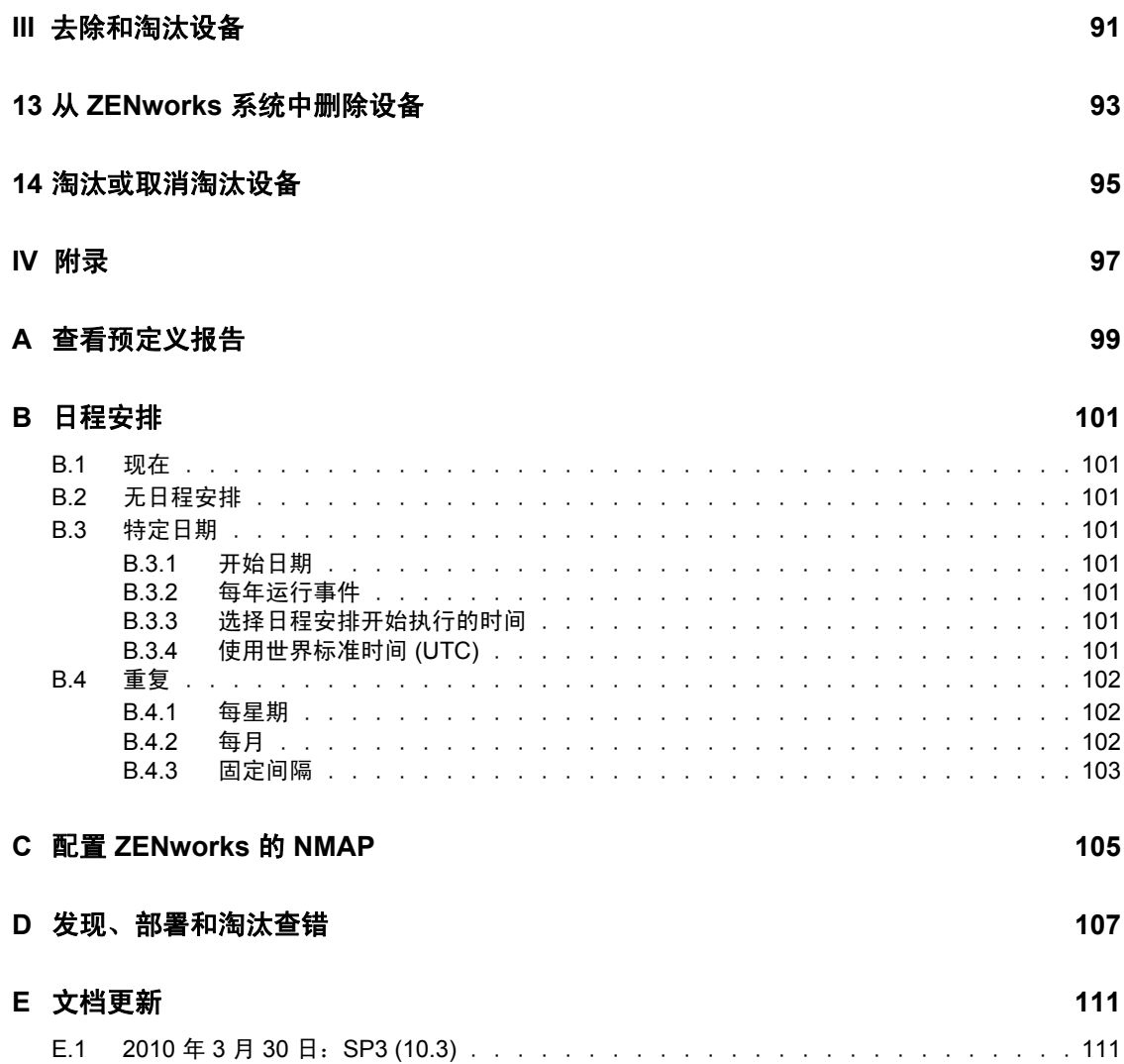

# <span id="page-8-0"></span>关于本指南

本 《Novell ZENworks 10 Configuration Management 发现、部署和淘汰参考手册》可帮助您 将设备添加到 ZENworks® 管理区域, 然后将 ZENworks Adaptive Agent 或仅储存模块安装到 设备中。该参考手册还可以帮助您将 "ZENworks Adaptive Agent" 安装到 Linux 设备, 以将 该设备当作 "ZENworks 从属设备 " 使用。

本指南中信息的组织结构如下:

- 第 I 部分 " [设备发现](#page-10-0) " (第 11 页)
- 第 II 部分 ["ZENworks Adaptive Agent](#page-42-0) 部署 " (第 43 页)
- 第 III 部分 " [去除和淘汰设备](#page-90-0) " (第 91 页)
- 第 IV [部分](#page-96-0) " 附录 " (第 97 页)

### 适用对象

本指南的适用对象为配置和管理 ZENworks 系统的所有用户。

#### 反馈

我们希望听到您对本手册和本产品中包含的其他文档的意见和建议。请使用联机文档每页底 部的"用户意见"功能, 或转到 [Novell](http://www.novell.com/documentation/feedback.html)® [文档反馈站点](http://www.novell.com/documentation/feedback.html) (http://www.novell.com/documentation/ feedback.html),并在那里输入您的意见。

### 其他文档

ZENworks 10 Configuration Management 还有其他两种采用 PDF 和 HTML 格式的支持文档, 可供您了解并实施本产品。有关其他文档,请参见 [ZENworks 10 Configuration Management](http://www.novell.com/documentation/zcm10/index.html)  [文档](http://www.novell.com/documentation/zcm10/index.html) (http://www.novell.com/documentation/zcm10/index.html)。

### 文档约定

在 Novell 文档中,大于号 (>) 用于分隔步骤内的操作和交叉参照路径中的项目。

商标符号 (<sup>®</sup>、™等)代表一个 Novell 商标。星号(\*) 表示第三方商标。

在书写单一路径名时一些平台使用反斜杠而另一些平台使用正斜杠,但在本文档中路径名一 律使用反斜杠。要求使用正斜杠的平台 (例如 linux\*)用户应根据软件的要求使用正斜杠。

<span id="page-10-0"></span>设备发现

以下各节的信息和指导可以帮助您将设备添加到 ZENworks® 数据库中。将设备添加到数据 库之后, "ZENworks 服务器 " 就可以自动对该设备部署 ZENworks Adaptive Agent。

- 第 1 章 " [基本概念](#page-12-4) " (第 13 页)
- 第 2 章 " 使用 IP [地址发现设备](#page-20-2) " (第 21 页)
- 第 3 章 " 发现 LDAP [目录中的设备](#page-30-1) " (第 31 页)
- 第 4 章 " 从 CSV [文件导入设备](#page-36-1) " (第 37 页)
- 第 5 章 " [基于通告的发现](#page-38-2) " (第 39 页)
- 第 6 章 " [查看或更新设备细节](#page-40-1) " (第 41 页)

I

# <span id="page-12-4"></span><span id="page-12-0"></span>基本概念

设备发现就是将工作站和服务器信息添加到 Novell® ZENworks® 数据库中的过程, 添加之后 您便可使用该信息将 ZENworks Adaptive Agent 从 "ZENworks 服务器 " 自动部署到设备。以 下各节提供的信息可以帮助您了解发现术语和概念:

- 第 1.1 节 " [发现方法](#page-12-1) " (第 13 页)
- 第 1.2 节 "IP 和 LDAP [发现任务](#page-12-2)" (第 13 页)
- 第 1.3 节 "IP [发现技术](#page-12-3) " (第 13 页)
- 第 1.4 节 "LDAP [发现技术](#page-17-0) " (第 18 页)
- 第 1.5 节 " [广告设备](#page-17-1) " (第 18 页)
- 第 1.6 节 " [发现的设备](#page-17-2) " (第 18 页)
- 第 1.7 节 " [可部署设备](#page-18-0) " (第 19 页)

## <span id="page-12-1"></span>**1.1** 发现方法

可以使用的发现方法有四种:

- **IP** 发现:使用 ZENworks 发现引擎收集有关网络中设备的信息。引擎使用各种协议和 标准 (WMI、WinAPI、MAC 地址、NMAP、ZENworks、SNMP、SSH)来发现和收 集您通过 IP 地址范围识别的设备的信息。
- ◆ LDAP 目录发现: 使用 ZENworks 发现引擎搜索 Novell<sup>®</sup> eDirectory™ 或 Microsoft\* Active Directory\* 中的设备对象。您要指定搜索环境和用于搜索的过滤器。
- **CSV** 导入:导入逗号分隔值 (CSV) 文件中的设备信息。文件中至少应包含每个设备的 IP 地址或 DNS 名称。
- 基于通告的发现:使用 ZENworks 发现引擎收集有关安装了 ZENworks 预代理的设备的 信息。

## <span id="page-12-2"></span>**1.2 IP** 和 **LDAP** 发现任务

IP 和 LDAP 发现是通过发现任务执行的。您可以在 "ZENworks 控制中心 " 内创建发现任 务。 LDAP 发现需要有 Novell eDirectoryTM 或 Microsoft\* Active Directory\* 才能搜索设备。

# <span id="page-12-3"></span>**1.3 IP** 发现技术

ZENworks 发现引擎可以利用各种不同的技术来执行基于 IP 的发现。使用多种技术时,发现 引擎会对每种技术启动一个发现请求。对每个目标 IP 地址都会执行此操作。例如,如用果使 用 MAC 地址、 SNMP 和 WMI, 发现引擎就会为每个目标 IP 地址创建三个请求。这些请求 会排队供发现引擎处理,发现引擎一次可以处理五个请求,直到处理完为止。五个请求是默 认设置。您可以根据需要更改该默认设置 (请参见第 2.1 节 " [配置发现设置](#page-20-1) " (第 21 页)) 或覆盖发现任务中的设置。

使用较少的发现技术可以缩短完成发现任务所需的时间,但也有可能会减少收到的信息量。

1

默认情况下,会启用 MAC 地址、SSH、WinAPI 和 ZENworks 技术;禁用 SNMP、WMI 和 NMAP 技术。您可以根据需要更改该默认设置,详情请参见第 2.1 节 " [配置发现设置](#page-20-1) " (第 21 [页\)。](#page-20-1)

如果有多个技术请求返回了某个已发现设备的信息,则信息将合并在一起。在信息冲突的情 况下,发现进程会选择" 最佳" 信息。如果优先级较高的发现技术取得成功并返回信息,则 其他优先级较低的发现技术便会中止,以使性能最佳化。例如,如果 WinAPI 或 WMI 成 功, 那么 MAC 地址和 NMAP 技术便会中止。

IP 发现任务需要以下信息:

- 要发现的设备的 IP 地址范围。
- 使用 SSH、 WMI、 WinAPI 和 SNMP 发现技术检索设备的信息时所需的身份凭证。 NMAP、 MAC 地址和 ZENworks 三项技术不需要身份凭证。 并非所有技术都使用相同的身份凭证,也不一定所有设备都具有相同的身份凭证,因 此,您可能需要指定多个身份凭证,以涵盖所有目标设备并使用所有发现技术。例如, WMI 和 WinAPI 需要 Windows 身份凭证, 而 SNMP 需要 SNMP 身份凭证。
- 运行任务的日程安排。可以安排立即运行任务,也可以安排在指定的日期和时间运行任 务。(可选)您可以选择不设置日程安排,在这种情况下,如果您没有手动启动任务或 安排运行时间,任务就不会运行。
- 要运行任务的 "ZENworks 服务器 "。

### 下表提供有关 IP 发现技术的详细信息:

#### 表 *1-1 IP* 发现技术

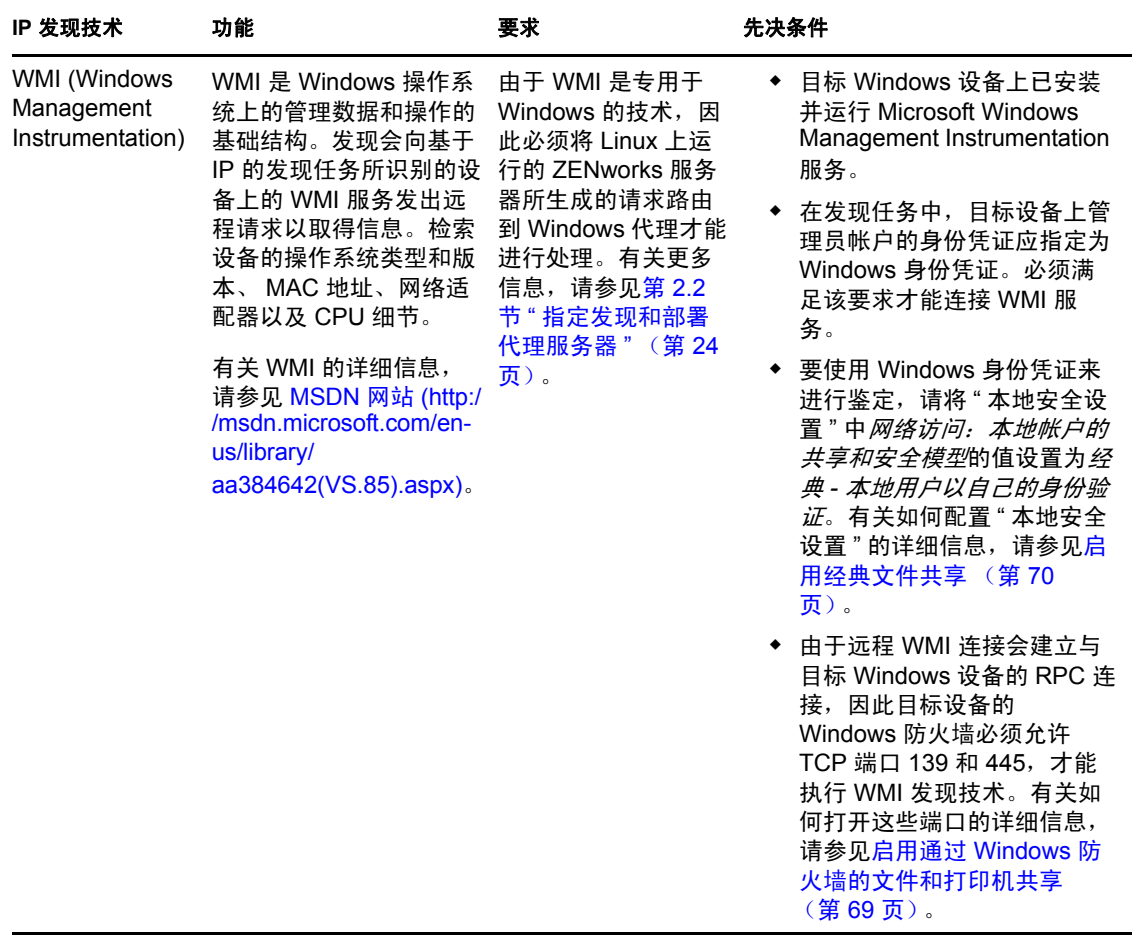

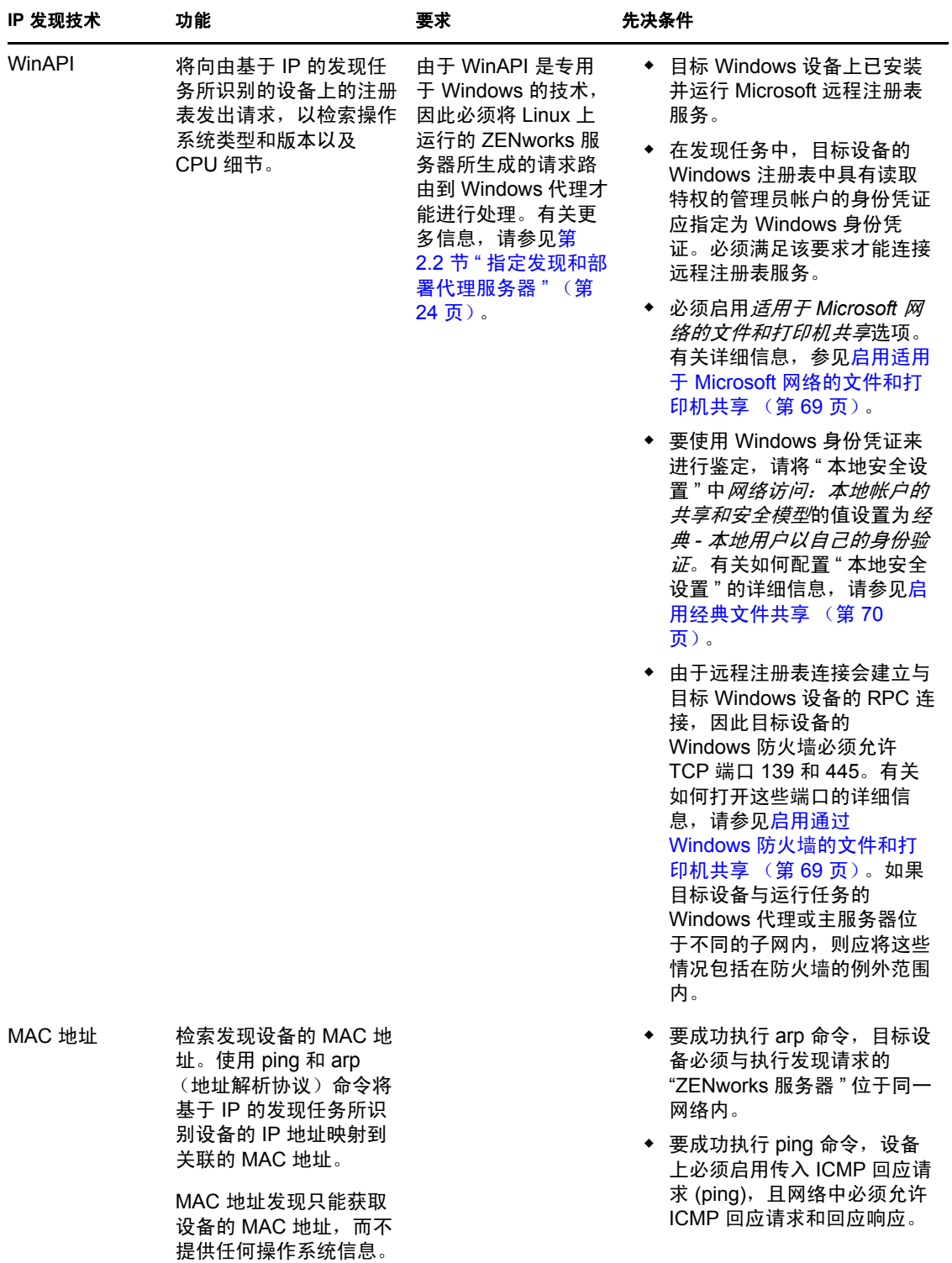

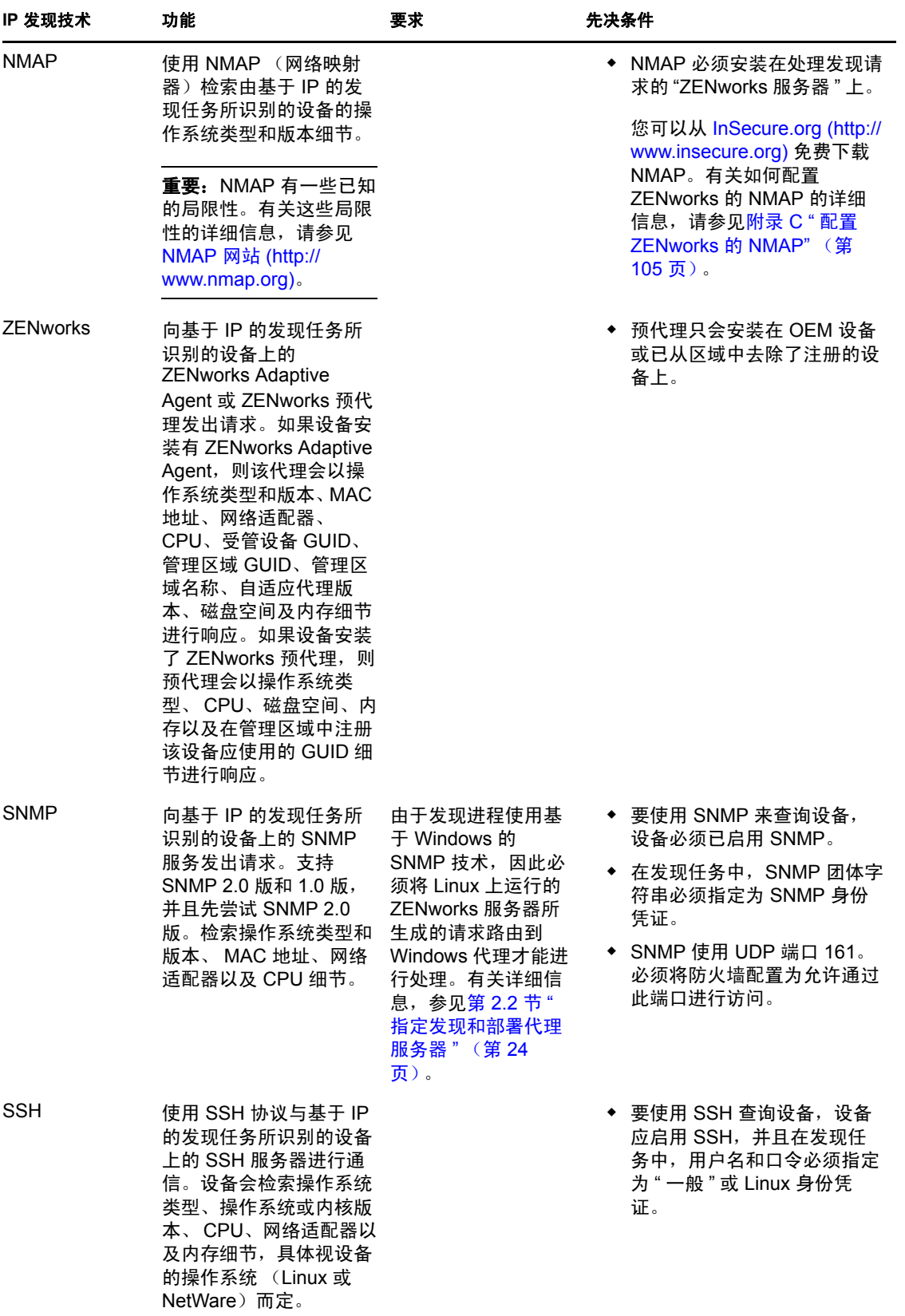

## <span id="page-17-0"></span>**1.4 LDAP** 发现技术

如果是 LDAP 发现, ZENworks 发现引擎会向 LDAP 服务器发出 LDAP 请求。LDAP 请求包 含 LDAP 服务器名称、LDAP 端口、身份凭证、要搜索的环境或组,以及是否以递归方式搜 索子容器或子组。

系统会查询找到的设备对象是否含有常见属性 (dnsHostName、 OperatingSystem、 wmNameDNS 和 wmNameOS 等属性), 以尝试确定设备的 OS 版本和 DNS 名称。如果该请 求指定递归式搜索,则会搜索环境中已知的容器对象。系统会为找到的每个容器对象创建新 的 LDAP 请求,并将此请求追加到当前请求的搜索环境。

LDAP 发现任务需要以下信息:

- LDAP 服务器的连接信息 (地址和端口)。
- 读取 LDAP 目录中的信息时所需的身份凭证。
- 要搜索设备的目录环境。
- 运行任务的日程安排。可以安排立即运行任务,也可以安排在指定的日期和时间运行任 务。(可选)您可以选择不设置日程安排,在这种情况下,如果您没有手动启动任务或 安排运行时间,任务就不会运行。
- 要运行任务的 "ZENworks 服务器 "。

# <span id="page-17-1"></span>**1.5** 广告设备

ZENworks 发现引擎可让您发现安装了 ZENworks 预代理的设备,例如 OEM 设备或已从管 理区域去除注册的设备。只有那些安装了预代理的设备会响应基于通告的发现;安装了 ZENworks Adaptive Agent 的设备不会响应基于通告的发现。

### <span id="page-17-2"></span>**1.6** 发现的设备

设备被发现后,会添加到 ZENworks 数据库中,并列在"发现的设备"页上"已发现"面板 中适当的设备类型文件夹中。

图 *1-1* 已发现面板 (设备选项卡 *>* 已发现页)

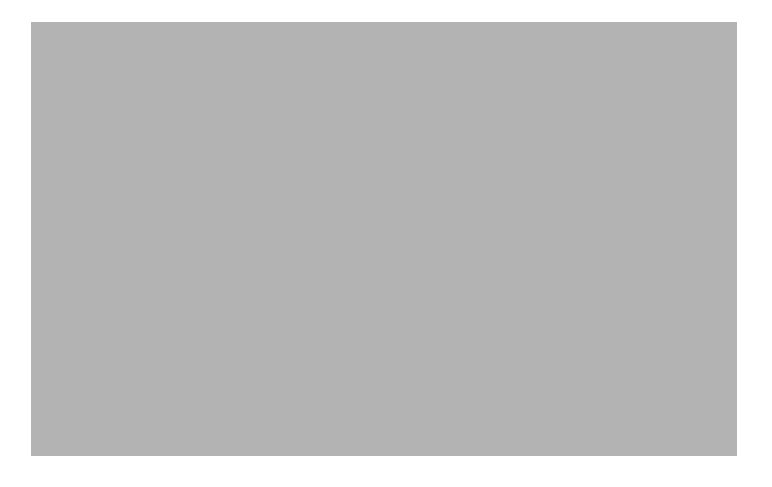

发现的各个设备会按照类型进行分类。

所有类型:所有发现的设备,无论什么类型。

- 服务器:识别为服务器的所有发现的设备。
- 工作站:识别为工作站的所有发现的设备。
- ◆ 打印机: 识别为打印机的所有发现的设备。 ZENworks 不会管理打印机, 因此不能对打 印机部署 ZENworks Adaptive Agent。
- 网络设备:识别为网络设备的所有发现的设备,包括路由器等设备。 ZENworks 并不管 理网络设备, 因此不能对这些设备部署 ZENworks Adaptive Agent。
- 瘦客户端,识别为瘦客户端的所有发现的设备。
- 其他设备:已识别但不属于其他某种类别的所有发现的设备。此类别包括安装了 ZENworks Adaptive Agent 的设备。
- 未知设备: 无法识别其操作系统的所有发现的设备。由于设备的防火墙配置可能禁止使 用发现技术,或提供给发现技术的身份凭证无效,因此系统可能会将设备列为未知。如 果您能以手动方式确保这些设备支持 "ZENworks Adaptive Agent", 便可以将该代理部 署到这些设备。有关所支持的设备列表的详细信息,请参见 《ZENworks 10 Configuration Management 安装指南》中的 " 受管设备要求 "。
- ◆ 可部署类型: 识别为可部署 ZENworks Adaptive Agent 的设备类型的所有已发现设备。
- 通过 **ZENworks** 迁移创建的设备:使用 "ZENworks Migration Utility" 从 ZENworks 7 迁 移的所有设备。
- 通过 **ZENworks Asset Management** 创建的设备:使用 "ZENworks Asset Management Migration Utility" 从 ZENworks Asset Management 迁移的所有设备。

## <span id="page-18-0"></span>**1.7** 可部署设备

符合 ZENworks Adaptive Agent 要求的设备会显示在 "ZENworks 控制中心 " 内 " 部署 " 页上 的 " 可部署设备 " 面板中。

图 *1-2* 可部署设备面板 (部署选项卡)

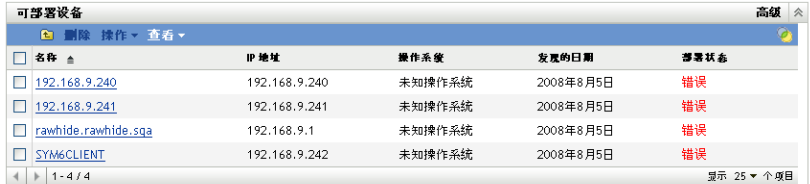

您可以使用该面板对设备部署自适应代理、从 ZENworks 数据库中去除设备或使用过滤器从 列表中过滤掉这些设备以忽略它们。

# <span id="page-20-2"></span><span id="page-20-0"></span><sup>2</sup> 使用 **IP** 地址发现设备

您可以对网络执行基于 IP 的发现,将设备添加到 ZENworks® 数据库中。通过 IP 发 现, "ZENworks 服务器 " 可以使用一组技术 (WMI、 WinAPI、 MAC 地址、 NMAP、 ZENworks、 SNMP 和 SSH)尽可能多地发现有关目标设备的信息。目标设备由您指定的 IP 地址范围决定。

- 第 2.1 节 " [配置发现设置](#page-20-1) " (第 21 页)
- 第 2.2 节 " [指定发现和部署代理服务器](#page-23-0) " (第 24 页)
- 第 2.3 节 " 创建 IP [发现任务](#page-24-0) " (第 25 页)

### <span id="page-20-1"></span>**2.1** 配置发现设置

如有必要, IP 发现会使用以下可修改的配置设置:

- 可同时处理的发现数 (默认值为 5)
- 要从发现中排除的 IP 子网或地址范围
- 使用的发现技术 (默认为 LDAP、 MAC 地址、 WinAPI、 ZENworks 以及 SSH)
- **1** 在 "ZENworks 控制中心 " 内,单击配置选项卡。

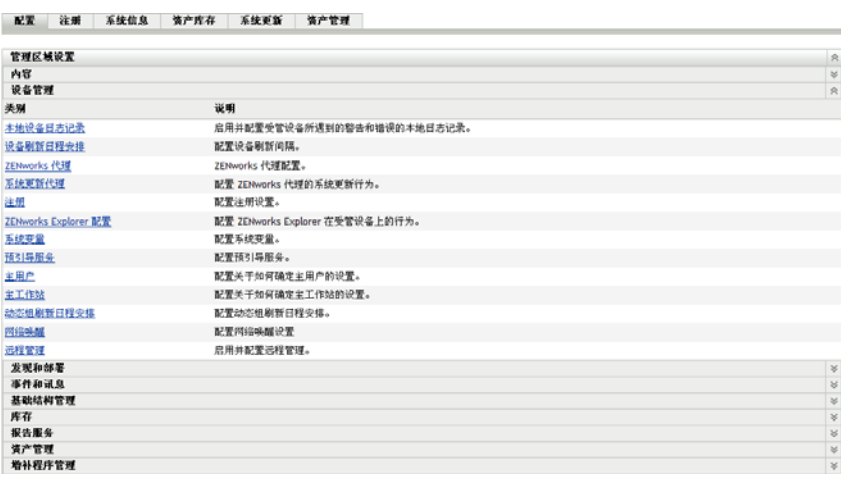

2 在"管理区域设置"面板中,单击*发现和部署*,然后单击*发现*选项。

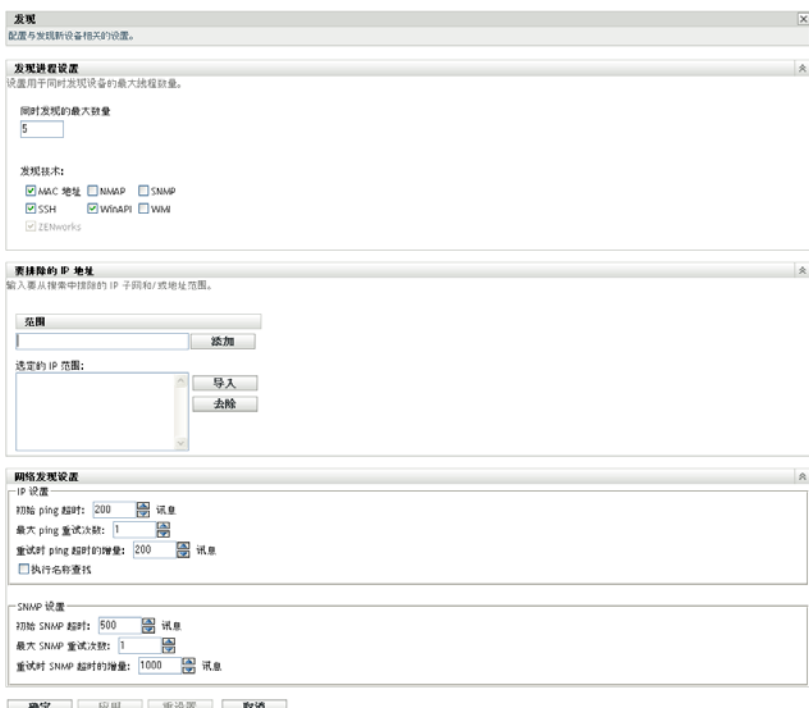

**3** 在 " 发现进程设置 " 面板中,根据需要修改以下设置。

同时发现的最大数量:一个发现任务由一个或多个发现请求组成。对于基于 IP 的发现 任务,将为每个发现技术以及指定范围内的每个 IP 地址创建请求。因此,如果使用 6 种技术来发现 10 个 IP 地址, 则需要创建 60 个请求。对于基于 LDAP 的发现任务, 将 为要搜索的每个环境或组创建请求。

使用该字段可以指定 "ZENworks 服务器 " 一次可以处理的最大发现请求数。数字较小 可以减轻网络上的交通量负载,但是需要更多时间来完成发现任务;因此当您在安排于 网络负载高峰时段运行发现任务时,应使用较小的数字。数字较大则相反,这会加重交 通量负载,但是完成任务所需的时间较短。

有关 IP 发现进程的详细信息,请参见第 1.3 节 "IP [发现技术](#page-12-3)"(第13页)。

发现技术:发现进程可以利用各种不同的技术。使用多种技术时,发现进程会对每种技 术启动一个发现请求,并且所有技术请求会同时运行。对每个目标 IP 地址都会执行此 操作。例如,如果使用 MAC 地址、 SNMP 和 WMI, 则发现过程会为每个目标 IP 地址 创建三个请求。请求会排队,并根据同时发现的最大数量设置运行。

如果有多个技术请求返回了某个已发现设备的信息,则信息将合并在一起。在信息冲突 的情况下,发现进程会选择"最佳"信息。

使用较少的发现技术可以缩短完成发现任务所需的时间,但也有可能会减少收到的信息 量。

有关每项技术的详细信息,请参见第 1.3 节 "IP [发现技术](#page-12-3) " (第 13 页)。

4 在 "要排除的 IP 地址 " 面板中,指定要从发现中排除的 IP 子网或地址范围。

注释:所有发现任务都会继承在管理区域级别指定的 IP 地址范围。如果在任务级别指 定了 IP 地址范围, 则将从发现中排除管理区域和发现任务的合并范围。

您可以手动添加要排除的 IP 地址或从 CSV 文件导入要排除的 IP 地址。

- 手动添加要排除的 IP 地址:
	- 1. 在*范围*字段中,使用以下一种格式输入 IP 地址范围:

**xxx.xxx.xxx.xxx**:适用于单个地址的标准点分十进制表示法。例如 123.45.167.100。

**xxx.xxx.xxx.xxx - xxx.xxx.xxx.xxx**:适用于地址范围的标准点分十进制表示 法。例如 123.45.167.100 - 123.45.167.125。

**xxx.xxx.xxx.xxx/n**:标准的 CIDR (无类别域间路由)表示法。使用 CIDR 时,点分十进制的 IP 地址会解析成 4 个 8 位字节的 32 位二进制数。斜杠 (/n) 后面的数字是前缀长度,也就是从地址左侧算起的共享起始位数。 /n 数字的 范围可以在 0 到 32 之间,常用的有 8、 16、 24 和 32。例如,123.45.167.100/24 与以 123.45.167 开头的所有 IP 地址匹配。在*选定的 IP 范围*列表中添加 IP 地址 范围 (参见下一步)时,该列表将自动展开,以点分十进制表示法显示地址 范围。

- 2. 要将 IP 地址范围添加到*选定的 IP 范围*列表中,请单击*添加*。
- 使用 CSV 列表导入要排除的 IP 地址:
	- 1. 在*选定的IP 范围*列表中,单击*导入*。
		- " 导入 CSV 文件 " 对话框即会显示。
	- 2. 单击浏览浏览并选择包含逗点分隔或多栏式格式的 IP 地址列表的文件。
	- 3. 单击确定。
- **5** 在 " 网络发现设置 " 面板中,根据需要修改以下设置:

**IP** 设置:使用 WMI 和 SNMP 发现技术时会应用下列设置。

- 初始 **PING** 超时:指定发现技术等待 ICMP 查询响应 (PING) 的时间长短。
- ◆ 最大 PING 重试次数: 指定在放弃 PING 操作之前重复该操作的次数。
- 重试时 **PING** 超时的增量:每次重试增加指定的时间量。例如,如果初始 PING 超 时为 200 毫秒, 最大 PING 重试次数为 3 次, 增量为 200 毫秒, 那么, 第一次重试 超时为 400 毫秒, 第二次重试超时为 600 毫秒, 第三次重试超时为 800 毫秒。
- 执行名称查找:使用反向查找将目标 IP 地址与 DNS 名称关联。如果不需要发现 DNS 名称,请取消选择该选项。

**SNMP** 设置:使用 SNMP 发现技术时会应用下列设置。

- 初始 **SNMP** 超时:指定发现技术在认为包已丢失之前,等待 SNMP 查询响应的时 间长短。
- 最大 **SNMP** 重试次数:指定在放弃 SNMP 查询之前重复该操作的次数。
- 重试时 **SNMP** 超时的增量:每次重试增加指定的时间量。例如,如果初始 SNMP 超时为 500 毫秒,最大 SNMP 重试次数为 3 次, 增量为 1000 毫秒, 那么,第一次 重试超时为 1500 毫秒,第二次重试超时为 2500 毫秒,第三次重试超时为 3500 毫 秒。
- **6** 单击确定保存更改。

## <span id="page-23-0"></span>**2.2** 指定发现和部署代理服务器

在 Linux 上运行的 "ZENworks 服务器 " 无法执行使用专用于 Windows 的技术 (如 WMI 和 WinAPI)的发现任务。 Linux 服务器还无法执行将 ZENworks Adaptive Agent 部署到 Windows 设备的任务,这是因为部署过程使用的是专用于 Windows 的技术。为了让采用 Linux 系统的 "ZENworks 服务器 " 能够执行发现和部署任务,您可以将区域中的某个 Windows 受管设备指定为发现和部署代理服务器。受管设备可以是 Windows 服务器,也可 以是 Windows 工作站。

当采用 Linux 系统的 "ZENworks 服务器 " 收到包含专用于 Windows 的技术的发现任务时, 会处理非 Windows 发现技术并将专用于 Windows 的技术转移给代理。代理会执行发现任务 并将结果返回给采用 Linux 系统的 "ZENworks 服务器 "。部署任务则会完全卸载给 Windows 代理。

如果您的环境中只有 Linux 服务器, 则必须先从 https://*ZENworks 服务器的 IP 地址* /zenworks-setup 下载 ZENworks Adaptive Agent, 并将该代理手动安装在某个 Windows 设备上, 然后将该设 备指定为执行发现和部署任务的代理。

指定代理:

**1** 在 "ZENworks 控制中心 " 内,单击配置选项卡。

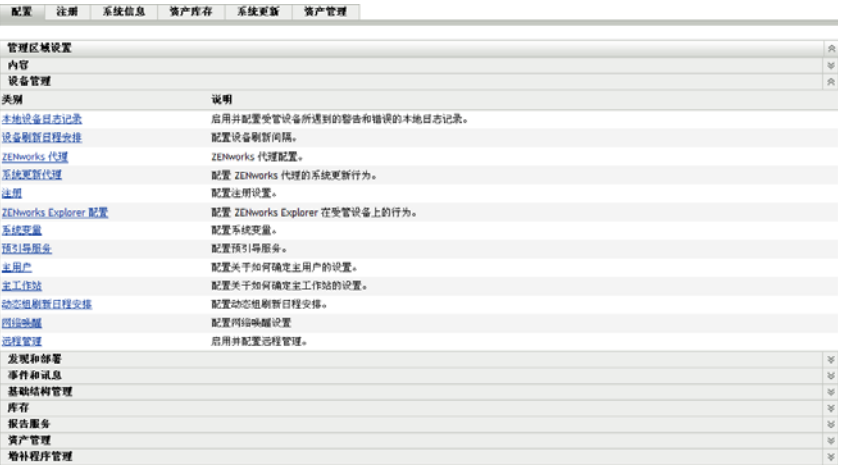

**2** 在 " 管理区域设置 " 面板中,单击发现和部署,然后单击 *Windows* 代理选项。

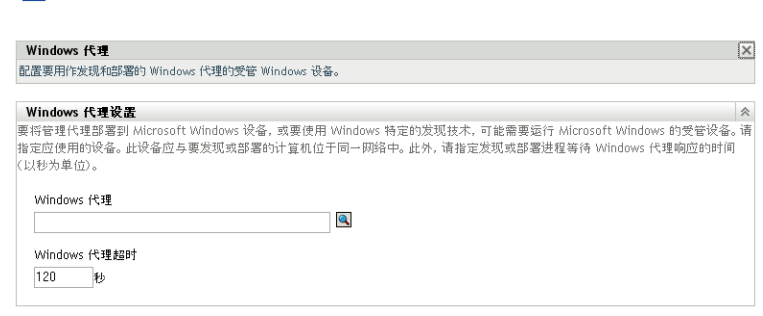

**3** 填写以下字段:

配置 > Windows 代理

**Windows** 代理:单击 浏览并选择要代替基于 Linux 的 ZENworks 服务器执行发现任 务的 Windows 受管设备 (服务器或工作站)。

**Windows** 代理超时:指定要 "ZENworks 服务器 " 等待来自 "Windows 代理 " 的响应的 秒数。指定的超时时间后将丢弃收到的所有响应。

**4** 单击确定保存更改。

## <span id="page-24-0"></span>**2.3** 创建 **IP** 发现任务

您可以使用 " 创建新的发现任务向导 " 来创建以及安排任务,供 "ZENworks 服务器 " 用于 发现网络中的设备并将这些设备添加到 ZENworks 数据库中。

运行发现任务时, "ZENworks 服务器 " 会为每个 IP 地址和采用的发现技术 (WMI、 WinAPI、MAC 地址、 NMAP、 ZENworks、 SNMP 或 SSH )创建发现请求。例如, 如果指 定一个 IP 地址,并使用了所有七种发现技术,则 "ZENworks 服务器 " 将发出七个发现请 求。因此, 指定的 IP 地址越多, 使用的发现进程越多, 那么完成发现任务所需的时间就越 长。要尽快得到结果,创建任务时就应锁定较小的 IP 地址范围, 如果可能, 还可以指派不 同的 "ZENworks 服务器 " 来处理任务。

**1** 在 "ZENworks 控制中心 " 内,单击部署选项卡。

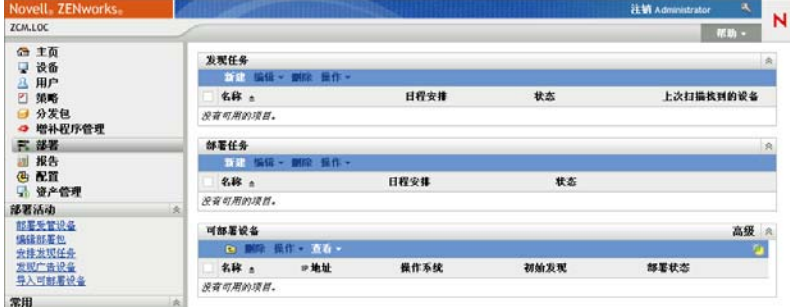

2 在"发现任务"面板中,单击*新建*起动"新建发现任务向导"。

部署 > 新建发现任务向导

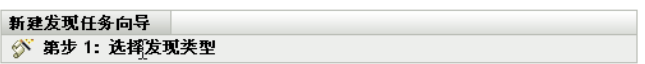

选择要创建的发现任务的类型。输入此任务的名称及可选说明。

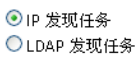

名称: \*

说明:

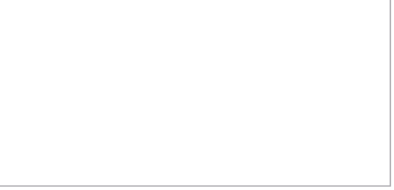

\* 带有星号的字段为必需字段。

使用下表中的信息填写各字段,以完成向导。

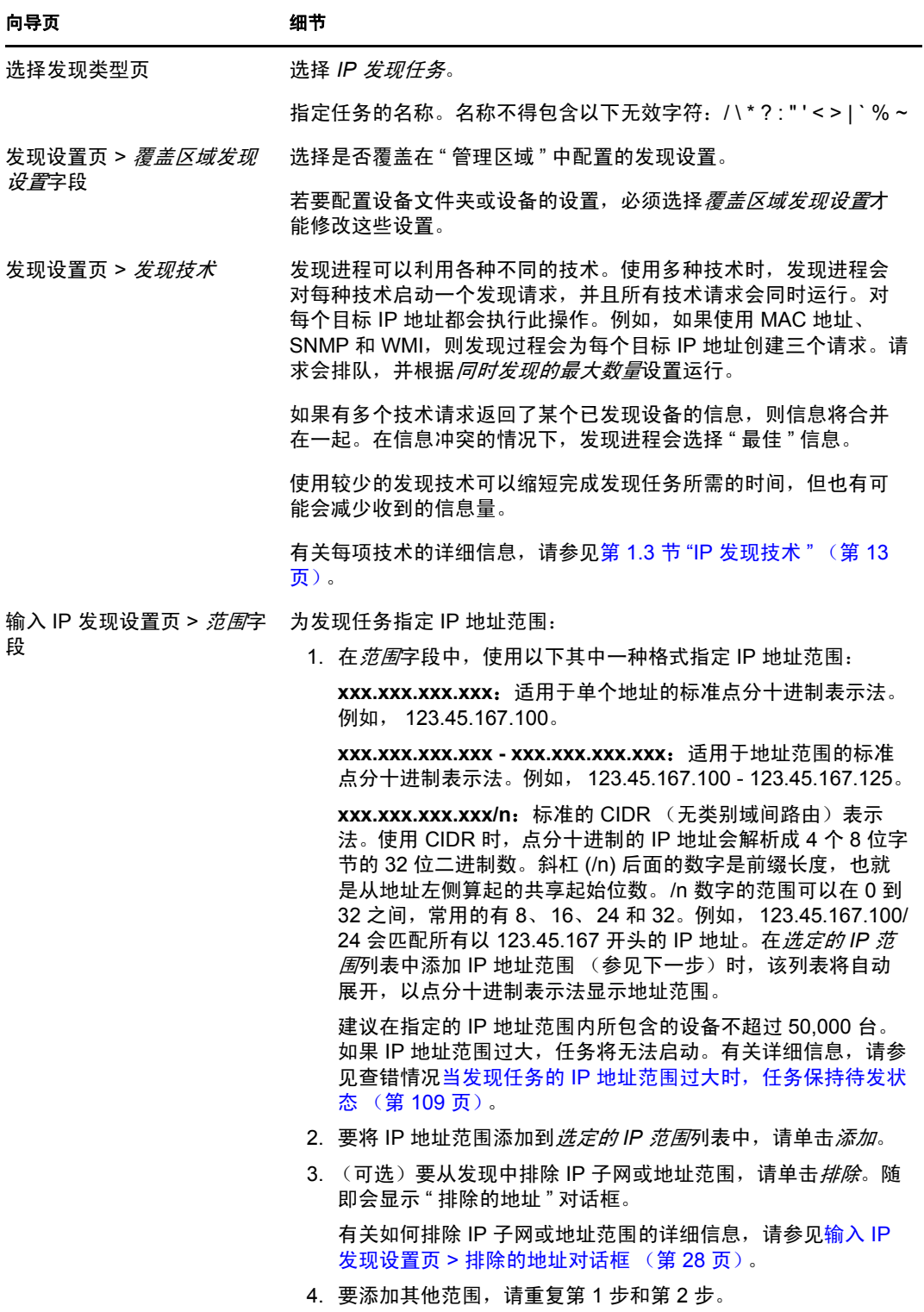

<span id="page-27-0"></span>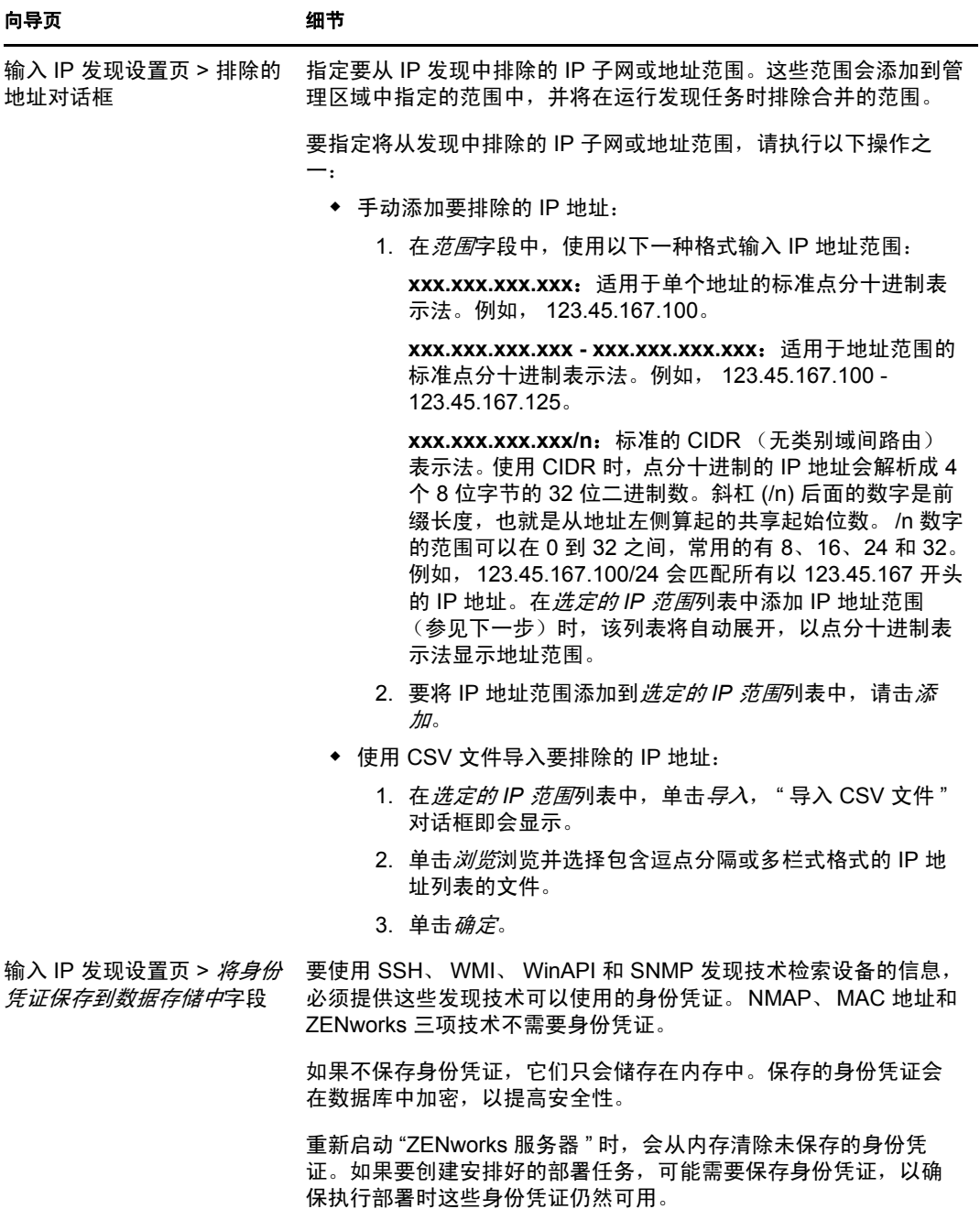

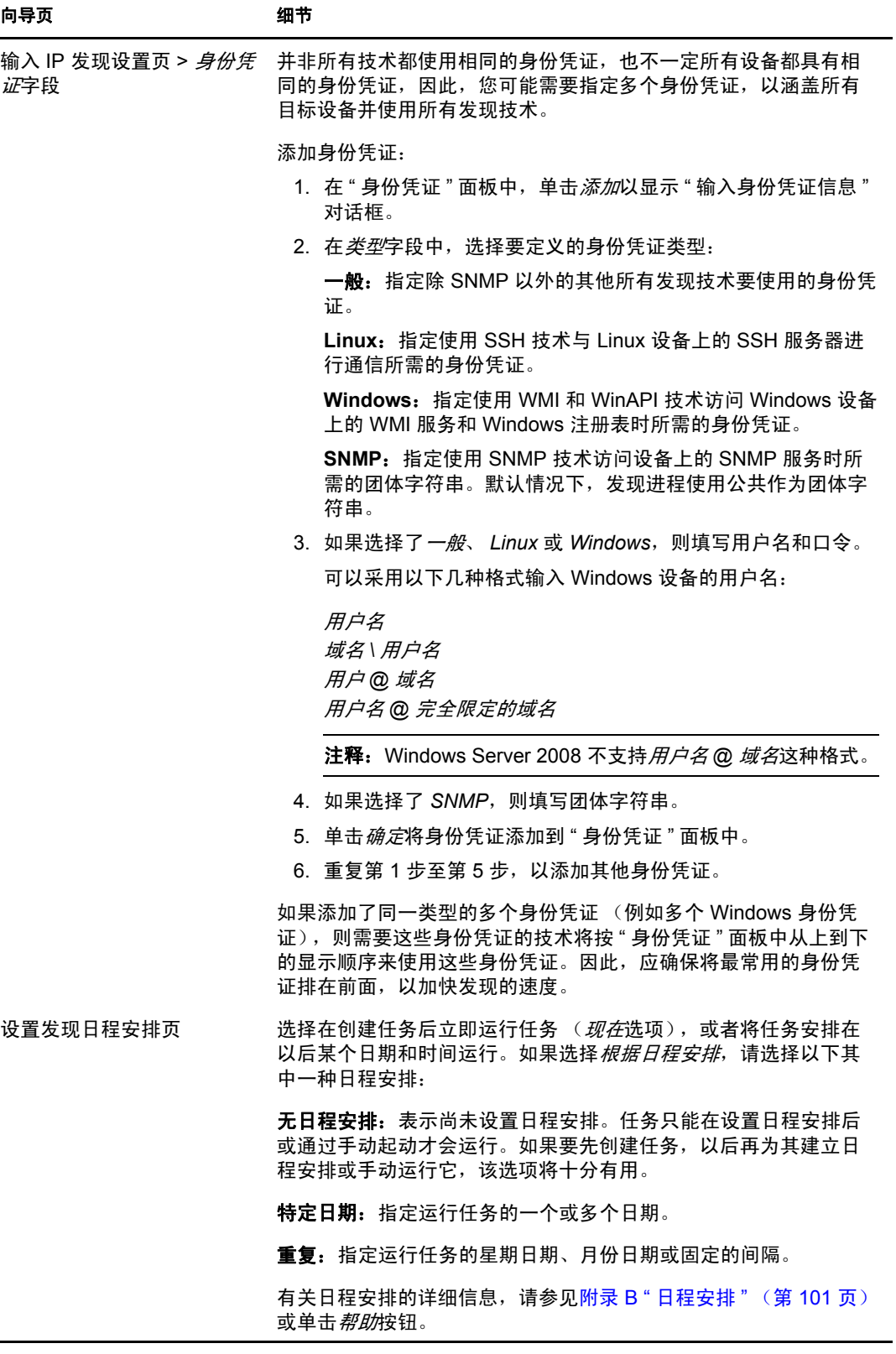

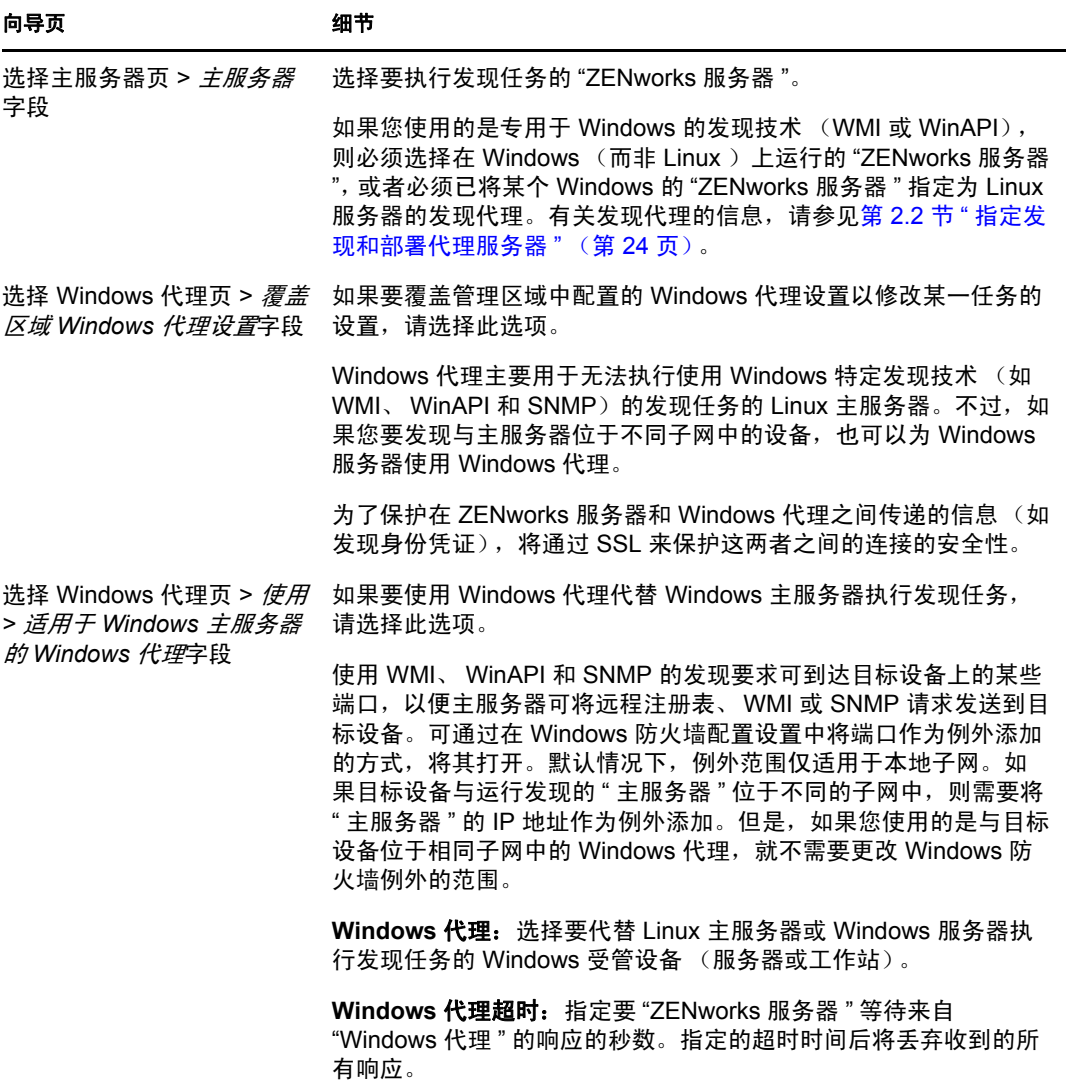

完成向导后,发现任务会添加到 " 发现任务 " 面板的列表中。使用该面板可以监视任务 状态。设备被发现后,会列在 " 可部署设备 " 面板中。如果您指定了要从发现任务中排 除的 IP 地址, 则不会针对这些 IP 地址运行发现, 并且排除的 IP 地址也不会包含在*结* 果选项卡中。

# <span id="page-30-1"></span><span id="page-30-0"></span><sup>3</sup> 发现 **LDAP** 目录中的设备

您可以搜索 LDAP 目录中的设备, 将其添加到 ZENworks® 数据库中。该目录可以是已定义 为"管理区域"中用户来源的 LDAP 目录, 也可以是一个新目录。

您可以递归搜索根环境下的所有目录中的设备。也可以指定一或多个环境来限制搜索范围。 系统会查询找到的设备对象是否含有常见属性 (dnsHostName、 OperatingSystem、 wmNameDNS 和 wmNameOS 等属性), 以尝试确定设备的 OS 版本和 DNS 名称。

在执行 LDAP 发现之前,请确保已满足以下先决条件:

- LDAP 搜索要求 "ZENworks 服务器 " 提供身份凭证,说明其对要搜索的环境拥有读取访 问权。访问 Novell® eDirectoryTM 时,帐户还需要对工作站和服务器对象的 WM:NAME DNS 属性具有读取权限。
- ◆ 要对 Active Directory 进行 LDAP 搜索, "ZENworks 服务器 " 需使用 DNS 服务器将设备 的 DNS 名称 (记录于 Active Directory 内对象的 DNS 名称属性中)解析为其 IP 地址。 否则,不会将该设备添加为已发现的设备。

您可以使用 " 创建新的发现任务向导 " 创建并安排 LDAP 发现任务:

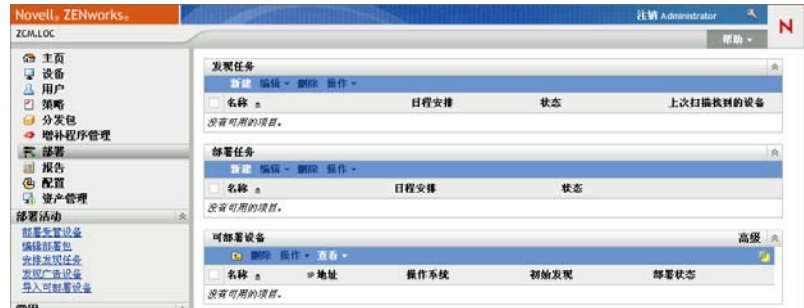

**1** 在 "ZENworks 控制中心 " 内,单击部署选项卡。

- 2 在"发现任务"面板中,单击*新建*以起动"新建发现任务向导"。
- **3** 使用下表中的信息填写各字段,以完成向导。

<span id="page-31-0"></span>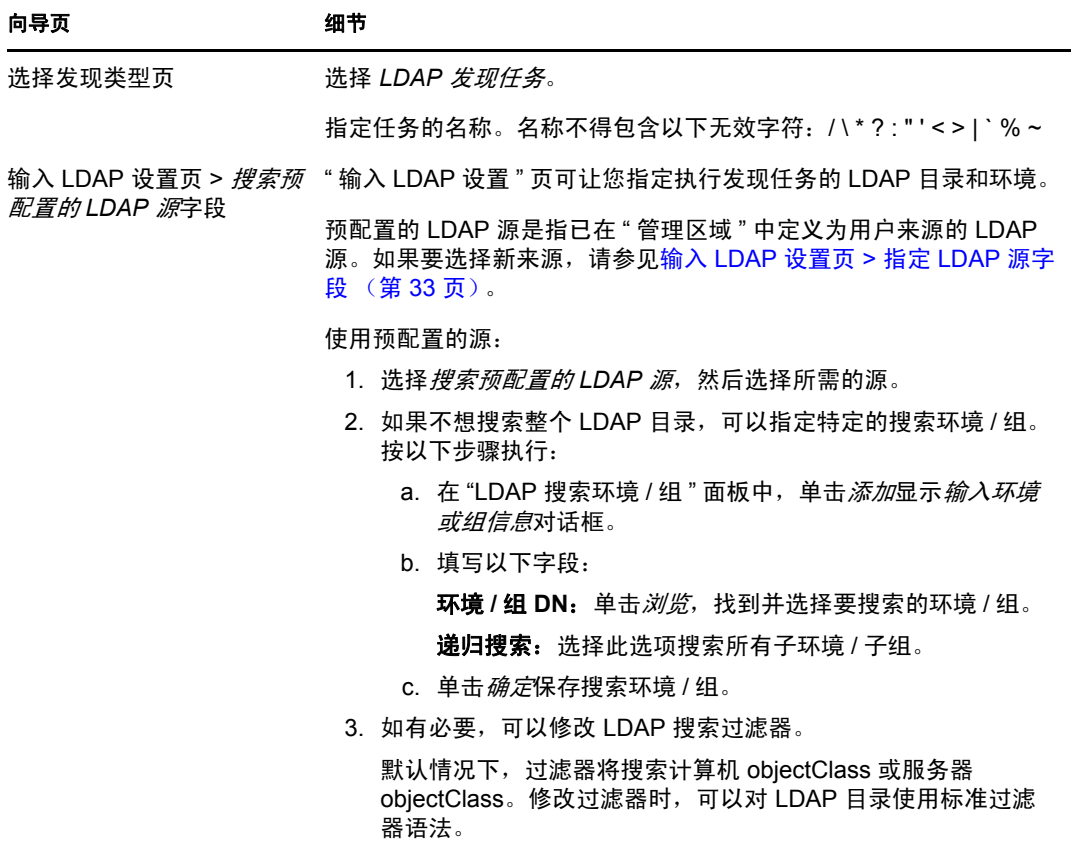

<span id="page-32-0"></span>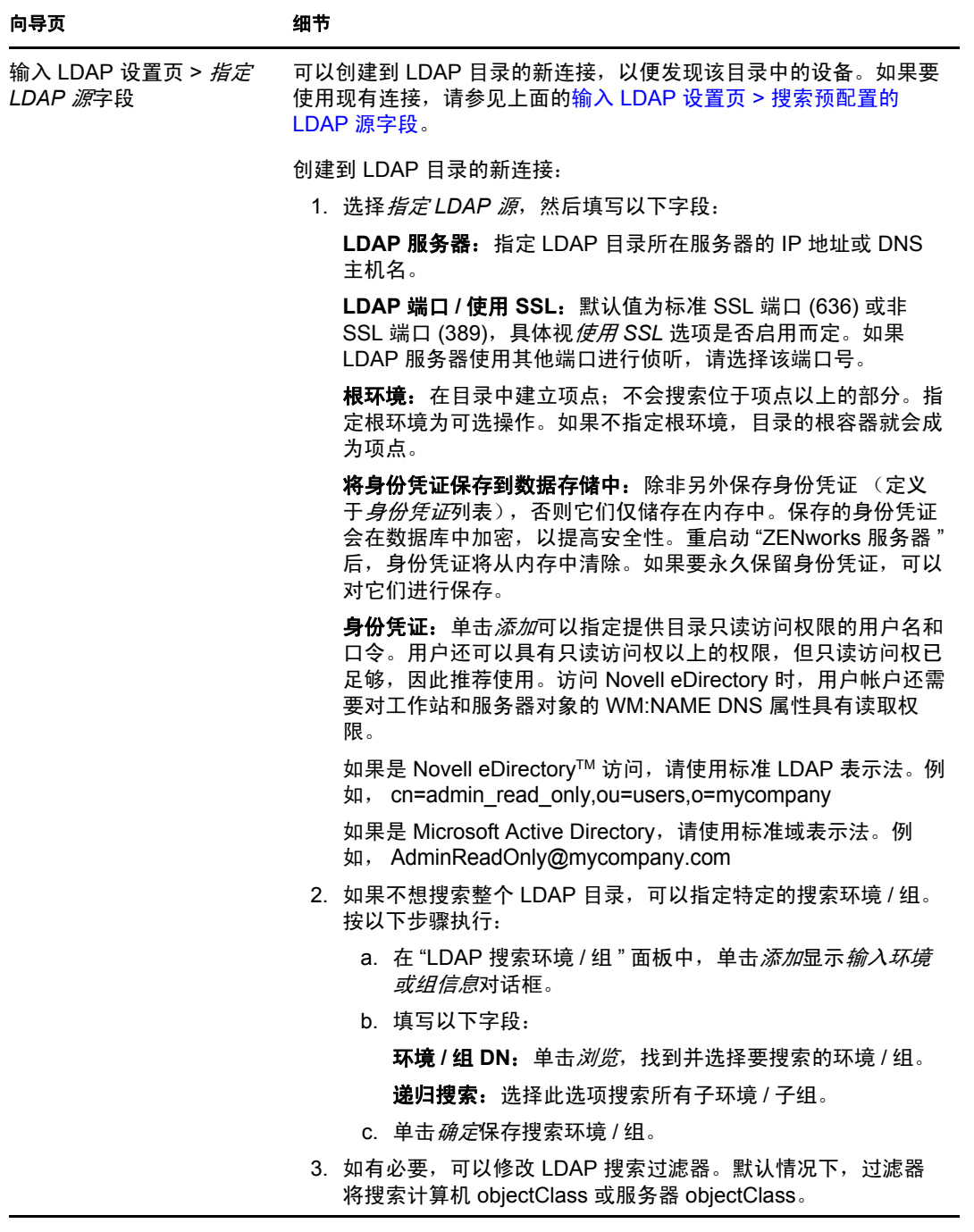

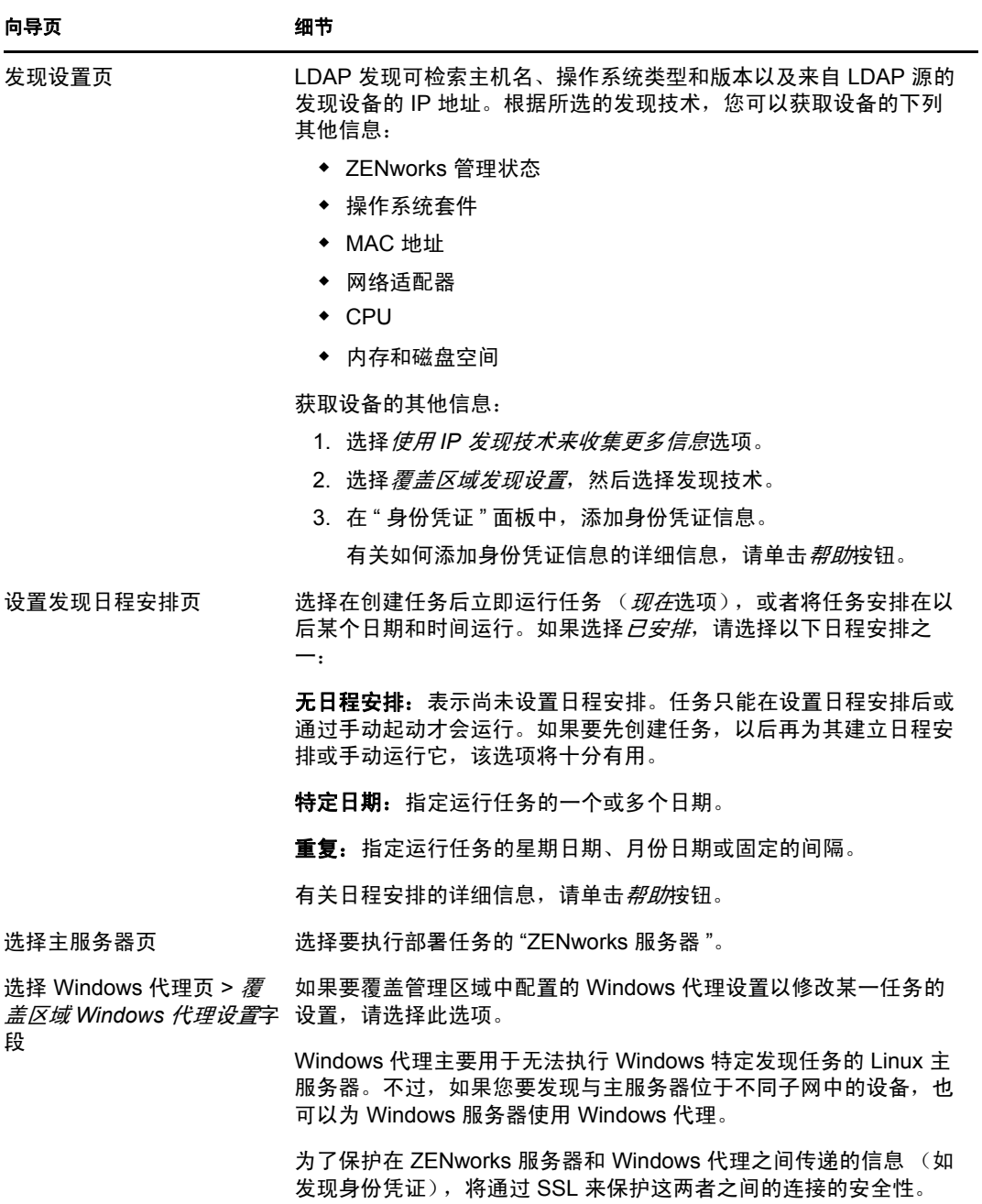

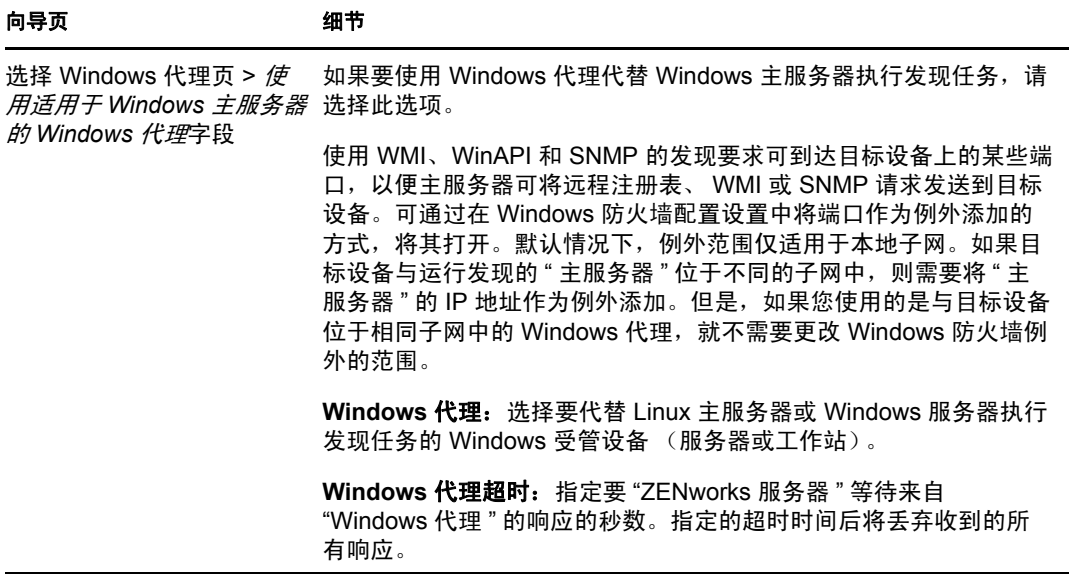

完成向导后,发现任务会添加到 " 发现任务 " 面板的列表中。使用该面板可以监视任务 状态。设备被发现后,会列在"可部署设备"面板中。
# <sup>4</sup> 从 **CSV** 文件导入设备

您可以从 CSV (逗号分隔值)文件导入设备的信息,将设备添加到 ZENworks 数据库中。 从 CSV 文件导入信息时, 要将 CSV 字段映射到 ZENworks® 数据库字段。 CSV 文件应至少 包含要导入的各设备的 DNS 名称或 IP 地址。 CSV 文件包含的信息并无固定顺序; 从 CSV 文件导入设备时,系统会提供选项让您选择包含 IP 地址和 DNS 的列。

从 CSV 文件导入设备:

- **1** 在 "ZENworks 控制中心 " 内,单击部署选项卡。
- **2** 在左侧导航面板的部署活动列表中,单击导入可部署设备,以起动 " 从 CSV 文件导入 设备向导 "。

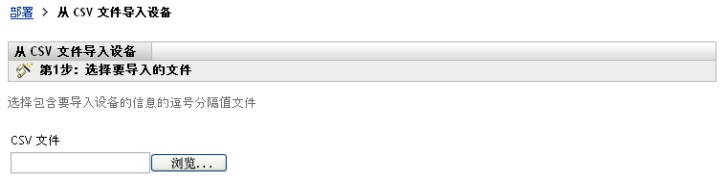

**3** 使用下表中的信息填写各字段,以完成向导。

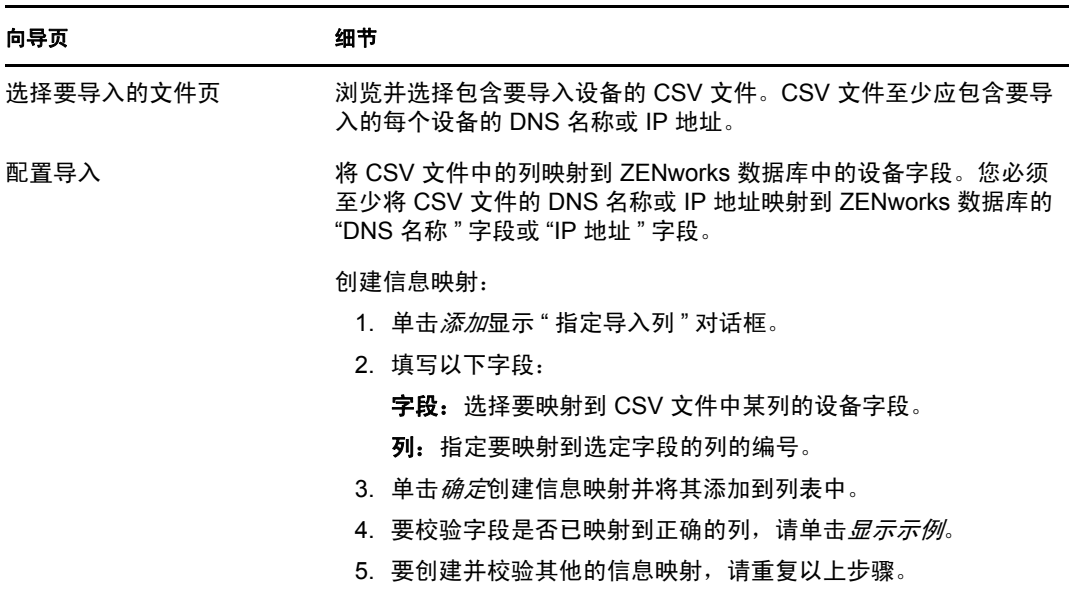

完成向导后,设备会添加到 " 可部署设备 " 面板的列表中。

4

# <sup>5</sup> 基于通告的发现

ZENworks® 发现引擎可让您收集网络中有[关广告设备](#page-17-0)的信息。

- 第 5.1 节 " [配置基于通告的发现设置](#page-38-0) " (第 39 页)
- 第 5.2 节 " [发现广告设备](#page-39-0) " (第 40 页)

# <span id="page-38-0"></span>**5.1** 配置基于通告的发现设置

基于通告的发现会使用以下配置设置,如有必要可进行修改:

- 基于通告的发现间隔。
- 为了发现广告设备而扫描的 IP 地址和子网。默认情况下,仅扫描本地子网。
- **1** 在 "ZENworks 控制中心 " 内,单击配置选项卡。

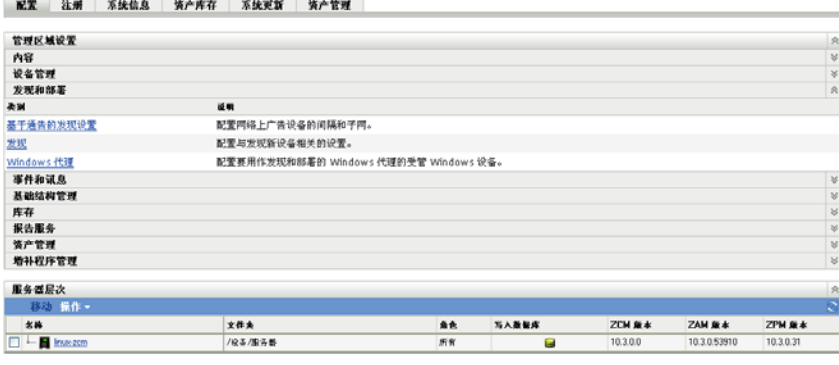

2 在"管理区域设置"面板中,单击*发现和部署*,然后单击*基于通告的发现设置*。

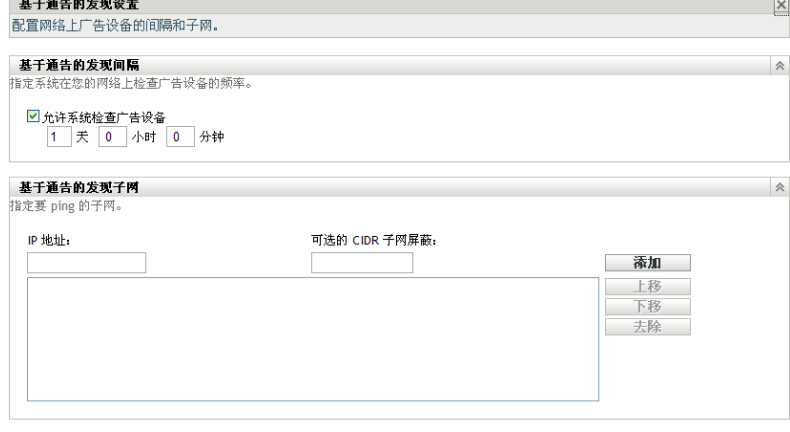

确定 应用 重设置 取消

**3** 在 " 基于通告的发现间隔 " 面板中,根据需要修改以下设置: 允许系统检查广告设备 **:** 选择此选项可启用基于通告的发现。所有 "ZENworks 服务器 " 都会执行发现。当预代理收到发现请求后,会响应启动请求的 ZENworks 服务器。 天、小时和分钟:指定要执行广告发现的频率。

**4** 在 " 基于通告的发现子网 " 面板中,指定基于通告的发现的子网。默认情况下,执行发 现任务的 ZENworks 服务器仅会在其本地子网执行扫描。

指定子网:

<span id="page-39-1"></span>**4a** 要指定子网,请填写以下字段:

**IP** 地址:指定一个子网内的 IP 地址。使用标准点分十进制表示法。例如, 123.45.167.100。

可选的 **CIDR** 子网屏蔽:使用标准 CIDR (无类别域间路由)表示法指定子网。使 用 CIDR 时,点分十进制的 IP 地址 (在 "IP 地址 " 字段中) 会解析成 4 个 8 位字 节的 32 位二进制数字。您可以使用此字段输入前缀长度,也就是从地址左侧算起 的共享起始位数。前缀长度的范围可以在 0 到 32 之间,常用的有 8、 16、 24 和 32。例如,可选 CIDR 子网屏蔽 (或前缀长度)为 24 的 123.45.167.100 可匹配指 定的 123.45.167 子网。

- <span id="page-39-2"></span>**4b** 要将子网添加到列表,请单击添加。
- **4c** (可选)要添加其他子网,请重复[步骤](#page-39-1) 4a 和[步骤](#page-39-2) 4b。
- **4d** (可选)要对列表重新排序,请选择一个子网,然后单击上移或下移。 子网扫描会按照所列的顺序从上到下进行。
- **5** 单击确定。

### <span id="page-39-0"></span>**5.2** 发现广告设备

- 1 在 "ZENworks 控制中心 " 中,单击*部署*选项卡。
- **2** 在左侧窗格的部署活动列表中,单击发现广告设备。

ZENworks 服务器会向网络中的所有设备发送基于通告的发现请求。收到请求后, 预代 理即会响应 ZENworks 服务器。

发现[的广告设备](#page-17-0)会列在[可部署设备](#page-18-0)面板中。

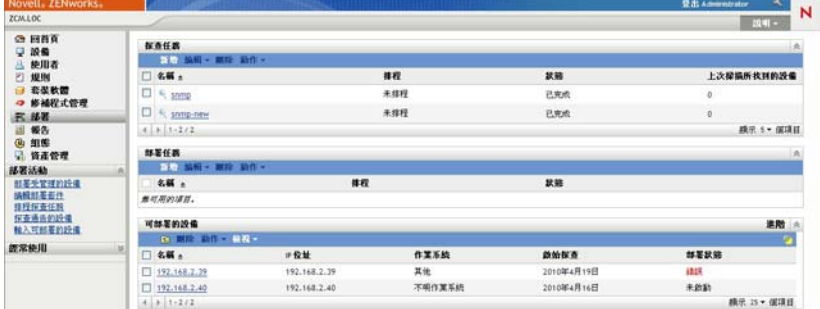

# <sup>6</sup> 查看或更新设备细节

发现设备后,会根据其可用的信息在 ZENworks® 控制中心中列出设备的细节。例如,如果 发现的设备没有 SNMP 信息,便不会显示 "SNMP 信息 " 面板。

如果已发现设备的信息不正确或不足,拥有 " 编辑发现的设备 " 权限的管理员可以手动更改 旁边有*编辑*按钮的字段的细节。不过,当再次针对相同的 IP 地址运行发现时,系统会使用 发现的信息重写手动更新的信息 (资产信息除外)。

您可以查看下列有关已发现设备的信息:

- 发现信息:显示标识信息、设备类型、发现进程状态、部署进程状态、发现模式及设备 的网络类型。
- 网络信息:显示设备的 IP 地址、 MAC 地址和 DNS 名称。
- ◆ 管理信息: 显示自适应代理版本和管理区域名称。您也可以查看运行发现的区域中, 受 管设备的 " 摘要 " 页及关联的受管设备的硬件和软件库存信息。 只有受管设备会显示这些细节。
- 资产信息:显示设备的说明、制造商、型号、序号及资产标签编号。 如果是路由器、集线器和交换机,还会显示端口数量和固件修订版等细节。 如果是打印机,会显示页数和固件修订版等细节。如需打印机警报和供应级别的信息, 需要安装 ZENworks Reporting Server, 然后使用预定义发现报告或创建自定义报告。有 关详细信息, 参见附录 A " 杳看预定义报告 " (第 99 页)。
- 操作系统信息:显示操作系统类型和版本、内存、磁盘空间及硬件信息。
- **SNMP** 信息:显示 SNMP 对象标识、 SNMP 系统名称和 SNMP 服务的运行时间。

查看或更新设备细节:

- 1 在 ZENworks 控制中心中,单击*设备>已发现*。
- 图 *6-1* 已发现面板 (设备选项卡 *>* 已发现页)

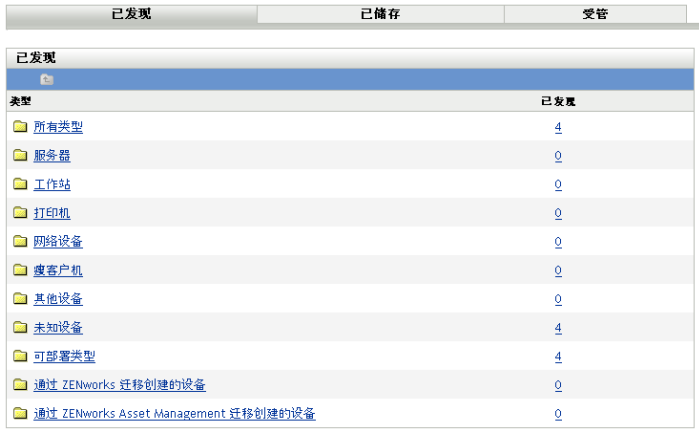

2 在"已发现"面板中,单击设备类型,然后单击要查看或更新细节的已发现设备。 " 细节 " 页会列出已发现设备的相关信息。

3 (视情况而定)如果设备的发现信息不正确或不足,请单击*编辑*,然后手动更改字段的 细节。

当下次针对该设备运行发现时,这些手动更改会被重写。

# **ZENworks Adaptive Agent 部署**

以下几节提供的信息和指导可以帮助您在设备中部署"ZENworks® Adaptive Agent",以便管 理这些设备。

- 第 7 章 " [基本概念](#page-44-0) " (第 45 页)
- 第 8 章 " [管理部署包](#page-46-0) " (第 47 页)
- 第 9 章 " [注册设备](#page-52-0) " (第 53 页)
- ◆ 第 10 章 "部署 [ZENworks Adaptive Agent"](#page-64-0) (第 65 页)
- 第 11 章 " 将 [ZENworks Adaptive Agent](#page-84-0) 部署到 Linux 设备 " (第 85 页)
- 第 12 章 " [部署仅储存模块](#page-86-0) " (第 87 页)

II

<span id="page-44-0"></span>基本概念

部署就是在设备上安装 ZENworks® Adaptive Agent 并在管理区域中注册设备的过程。以下 各节提供的信息可以帮助您了解部署术语和概念:

- 第 7.1 节 " [部署方法](#page-44-1) " (第 45 页)
- 第 7.2 节 " [部署包](#page-44-2) " (第 45 页)
- 第 7.3 节 " [自适应代理与仅储存模块](#page-44-3) " (第 45 页)

## <span id="page-44-1"></span>**7.1** 部署方法

可以使用的部署方法有以下几种:

- ◆ 部署任务: "ZENworks 服务器"可以将 ZENworks Adaptive Agent 递送给设备并启动代 理的安装。这就要求您为 "ZENworks 服务器 " 创建一个任务,即部署任务。该任务会 识别目标设备、在设备上执行安装时所需的身份凭证、要使用的注册表项 (可选),以 及安装前后要在设备上执行的其他任务。您可以让 "ZENworks 服务器 " 立即执行任务, 也可以安排任务在特定的日期和时间执行。
- 手动部署:您可以手动从 "ZENworks 服务器 " 上将 ZENworks Adaptive Agent 部署包下 载到设备,并启动安装。
- 自动部署:可以使用任何一种能起动自适应代理部署包的方法进行自动部署。例如,可 以使用登录脚本,如果有旧版 ZENworks, 还可以通过 Novell® Application Launcher™ 将自适应代理部署包作为 " 应用程序 " 对象进行分发。

安装指导请参见第 10 章 " 部署 [ZENworks Adaptive Agent"](#page-64-0) (第 65 页)。

### <span id="page-44-2"></span>**7.2** 部署包

部署包包含在设备上安装 ZENworks Adaptive Agent 以及在 " 管理区域 " 中注册设备时所需 的文件和信息。每个 ZENworks 服务器上都有九个默认的系统包。这些包可用于通过本地或 网络在各种操作系统结构 (32 位和 64 位)上安装自适应代理 (完整代理或部分代理)。

您也可以根据需要修改部署包,以更改包中包含的 "ZENworks 服务器 " 地址或注册表项。 例如,假设您要使用同一个包将代理部署到专用网络中的设备,或部署到防火墙另一端或使 用 NAT (网络地址转换)的路由器另一端的设备。可以修改包,以便列出 "ZENworks 服务 器 " 的专用网络地址 (IP 地址、 DNS 名称或两者)及其 NAT 地址。

有关部署包及其使用方式的详细信息,请参见第 8 章 " [管理部署包](#page-46-0) " (第 47 页)。

# <span id="page-44-3"></span>**7.3** 自适应代理与仅储存模块

ZENworks Adaptive Agent 支持 Windows 2000、Windows XP、Windows 2003、Windows Vista 和 Windows 7 设备。您可以全权管理部署了自适应代理的设备。包括分发软件、实施策略、 远程管理设备等。 "ZENworks 控制中心 " 会在 " 设备 " 页的 " 受管 " 选项卡上显示受管设 备。

7

图 *7-1* 受管设备页 *>* 服务器文件夹

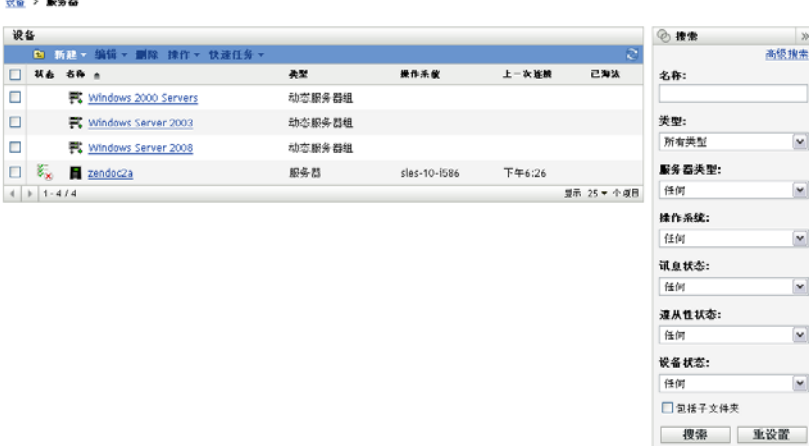

有关部署自适应代理的指导,请参见第 10 章 " 部署 [ZENworks Adaptive Agent"](#page-64-0) (第 65 [页\)](#page-64-0)。

如果 Windows 设备不符合部署此自适应代理的要求 (有关细节,请参见 《ZENworks 10 Configuration Management 安装指南》中的"系统要求"),或是要库存 Linux、NetWare®或 Macintosh\* 设备,您可以部署仅储存模块。

部署该模块之后,设备就会添加到 ZENworks 数据库中。 "ZENworks 控制中心 " 会在 " 设备 " 页的已储存选项卡上显示仅储存的设备。

图 *7-2* 已储存设备页 *>* 工作站文件夹

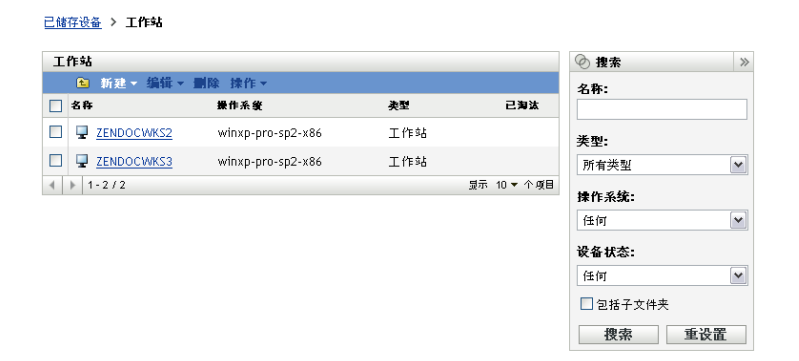

有关部署"仅储存"模块的指导,请参见第12章"[部署仅储存模块](#page-86-0)"(第87页)。

# <span id="page-46-0"></span><sup>8</sup> 管理部署包

部署包包含在设备上安装 ZENworks® Adaptive Agent 以及在"管理区域"中注册设备时所需 的文件和信息。

每个 ZENworks 服务器都包含九个默认的系统包。这些包将在 "ZENworks 服务器 " 的安装 和系统更新期间创建。除了 自适应代理文件之外,每个默认的系统包都包含 "ZENworks 服 务器 " 的地址和 (可选)注册时要使用的注册表项。您无法更改默认系统包中包含的文件, 但可以自定义 "ZENworks 服务器 " 地址和注册表项 (不指定则为空)。

例如,假设您要将自适应代理部署到专用网络中的设备,或部署到防火墙另一端或使用 NAT (网络地址转换)的路由器另一端的设备。可以修改包,以便列出 "ZENworks 服务器 " 的专用网络地址 (IP 地址、 DNS 名称或两者)及其 NAT 地址。

以下各节所提供的信息和指导可以帮助您管理部署包:

- 第 8.1 节 " [包类型和结构](#page-46-1) " (第 47 页)
- 第 8.2 节 " [默认的系统包与自定义包](#page-47-0) " (第 48 页)
- 第 8.3 节 " [自定义包](#page-47-1) " (第 48 页)
- 第 8.4 节 " [重构建包](#page-49-0) " (第 50 页)

### <span id="page-46-1"></span>**8.1** 包类型和结构

为了支持通过本地或网络媒体中的文件部署 ZENworks Adaptive Agent,部署包分为以下两 种类型:

 网络:网络包只包含预代理。在设备上安装预代理后,它会从 "ZENworks 服务器 " 上 下载并安装 "ZENworks Adaptive Agent" 文件。

网络包为 PreAgentPkg\_Agent.exe。

网络包要求将代理部署到设备之前,先在设备上安装 Microsoft .NET。

 独立:独立包包含预代理、所有 "ZENworks Adaptive Agent" 模块文件和 Microsoft .NET Framework 2.0 安装包。此包无需访问 "ZENworks 服务器"即可安装自适应代理,因此 您可以通过可卸媒体 (CD、 USB 驱动器等)将其分发到设备,或在尚未安装 .NET 的 设备上使用该包。安装 " 自适应代理 " 之后,它会于下次可以访问 "ZENworks 服务器 " 时在 " 管理区域 " 中注册。

独立包的名称为 PreAgentPkg\_AgentComplete.exe。

为了能够支持各种 Windows 操作系统结构, 这两个包各有三种版本:

**x86** 版本:可以使用 x86 版本手动部署到 32 位 Windows 设备上。

x86 包 (PreAgentPkg\_Agent.exe 和 PreAgentPkg\_AgentComplete.exe)位于 "ZENworks 服务器 " 的以下目录:

Windows 上的 %ZENWORKS\_HOME%novell\zenworks\install\downloads\setup\x86 和 Linux 上的 / opt/novell/zenworks/install/downloads/setup/x86。

**◆ x86 64 版本:** 可以使用 x86 64 版本手动部署到 64 位 Windows 设备上。

x86\_64 包 (PreAgentPkg\_Agent.exe 和 PreAgentPkg\_AgentComplete.exe) 位于 "ZENworks 服务 器 " 的以下目录:

Windows 上的 %ZENWORKS\_HOME%novell\zenworks\install\downloads\setup\x86\_64 和 Linux 上 的 /opt/novell/zenworks/install/downloads/setup/x86\_64。

 所有结构版本:当 "ZENworks 服务器 " 完成部署任务时会使用该包。它包含用于 32 位 和 64 位设备的文件。

所有结构包 (PreAgentPkg Agent.exe 和 PreAgentPkg AgentComplete.exe) 位于 "ZENworks 服 务器 " 的以下目录:

Windows 上的 %ZENWORKS\_HOME%\novell\zenworks\install\downloads\setup\\_all 和 Linux 上的 / opt/novell/zenworks/install/downloads/setup\\_all。

# <span id="page-47-0"></span>**8.2** 默认的系统包与自定义包

您可以自定义任何默认的系统包,以更改现有包或创建新的自定义包。自定义包时,您可以 修改 "ZENworks 服务器 " 地址和注册表项;但不可以修改、添加或去除 自适应代理文件。

"ZENworks 服务器 " 完成部署任务时只会使用 " 所有结构 " 包。因此,只有在手动部署自适 应代理时,才会使用您创建的自定义包或对 x86 或 x86 64 系统包所做的修改。

# <span id="page-47-1"></span>**8.3** 自定义包

- **1** 在 "ZENworks 控制中心 " 内,单击部署选项卡。
- 2 单击*编辑部署包* (位于左侧导航窗格的*部署活动*列表中), 起动 " 编辑部署包向导 "。

#### 部署 > 编辑部署包

包名称

系统 V

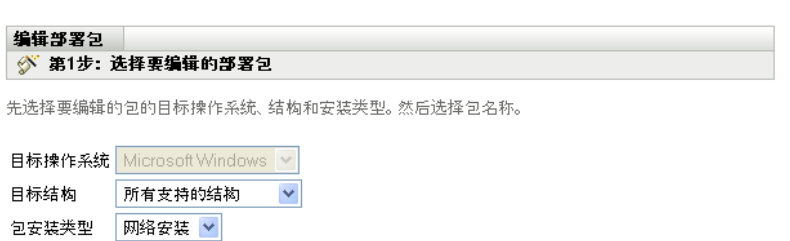

**3** 使用下表中的信息填写各字段,以完成向导。

| 向导页        | 细节                                                                                                    |
|------------|----------------------------------------------------------------------------------------------------|
| 诜择要编辑的部署包页 | 在 <i>目标结构</i> 列表中,选择要编辑的包的结构。                                                                                                    |
|            | ◆ x86 结构 (32位): 用于手动将代理部署到 32 位设备。                                                                                                    |
|            | ◆ x86 64 结构 (64 位): 用于手动将代理部署到 64 位设备。                                                                                                    |
|            | ◆ 所有支持的结构: "ZENworks 服务器"用来完成对 32 位或 64<br>位设备的部署任务。                                                                                                    |
|            | 在 <i>包安装类型</i> 列表中,选择要编辑的包的安装类型。                                                                                                    |
|            | ◆ 网络安装:仅包含预代理。预代理会从"ZENworks 服务器"下<br>载自适应代理文件。                                                                                                    |
|            | ◆ 独立安装:包含预代理、所有自适应代理文件以及 Microsoft<br>.NET Framework 2.0 可安装文件。                                                                                                    |
|            | 在 <i>包名称</i> 列表中,选择要编辑的包的名称。                                                                                                    |
|            | 列表中的名称由您之前选择的结构和安装类型决定。列表中会显示与<br>选定的结构和安装类型相符的包的名称。                                                                                                    |
|            | 默认情况下,系统包将一直显示。系统包是指符合指定的结构和安装<br>类型准则的预定义部署包 (PreAgentPkg_Agent.exe 或<br>PreAgentPkg AgentComplete.exe).                                                                        |
|            | 仅当之前已对系统包进行了编辑并将自定义的版本另存为新包时,才<br>会显示其他包的名称。您可以为自定义的包指定任何名称。名称不得<br>包含以下无效字符::"'<> `%~. 为此包的存储目录赋予指定的名<br>称,包名称仍保留原名 (PreAgentPkg_Agent.exe 或<br>PreAgentPkg AgentComplete.exe). |
| 提供主服务器信息页  | 指定可用于访问"ZENworks 服务器"的地址。当部署是通过网络安装<br>进行时 (预代理必须从"ZENworks 服务器"下载 ZENworks<br>Adaptive Agent 文件) 或设备注册为受管设备时, 需要访问<br>"ZENworks 服务器"。指定的所有地址都必须属于同一"ZENworks 服<br>务器"。          |
|            | 例如,假设您要将自适应代理部署到专用网络中的设备,或部署到防<br>火墙另一端或使用 NAT (网络地址转换)的路由器另一端的设备。<br>则需列出"ZENworks 服务器"的专用网络地址 (IP 地址、DNS 名称<br>或两者)以及其 NAT 地址。                                                 |
| 添加注册表项页    | 选择一个注册表项, 用于部署过程的注册阶段。注册表项提供有关注<br>册期间设备指派到的文件夹和组的信息。                                                                                                    |
|            | 您也可以不选择注册表项,这样会使用注册规则来确定文件夹和组指<br>派。要部署到服务器或工作站,请分别选择服务器注册表项或工作站<br>注册表项。                                                                                                    |
|            | 有关注册表项和规则的详细信息,请参见第9章"注册设备"(第53<br>页)。                                                                                                    |
| 其他语言选择页    | 选择部署包中要包含的其他语言包。                                                                                                    |
|            | 部署过程的进度和讯息记录默认以英文显示。如果想要接收以计算机<br>区域设置语言显示的讯息,则必须将必要的附加语言包添加至部署<br>包。                                                                                                    |

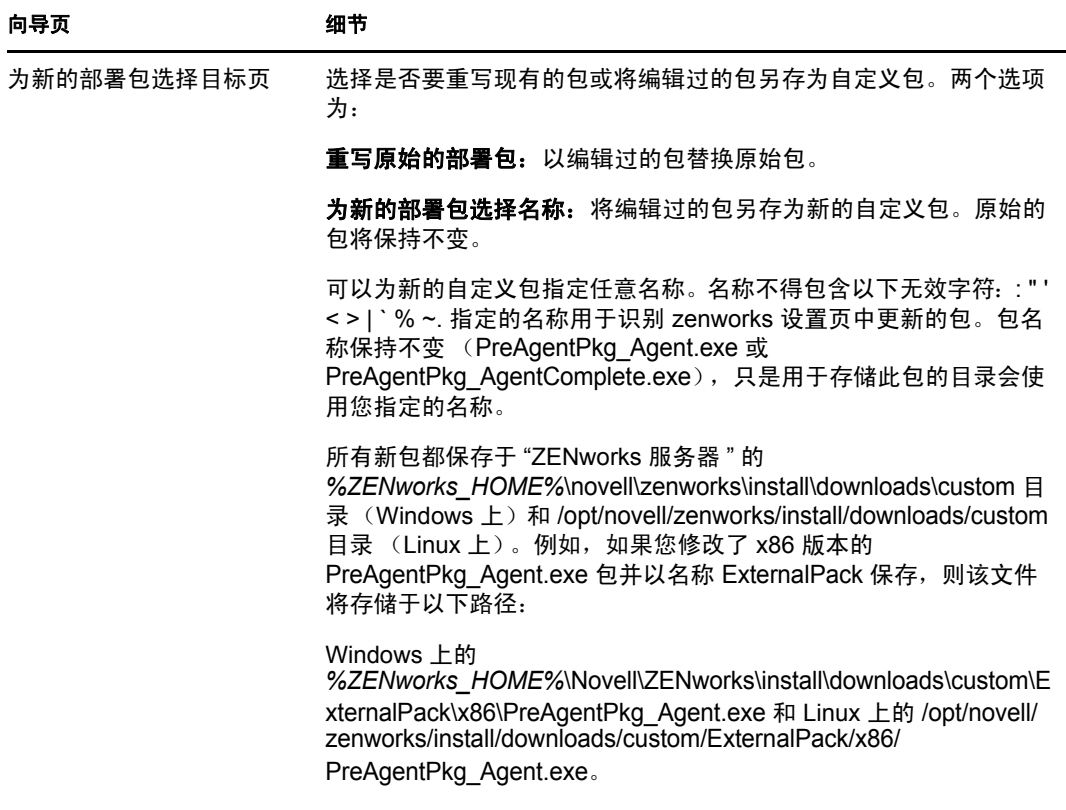

注释: 如果要删除自定义部署包, 则必须手动删除该包所在的目录。

## <span id="page-49-0"></span>**8.4** 重构建包

在下列情况下,必须重构建默认部署包和自定义部署包:

- 如果 " 主服务器 " 端口已更改或在包中不正确。
- 要包括所有以增补程序形式提供的新的和更新的 MSI 或 RPM 文件。 新的和更新的 MSI 或 RPM 文件位于 %ZENWORKS\_HOME%novell\zenworks\install\downloads\msi 目录 (Windows 上) 和 /opt/novell/zenworks/install/downloads/msi 目录 (Linux 上)。
- 如果服务器证书已更改。

以下各节提供了重构建默认包和自定义包的指导:

- 第 8.4.1 节 " [重构建默认包](#page-49-1) " (第 50 页)
- 第 8.4.2 节 " [重构建自定义包](#page-50-0) " (第 51 页)

### <span id="page-49-1"></span>**8.4.1** 重构建默认包

默认包为包含在每个 "ZENworks 服务器 " 中的系统包,可将代理部署到您的设备。有关默 认包的详细信息,请参见[部署包 \(第](#page-44-2) 45 页)。

要重构建默认包:

- **1** 执行以下操作之一:
	- 在 **Windows** 上:在命令提示符处输入: novell-zenworks-configure -c CreateExtractorPacks -Z
	- 在 **Linux** 上:在控制台提示符处,转至 /opt/novell/zenworks/bin 目录,然后输入: ./novell-zenworks-configure -c CreateExtractorPacks -Z
- **2** 当提示您选择要重构建的包 (默认只会选中代理网络包)时,请执行以下其中一项操 作:
	- 要仅重构建默认的包,请按 Enter。
	- 要重构建其他包,请输入该包对应的编号,然后按两次 Enter。 例如, 如果您输入 2, 然后按两次 Enter, 则将重构建代理网络 (默认) 和代理完整 包。
	- 要重构建所有包 (代理网络包、代理完整包和从属服务器包),请输入 2,3,然后按两 次 Enter。

### <span id="page-50-0"></span>**8.4.2** 重构建自定义包

可通过自定义任何默认的系统包来创建自定义包。有关自定义包的详细信息,请参[见默认的](#page-47-0) [系统包与自定义包 \(第](#page-47-0) 48 页)。

要重构建自定义包:

- **1** 执行以下操作之一:
	- 在 **Windows** 上:在命令提示符处输入: novell-zenworks-configure -c RebuildCustomPacks -Z
	- 在 **Linux** 上:在控制台提示符处,转至 /opt/novell/zenworks/bin 目录,然后输入: ./novell-zenworks-configure -c RebuildCustomPacks -Z
- **2** 系统提示您选择是否重构建自定义包时,请按 Enter。

# <span id="page-52-0"></span>注册设备

在设备上安装 ZENworks® Adaptive Agent 时, 会在"管理区域"中将设备注册为受管设备。 以下各节提供的信息可以帮助您了解和管理注册过程:

- 第 9.1 节 " [注册期间发生的事件](#page-52-1) " (第 53 页)
- 第 9.2 节 " [创建注册表项和规则](#page-52-2) " (第 53 页)
- 第 9.3 节 " [修改注册期间使用的设备命名模板](#page-58-0) " (第 59 页)
- 第 9.4 节 " [注册期间启用设备的动态重命名](#page-59-0) " (第 60 页)
- 第 9.5 节 " [禁用注册规则](#page-61-0) " (第 62 页)
- 第 9.6 节 " [手动注册设备](#page-62-0) " (第 63 页)
- 第 9.7 节 " [取消注册设备](#page-63-0) " (第 64 页)

## <span id="page-52-1"></span>**9.1** 注册期间发生的事件

ZENworks Adaptive Agent 包含执行所有注册任务的服务。" 注册 " 服务所执行的任务取决于 设备是否是第一次注册,是否正在执行安排好的刷新或是否以新的注册表项重新注册。下表 列出了每种情况下执行的任务。

表 *9-1* 注册任务

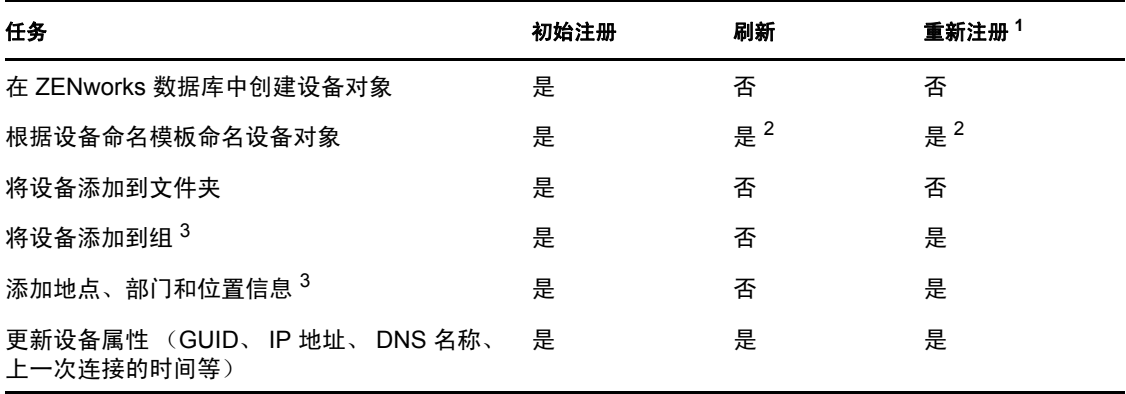

 $^{-1}$  重新注册要求设备对象尚未从 ZENworks 数据库中去除, 并且设备只是使用新的注册表项 重新注册。

 $^{2}$  仅当启用了 *设备动态重命名*选项后才会发生。有关更多信息,请参见第 9.4 节 "[注册期间](#page-59-0) [启用设备的动态重命名](#page-59-0) " (第 60 页)。

3 仅当用于注册的注册表项或规则包含该信息时才会发生。有关详细信息,请参见第 [9.2](#page-52-2) 节 " [创建注册表项和规则](#page-52-2) " (第 53 页)。

# <span id="page-52-2"></span>**9.2** 创建注册表项和规则

设备第一次注册时会添加到文件夹中。默认情况下,设备会添加到 / 服务器文件夹或 / 工作站 文件夹,具体取决于设备类型。

您可以使用注册表项和注册规则覆盖默认文件夹指派并指定其他文件夹,以及将设备指派给 组。尽管您可以在设备注册后手动将其移到其他文件夹以及将其添加到组,但是如果设备很 多或是要不断添加新设备,这项任务就会变得相当繁重。管理大量设备的最佳方法,就是使 用注册表项和注册规则让它们在注册期间自动添加到正确的文件夹和组中。

- 注册表项:注册密钥是手动定义或随机生成的字母数字字符串。在设备上部署 ZENworks Adaptive Agent 期间,必须提供注册密钥。设备在第一次连接到 "ZENworks 服务器 " 时,会被添加到注册密钥内定义的文件夹和组中。
- 注册规则:注册规则是您定义的一组预定义准则 (例如,操作系统类型、 CPU 或 IP 地 址)。如果设备符合准则,就会使用规则进行注册。您可以创建多项规则;在使用默认 文件夹之前会先检查所有规则。注册规则只在未使用注册表项的情况下才会使用。

以下各节提供了创建注册表项和规则的指导。

- 第 9.2.1 节 " [创建注册表项](#page-53-0) " (第 54 页)
- ◆ 第 9.2.2 节 " [创建注册规则](#page-55-0) " (第 56 页)

### <span id="page-53-0"></span>**9.2.1** 创建注册表项

这一节包含的步骤说明如何创建注册表项。创建注册表项后,可以通过下列方式来使用:

- 在部署任务中添加注册表项,以便在安装 ZENworks Adaptive Agent 时使用。请参[见第](#page-67-0) 10.4 章 " [使用任务部署代理](#page-67-0) " (第 68 页)。
- 将注册表项添加到部署包中,以便在部署任务或手动安装期间使用该包时应用注册表 项。请参见[部署包 \(第](#page-44-2) 45 页)。
- ◆ 可以将该注册表项与 ZENworks Adaptive Agent 命令行实用程序 (zac) 搭配使用, 在区域 内首次注册设备 (zac register 命令), 也可以使用其他注册表项手动重新注册该设备 (zac add-reg-key 命令)。请参见第 9.6 节 " [手动注册设备](#page-62-0) " (第 63 页)。

创建注册密钥:

**1** 在 "ZENworks 控制中心 " 内,单击配置选项卡,然后单击注册选项卡。

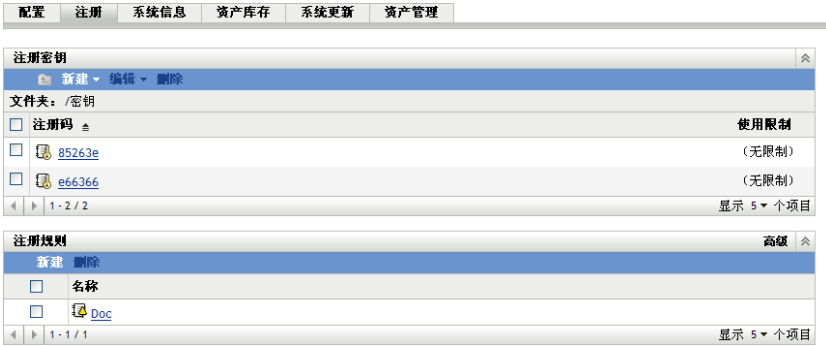

2 在"注册表项"面板中,单击*新建>注册表项*以起动"创建新的注册表项向导"。

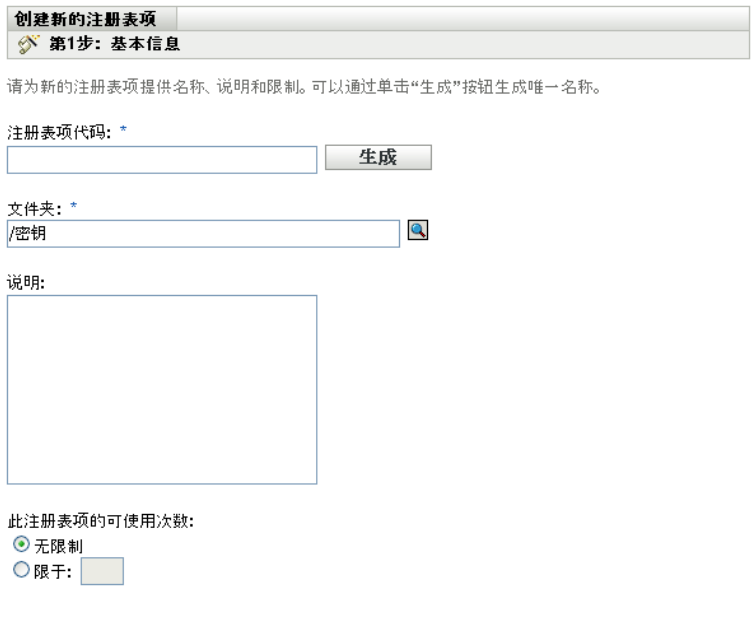

**3** 使用下表中的信息填写各字段,以完成向导。

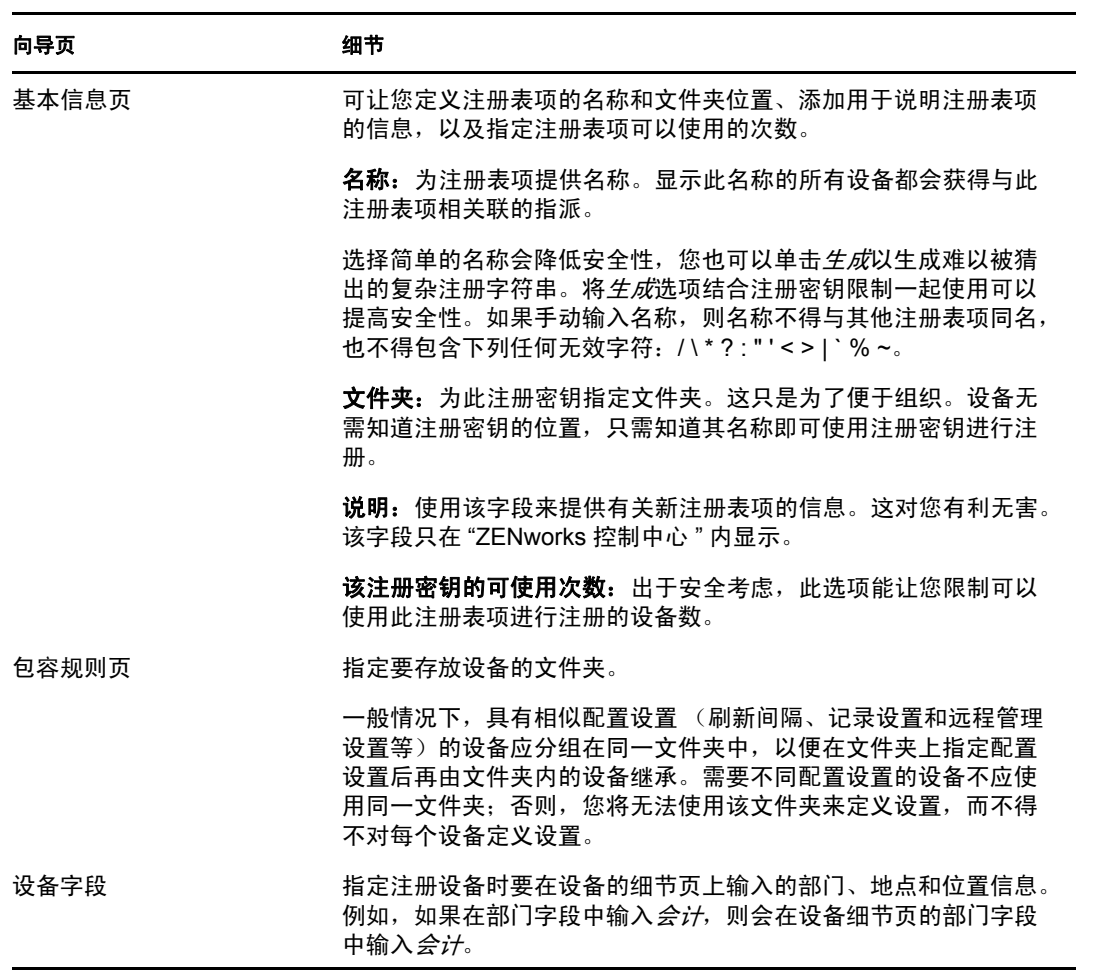

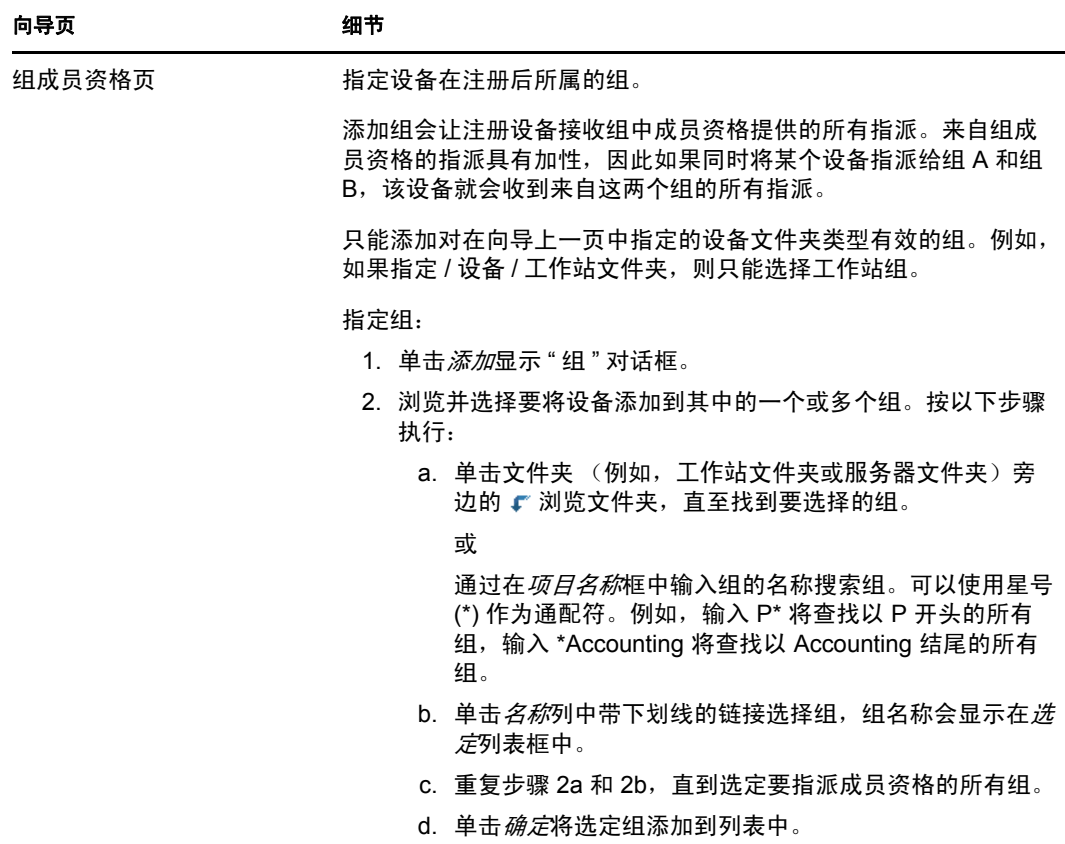

完成向导后,该注册表项即会添加到"注册表项"面板中。

您也可以在 zman 实用程序中使用 registration-create-key 命令来创建注册表项。有关详细信息, 请参见 《ZENworks 10 Configuration Management 命令行实用程序参考手册》中的 " 注册命 令 "。

### <span id="page-55-0"></span>**9.2.2** 创建注册规则

**1** 在 "ZENworks 控制中心 " 内,单击配置选项卡,然后单击注册选项卡。

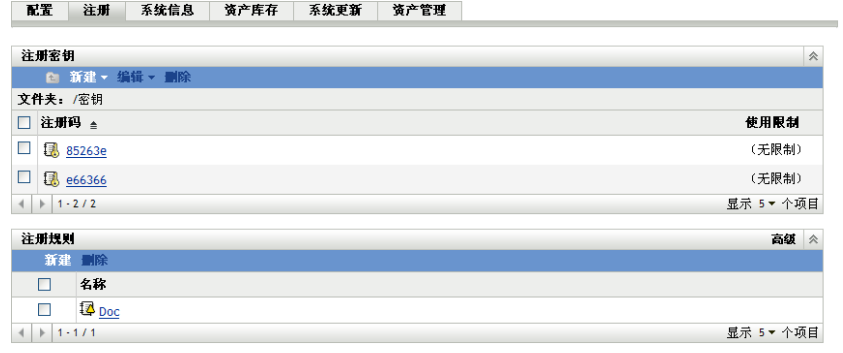

2 在"注册规则"面板中,单击新建以起动"创建新的注册规则向导"。

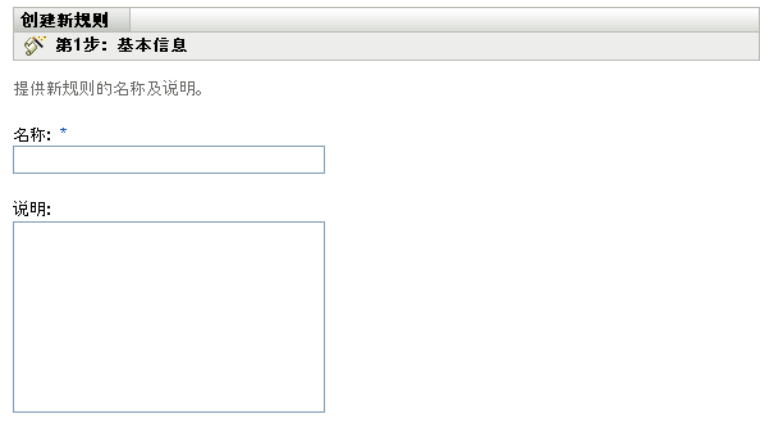

**3** 使用下表中的信息填写各字段,以完成向导。

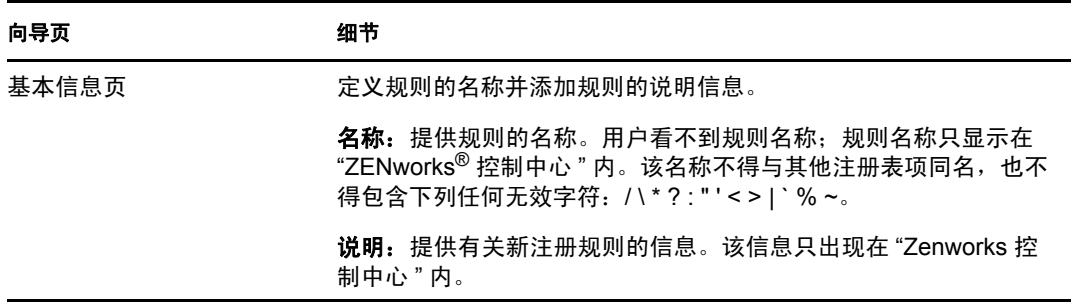

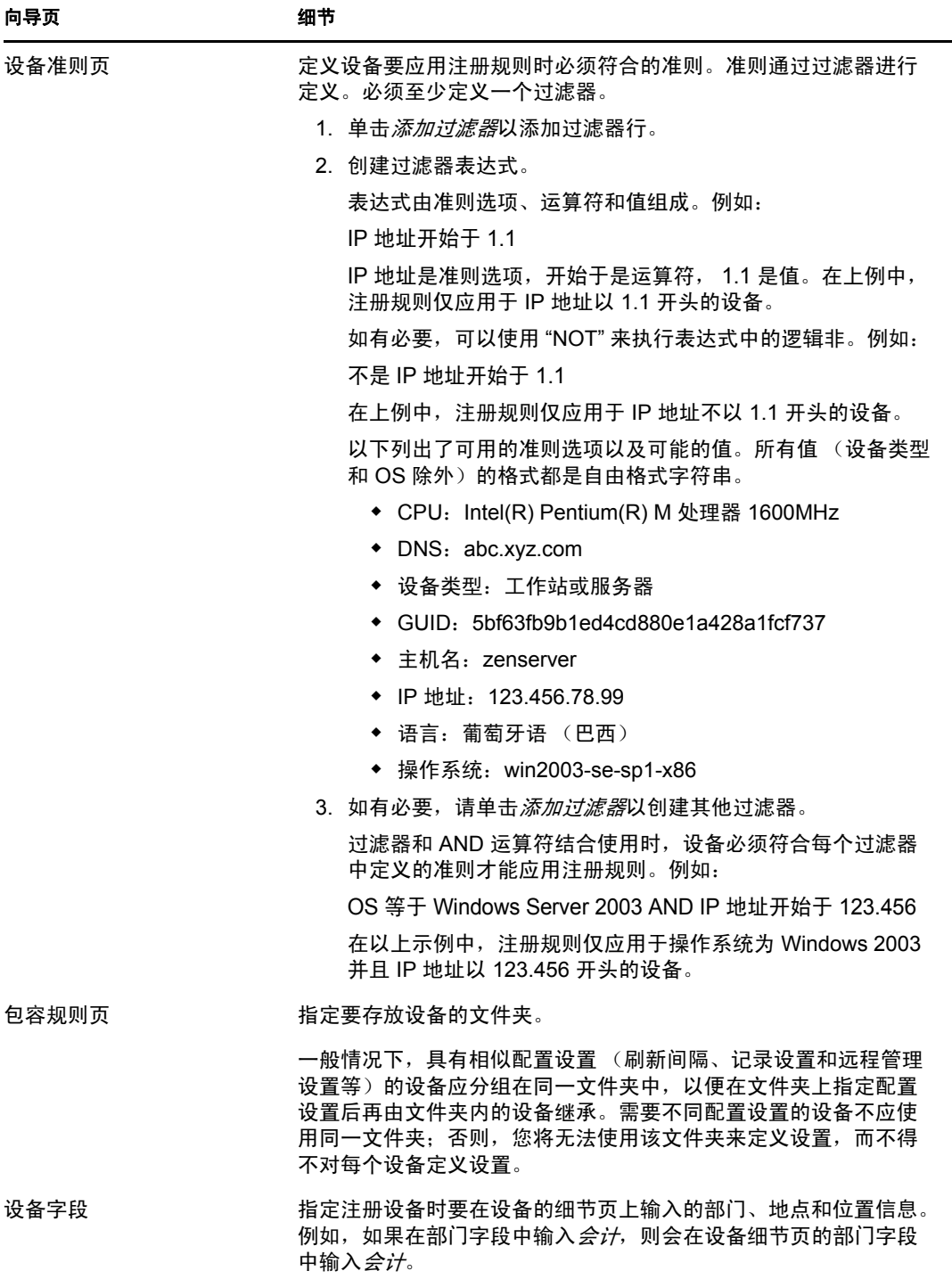

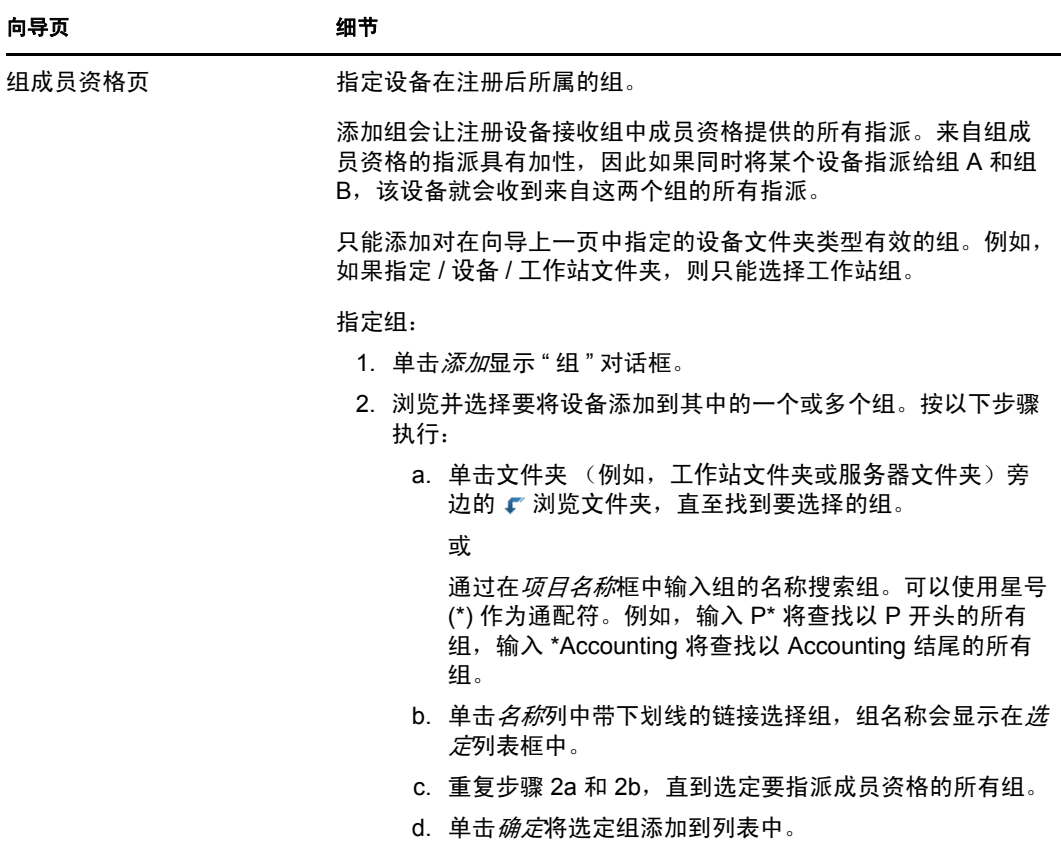

完成向导后,该规则即会添加到 " 注册规则 " 面板中。规则会按自上而下的顺序应用。 所以,应先列出较严格的规则,然后再列出一般规则。如果没有适用的规则,则会应用 默认的服务器规则和工作站规则。

- **4** 如果要对规则重新排序,请单击高级 (位于 " 注册规则 " 面板的右上角)。
- **5** 选中要移动的规则前面的复选框。
- **6** 单击上移或下移重新排列规则。

您也可以在 zman 实用程序中使用 ruleset-create 命令来创建注册规则。有关详细信息,请参见 《ZENworks 10 Configuration Management 命令行实用程序参考手册》中的 " 规则集命令 "。

# <span id="page-58-0"></span>**9.3** 修改注册期间使用的设备命名模板

设备命名模板可确定设备注册时的命名方式。默认情况下,会使用设备的主机名。您可以使 用以下计算机变量的任意组合更改名称:\${HostName}、 \${GUID}、 \${OS}、 \${CPU}、 \${DNS} 和 \${IPAddress}。

如果命名模板导致设备对象名称发生冲突,则系统会自动追加另一个计算机变量,使第二个 名称保持唯一。例如,如果使用主机名作为名称,且有两个设备的主机名相同,就会在主机 名中会添加 GUID, 以创建唯一的名称。

修改模板:

**1** 在 "ZENworks 控制中心 " 内,单击配置选项卡。

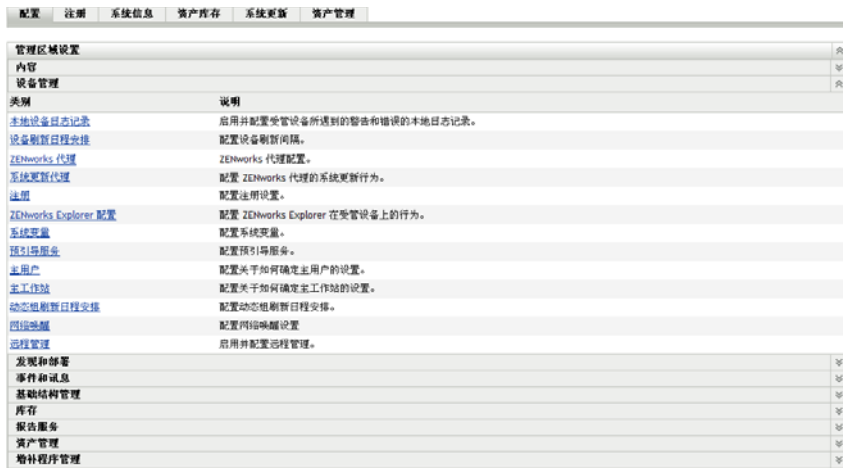

2 在"管理区域设置"面板中,单击*设备管理*,然后单击*注册*显示"注册"页。

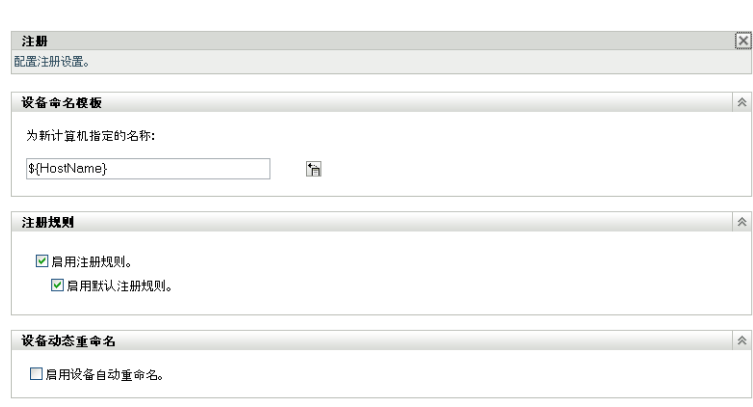

- 3 在"设备命名模板"面板中,单击 In, 然后从列表中选择所需的计算机变量。 您可以使用一个或多个变量的任意组合。例如: \${HostName}\${GUID}
- **4** 单击确定保存更改。

配置 > 注册

## <span id="page-59-0"></span>**9.4** 注册期间启用设备的动态重命名

" 设备动态重命名 " 设置可让您允许在设备刷新其注册信息时对设备重命名 (如果需要)。 发生以下情况时,设备可能需要重命名:

- 命名模板的设置已更改。例如,名称模板现在使用了主机名和 GUID 两个变量,而不仅 仅是主机名这个变量。
- 设备目前应用了不同的命名模板。例如,目前应用的是文件夹命名模板,而不是 " 管理 区域 " 命名模板。
- 用作名称的设备变量已更改。例如,命名时使用了设备的主机名,而设备的实际主机名 已更改。

由于在与其他 ZENworks 对象 (文件夹、组等)建立关系时使用的是设备的 GUID 而非其 名称, 因此重命名设备只会影响 "ZENworks 控制中心"内显示的名称。

默认情况下,会禁用" 设备动态重命名"设置。您可以在"管理区域"内启用该设置, 此时 所有设备都会继承该设置,您也可以对设备文件夹启用该设置,此时只有该文件夹中的设备 会继承设置。

- 第 9.4.1 节 " [在管理区域启用设置](#page-60-0) " (第 61 页)
- 第 9.4.2 节 " [启用设备文件夹的设置](#page-60-1) " (第 61 页)

### <span id="page-60-0"></span>**9.4.1** 在管理区域启用设置

**1** 在 "ZENworks 控制中心 " 内,单击配置选项卡。

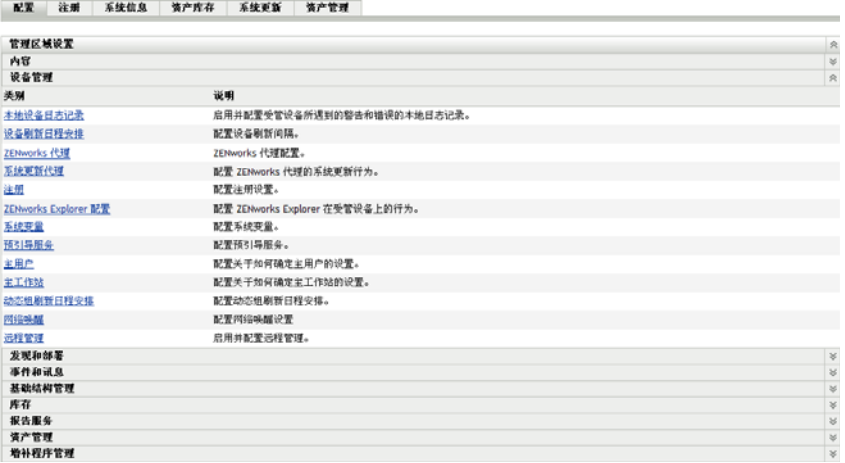

2 在"管理区域设置"面板中,单击*设备管理*,然后单击*注册*显示"注册"页。

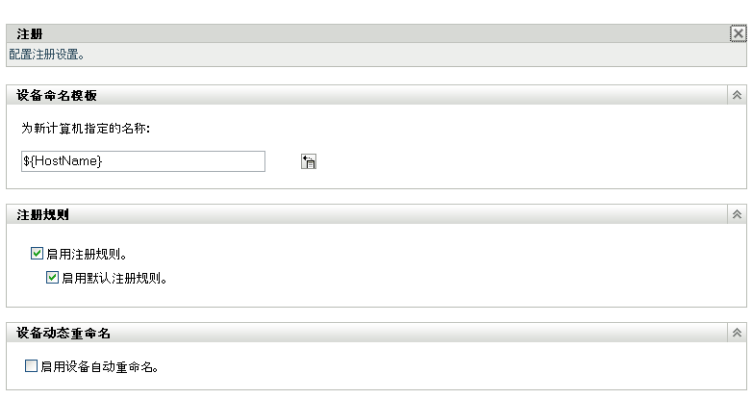

- **3** 在 " 设备动态重命名 " 面板中,单击启用设备自动重命名。
- **4** 单击确定保存更改。

配置 > 注册

### <span id="page-60-1"></span>**9.4.2** 启用设备文件夹的设置

- **1** 在 "ZENworks 控制中心 " 内,单击设备选项卡。
- **2** 浏览并找到您要更改设置的设备文件夹,然后单击细节以显示文件夹的细节。
- **3** 单击设置选项卡。

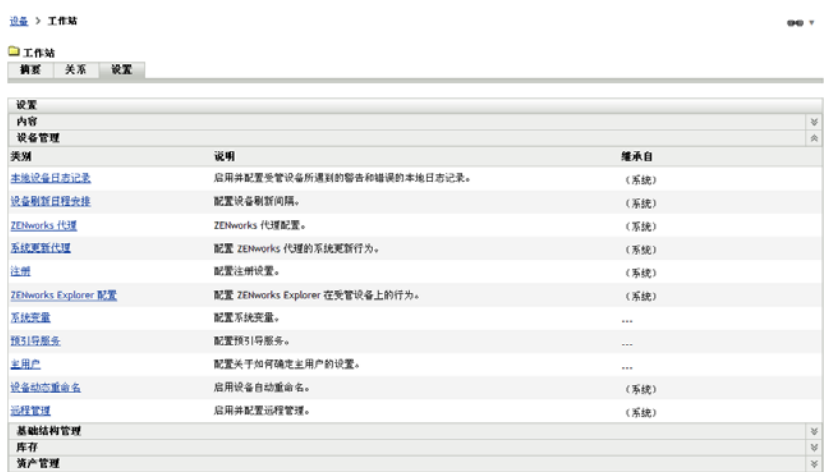

4 在 " 设置 " 面板中,单击 *设备管理*,然后单击 *设备动态重命名*, 显示 " 设备动态重命名 " 页。

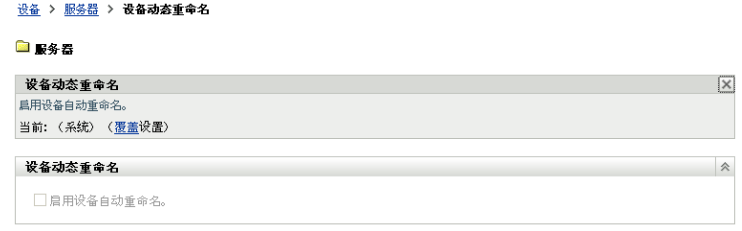

- **5** 单击覆盖设置激活 " 设备动态重命名 " 面板。
- **6** 在 " 设备动态重命名 " 面板中,单击启用设备自动重命名。
- **7** 单击确定保存更改。

### <span id="page-61-0"></span>**9.5** 禁用注册规则

默认情况下,会启用注册规则功能。这可确保未使用注册表项注册的设备至少可添加到正确 的文件夹,即 / 服务器或 / 工作站文件夹, 具体视设备类型而定。

如果要完全依赖注册表项,则可禁用注册规则。禁用注册规则时有两个选项可供选择:

- 仅禁用默认注册规则:试图不使用注册表项注册或不符合自定义注册规则中定义的准则 的任何设备都会被拒绝。默认注册规会被忽略。
- 禁用所有注册规则: 试图不使用注册表项注册的任何设备都会被拒绝。

禁用注册规则:

**1** 在 "ZENworks 控制中心 " 内,单击配置选项卡。

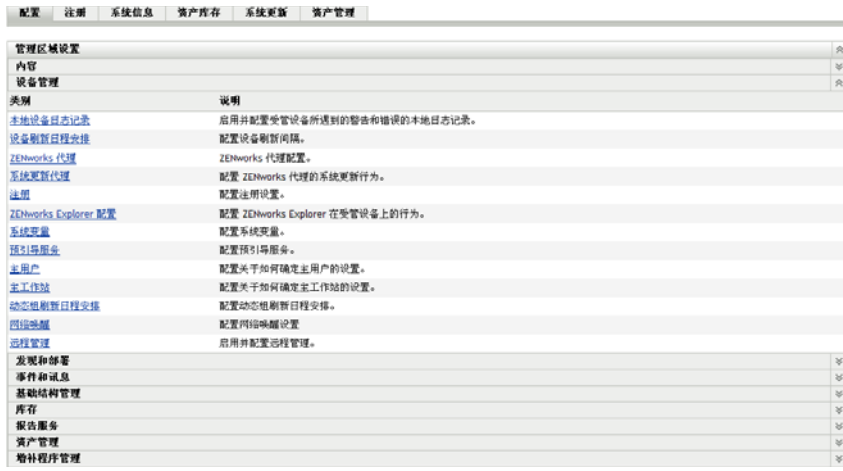

2 在"管理区域设置"面板中,单击*设备管理*,然后单击*注册*显示"注册"页。

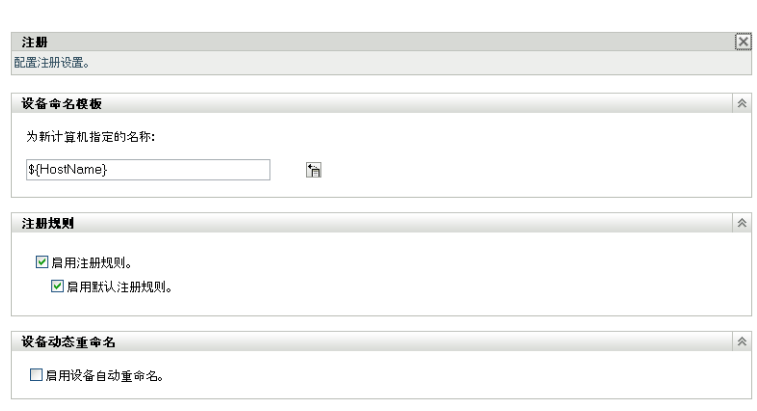

**3** 在 " 注册规则 " 面板中,取消选择下列其中一个选项:

启用注册规则:禁用此选项将迫使设备在注册时使用注册表项。试图不使用注册表项注 册的任何设备都会被拒绝。

启用默认注册规则:禁用此选项将迫使设备使用注册表项或符合自定义注册规则中定义 的准则。任何不使用注册表项或不符合准则的设备都会被拒绝。

**4** 单击确定保存更改。

配置 > 注册

## <span id="page-62-0"></span>**9.6** 手动注册设备

安装 ZENworks Adaptive Agent 时设备会自动注册。只有在下列情况下,您才需要手动注册 设备:

- 设备已取消注册。
- 设备的对象已从 ZENworks 数据库中删除。自适应代理仍安装在设备上,但您现在要再 次注册设备。
- 您要使用其他注册表项重新注册已注册过的设备。

要手动注册设备,必须在设备上使用 ZENworks Adaptive Agent 命令行实用程序 (zac)。

以下各节提供了相关指导:

- 第 9.6.1 节 " [执行初始注册](#page-63-1) " (第 64 页)
- 第 9.6.2 节 " [使用其他注册表项重新注册设备](#page-63-2) " (第 64 页)

### <span id="page-63-1"></span>**9.6.1** 执行初始注册

- **1** 在设备上打开命令提示符。
- **2** 输入下面的命令:

zac reg [-k 注册表项 *]* [-u *ZENworks* 管理员用户名 -p *ZENworks* 管理员口令 ] [ 服务器 *URL:* 端口 ] 例如:

zac reg -k acct -u zadmin -p novell https://zserver.novell.com

其中, -k、-u 和 -p 均为可选参数。如果不使用 -u 和 -p 参数, 系统会提示您输入用户名 和口令。对于 服务器 URL: 端口参数, 您也可以使用 IP 地址, 只有在 "ZENworks 服务器 "不使用默认端口 (80 或 443) 的情况下才需要指定端口。

### <span id="page-63-2"></span>**9.6.2** 使用其他注册表项重新注册设备

- **1** 在设备上打开命令提示符。
- **2** 输入下面的命令:

zac add-reg-key 注册表项

例如:

zac add-reg-key acct

注册表项具有加性。如果使用多个注册表项进行注册,设备会收到与每个注册表项关联 的所有组成员资格。

### <span id="page-63-0"></span>**9.7** 取消注册设备

卸装 ZENworks Adaptive Agent 时设备会自动取消注册。

如有必要,可以手动取消注册设备。要取消注册设备,必须在设备上使用 ZENworks Adaptive Agent 命令行实用程序 (zac)。

- **1** 在设备上打开命令提示符。
- **2** 输入下面的命令:

zac unr [-f] [-u *ZENworks* 管理员用户名 -p *ZENworks* 管理员口令 ]

例如:

zac unr -u zadmin -p novell

其中,-f、-u 和 -p 均为可选参数。如果不使用 -u 和 -p 参数,系统会提示您输入用户名和 口令。 -f 参数会忽略 ZENworks 数据库并强制从本地取消注册设备;只有当设备对象已 从 ZENworks 数据库中删除或设备无法连接到数据库时才需使用此选项。

# <span id="page-64-0"></span><sup>10</sup> 部署 **ZENworks Adaptive Agent**

所有要通过 ZENworks® 管理的设备都必须已部署 ZENworks Adaptive Agent。 " 自适应代理 " 会在受管设备上执行所有 ZENworks 管理任务。

有关受管设备的支持平台和系统要求的详细信息,请参见 《ZENworks 10 Configuration Management 安装指南》中的 " 受管设备要求 "。

部署代理的方法有以下几种。以下各节提供了相关指导:

- ◆ 第 10.1 节 " 与 [ZENworks Desktop Management Agent](#page-64-1) 共存 " (第 65 页)
- 第 10.2 节 " [自定义代理功能](#page-65-0) " (第 66 页)
- 第 10.3 节 " [更改目标安装目录](#page-67-1) " (第 68 页)
- 第 10.4 节 " [使用任务部署代理](#page-67-0) " (第 68 页)
- 第 10.5 节 " [手动部署代理](#page-81-0) " (第 82 页)
- 第 10.6 节 " [卸装代理](#page-82-0) " (第 83 页)

# <span id="page-64-1"></span>**10.1** 与 **ZENworks Desktop Management Agent**  共存

本节仅适用于要将 ZENworks Adaptive Agent 部署到安装了旧版 ZENworks Desktop Agent 的 设备的情况。旧版 ZENworks Desktop Agent 随附于 ZENworks 7 Desktop Management 中。

ZENworks Adaptive Agent 和旧版 ZENworks Desktop Agent 可以共存于同一台设备, 但仅支 持 ZENworks 10 Asset Management 与旧版 ZENworks Desktop Management 配合使用。安装了 旧版 ZENworks Desktop Management 的设备上无法使用 ZENworks 10 Configuration Management。

如果管理区域中的 Asset Management 和 Configuration Management 已通过完全许可证或评估 许可证激活,可选择安装以下自适应代理功能:

- ◆ 资产管理 (ZENworks Asset Management)
- ◆ 分发包管理 (ZENworks Configuration Management)
- 映像管理 (ZENworks Configuration Management)
- ◆ 库存管理 (ZENworks Asset Management 和 ZENworks Configuration Management)
- 策略管理 (ZENworks Configuration Management)
- 远程管理 (ZENworks Configuration Management)
- 用户管理 (两项产品)

资产管理、库存管理、策略管理和远程管理功能与 ZENworks Desktop Management 的功能重 叠。因此,当将自适应代理部署到安装旧版 ZENworks Desktop Agent 的设备时, 如果选择 安装除资产管理、库存管理、策略管理和远程管理以外的任何其他自适应代理功能,自适应 代理会在安装这些功能之前去除 ZENworks Desktop Agent。

部署期间,会先安装预代理。预代理会联系 ZENworks 管理区域以确定应安装哪些自适应代 理功能。如果要安装除资产管理、库存管理、策略管理和远程管理以外的任何其他自适应代 理功能,预代理会在安装这些功能之前卸装 ZENworks Desktop Agent。如果预代理无法联系 服务器, 则会停止安装自适应代理, 但不会卸装旧版 ZENworks Desktop Agent。

# <span id="page-65-0"></span>**10.2** 自定义代理功能

ZENworks Adaptive Agent 提供以下 Configuration Management 功能:

- 资产管理 (如果激活资产管理则会安装)
- 分发包管理 (默认会安装)
- 映像管理 (默认会安装)
- 库存管理 (默认安装)
- 增补程序管理 (如果增补程序管理激活则安装)
- 策略管理 (默认会安装)
- 远程管理 (默认会安装)
- 用户管理 (默认安装)

默认情况下,所有模块都安装在一个设备上。但是,您可以在代理部署之前和之后,于管理 区域、设备文件夹和设备级别卸装、禁用或启用库存管理之外的任何模块。

请查看以下各节:

- 第 10.2.1 节 " [在部署之前自定义功能](#page-65-1) " (第 66 页)
- 第 10.2.2 节 " [部署后自定义功能](#page-67-2) " (第 68 页)

### <span id="page-65-1"></span>**10.2.1** 在部署之前自定义功能

部署后的 ZENworks Adaptive Agent 拥有在管理区域级别选择的功能。如果选定功能所属产 品的许可证已经失效或已经停用,则不会安装该功能。

在管理区域级别, 您可以先安装、启用或禁用代理功能, 然后再执行下列操作:

- 创建并启动新的部署任务
- 启动现有的部署任务
- 手动下载或部署代理
- **1** 在 "ZENworks 控制中心 " 内,单击配置选项卡。

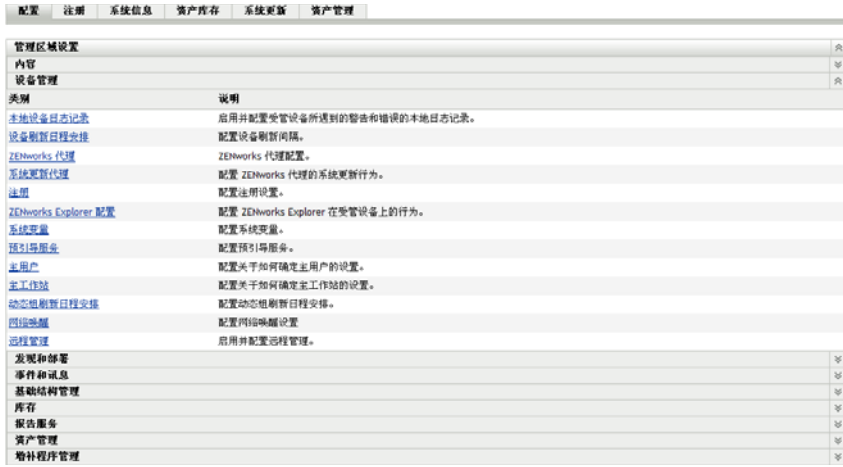

**2** 在 " 管理区域设置 " 面板中,单击设备管理,然后单击 *ZENworks* 代理。

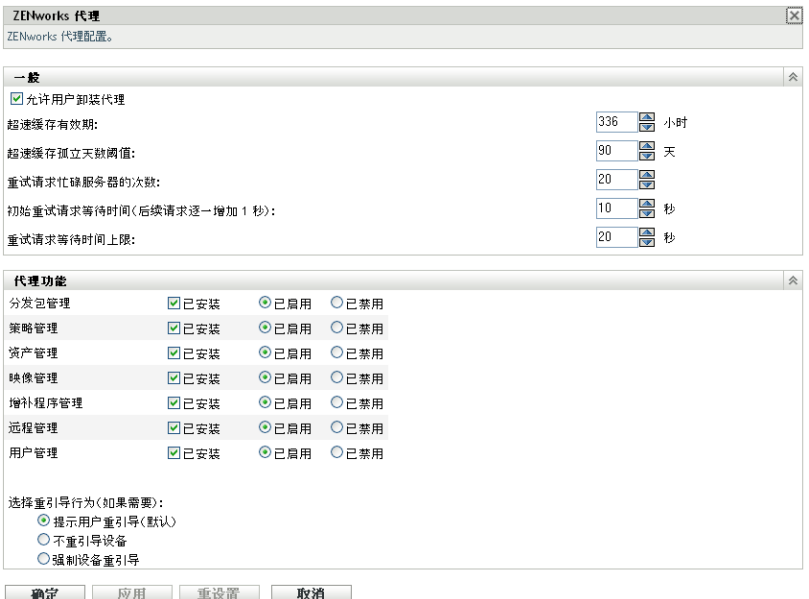

- **3** 在 " 代理功能 " 面板中:
	- 如果不想安装某一功能,请取消选择该功能旁的*已安装*。设备上将不会安装选定功 能。如果您取消选择所有功能,则只会安装核心代理。
	- 如果要安装某一功能但却要将其禁用,请选择功能旁的*已安装*和*已禁用*。禁用的功 能不会从当前的受管设备卸装。功能将安装在设备上,但是不起作用。
- **4** 要保存更改,请单击应用。

安装分发包管理、远程管理或用户管理功能需要重引导设备。安装 " 映像管理 " 功能 时,只有 Windows 2008、 Windows Vista 和 Windows 7 需要重引导。系统会提示您根据 选择的重引导选项重引导设备。

您现在可以手动的方式或使用任务继续将代理部署到设备。

有关如何使用任务部署代理的信息,请参见第 10.4 节 " [使用任务部署代理](#page-67-0) " (第 68 [页\)](#page-67-0)。有关如何手动部署代理的信息,请参见第 10.5 节 " [手动部署代理](#page-81-0) " (第 82 页)。

### <span id="page-67-2"></span>**10.2.2** 部署后自定义功能

部署后的 ZENworks Adaptive Agent 拥有在管理区域级别选择的功能。将代理部署到设备 后, 您可以执行下列任一操作:

- 更改在管理区域级别配置的代理设置
- 覆盖设备文件夹或设备级别的管理区域设置

设备刷新时,新设置会应用于代理。

有关如何覆盖和配置现有代理设置的详细信息,请参见 《ZENworks 10 Configuration Management 系统管理参考手册》中的 " 在部署后配置自适应代理设置 "。

## <span id="page-67-1"></span>**10.3** 更改目标安装目录

ZENworks Adaptive Agent 默认安装到以下位置:

- **Windows 32** 位设备上:*Windows* 驱动器 :\Program Files\Novell\ZENworks
- **Windows 64** 位设备上:*Windows* 驱动器 :\Program Files(x86)\Novell\ZENworks

要将代理安装到其他位置,可在部署并将变量设置为新目标安装目录之前,在设备上创建 ZENWORKS\_HOME 系统环境变量。路径的结尾必须始终为 \Novell\ZENworks。可接受的路 径示例如下:

c:\Novell\ZENworks

c:\Program Files\Corporate\Novell\ZENworks

d:\Applications\Novell\ZENworks

# <span id="page-67-0"></span>**10.4** 使用任务部署代理

"ZENworks 服务器 " 可以将 ZENworks Adaptive Agent 部署到设备。这就要求您为 "ZENworks 服务器 " 创建一个任务,即部署任务。该任务可识别目标设备、在设备上执行安 装时所需的身份凭证、要使用的注册表项 (可选)、执行安装的日期和时间,以及安装前后 要在设备上执行的其他任务。

创建部署任务的步骤会根据目标设备是否已列为 " 管理区域 " 中的已发现设备而略有不同 (请参见第 I 部分 " [设备发现](#page-10-0) " (第 11 页)):

- 第 10.4.1 节 " [部署到设备的先决条件](#page-67-3) " (第 68 页)
- 第 10.4.2 节 " [部署到已发现的设备](#page-71-0) " (第 72 页)
- 第 10.4.3 节 " [部署至未发现的设备](#page-75-0) " (第 76 页)

### <span id="page-67-3"></span>**10.4.1** 部署到设备的先决条件

在 "ZENworks 服务器 " 将 ZENworks Adaptive Agent 部署到设备之前,请确保已满足以下先 决条件:

- 启用适用于 Microsoft [网络的文件和打印机共享 \(第](#page-68-0) 69 页)
- 启用通过 Windows [防火墙的文件和打印机共享 \(第](#page-68-1) 69 页)
- [启用经典文件共享 \(第](#page-69-0) 70 页)

除以上要求之外,还需确保 "ZENworks 服务器 " 与受管设备上的日期和时间均准确无误。

#### <span id="page-68-0"></span>启用适用于 **Microsoft** 网络的文件和打印机共享

您需要启用适用于 *Microsoft* 网络的文件和打印机共享选项,以允许网络上的其他计算机通 过 Microsoft 网络访问您的计算机上的资源。

### Windows 2000、 Windows 2003 和 Windows XP

- 1 右键单击*我的网络位置>属性*。
	- " 网络连接 " 窗口即会显示。
- 2 右键单击*本地连接>属性*。
	- " 本地连接属性 " 对话框即会显示。
- **3** 在一般选项卡中,确保已选择适用于 *Microsoft* 网络的文件和打印机共享选项。
- **4** 单击确定。

有关详细信息,请参见适用于 Microsoft [网络的文件和打印机共享](http://technet.microsoft.com/en-us/library/cc779133.aspx) (http:// technet.microsoft.com/en-us/library/cc779133.aspx)。

#### Windows Vista 和 Windows Server 2008

- 1 右键单击网络>属性。
	- " 网络和共享中心 " 窗口即会显示。
- 2 在左侧窗格中,单击*管理网络连接*。
- 3 右键单击*本地连接>属性*。
	- " 本地连接属性 " 对话框即会显示。
- 4 在*联网*选项卡中,确保已选择*适用于 Microsoft 网络的文件和打印机共享*选项。
- **5** 单击确定。

#### Windows 7 和 Windows Server 2008 R2

1 右键单击*网络>属性*。

" 网络和共享中心 " 窗口即会显示。

- 2 右键单击*本地连接>属性*。
	- " 本地连接属性 " 对话框即会显示。
- 3 在*联网*选项卡中,确保已选择*适用于 Microsoft 网络的文件和打印机共享*选项。
- **4** 单击确定。

#### <span id="page-68-1"></span>启用通过 **Windows** 防火墙的文件和打印机共享

使用 "Windows 防火墙 " 的所有目标设备都需要进行配置,方可实现通过防火墙的文件和打 印机共享。方法就是在"Windows 防火墙"配置设置中启用*文件和打印机共享*异常。您可以 通过 " 控制面板 " 或 "Windows 安全中心 " 访问 "Windows 防火墙 "。

默认情况下,例外范围仅适用于本地子网。如果目标设备与运行部署的"主服务器"位于不 同的子网内,则必须将 " 主服务器 " 的 IP 地址以及本地子网添加到 "Windows 防火墙 "。

#### Windows Vista 和 Windows Server 2008

- 1 从桌面*开始*菜单中,单击*设置>控制面板*。
- **2** 双击 *Windows* 防火墙。 "Windows 防火墙 " 窗口随即显示。
- **3** 单击例外选项卡。
- **4** 在程序和服务列表中,选择文件和打印共享,然后单击编辑。 " 编辑服务 " 窗口随即显示。
- 5 单击*更改范围*, 将"主服务器"的 IP 地址和本地子网包括在范围内。
- **6** 单击确定。

### Windows 7 和 Windows Server 2008 R2

- 1 从桌面*开始*菜单中,单击*设置>控制面板*。
- **2** 双击 *Windows* 防火墙。 "Windows 防火墙 " 窗口随即显示。
- **3** 在左侧窗格中,单击允许程序或功能通过 *Windows* 防火墙。
- 4 在*允许的程序和功能*列表中, 选择*文件和打印机共享*。
- **5** 单击 *"* 确定 *"*。

### <span id="page-69-0"></span>启用经典文件共享

"ZENworks 服务器 " 需要对目标设备上的管理共享 (显示为 Admin\$)拥有 Classic 文件共 享访问权。

- ◆ [Windows 2000](#page-69-1) (第70页)
- ◆ [Windows 2003](#page-69-2) (第 70 页)
- ◆ [Windows XP](#page-70-0) (第71页)
- [Windows Vista](#page-70-1) (第 71 页)
- ◆ [Windows Server 2008](#page-70-2) (第71页)
- ◆ Windows 7 和 [Windows Server 2008 R2](#page-71-1) (第 72 页)

#### <span id="page-69-1"></span>Windows 2000

Windows 2000 设备默认会使用经典文件共享。如果 " 自适应代理 " 在 Windows 2000 设备上 部署失败,请检查 HKLM\System\currentcontrolset\services\lanmanserver\parameters\AutoShareWrks 注册 表项是否设为 0 (禁用)。如果已设为 0, Admin\$ 共享便无法访问,而且还会显示错误。请 删除整个设置。

### <span id="page-69-2"></span>Windows 2003

Windows 2003 设备默认会使用经典文件共享。如果因身份凭证无效而导致将自适应代理部 署到 Windows 2003 设备的任务失败, 则必须启用经典文件共享。

- 1 在 Windows 2003 设备中,单击桌面*开始*菜单 > *设置 > 控制面板*。
- **2** 双击管理工具 > 本地安全策略。

" 本地安全设置 " 窗口随即显示。

- 3 在安全设置中, 浏览到本地策略 > 安全选项。
- **4** 将网络访问:本地帐户的共享和安全模型的值更改为经典本地用户以自己的身份验 证。
- **5** 单击确定。

您也可以使用 "Windows 组策略 " 来更改设置。

#### <span id="page-70-0"></span>Windows XP

Windows XP 默认会使用简单文件共享。您需要禁用简单文件共享方可启用经典文件共享。

- 1 在 Windows XP 设备上, 右键单击*我的电脑*图标, 然后单击*打开*。
- **2** 单击工具菜单 > 文件夹选项以显示 " 文件夹选项 " 对话框。
- **3** 单击查看选项卡。
- **4** 在高级设置列表中,取消选择使用简单文件共享选项,然后单击确定保存更改。

禁用此选项会将"本地安全策略"(本地策略 > 安全选项)中的*网络访问: 本地帐户的共享* 和安全模式选项更改为经典 *-* 本地用户以自己的身份验证。您也可以使用 "Windows 组策略 " 来更改设置。

#### <span id="page-70-1"></span>Windows Vista

- **1** 打开 "Windows 注册表 " 并访问以下项: HKLM/Software/Microsoft/Windows/CurrentVersion/Policies/System/LocalAccountTokenFilterPolicy 如果不存在,则创建该注册表项。
- **2** 将其 DWORD (32 位)值更改为 1。 这将允许远程用户登录,而且不限定为"来宾"用户。
- **3** 关闭注册表以保存更改。
- **4** 打开 " 服务 " 窗口,并将 " 远程注册表 " 服务设置为自动启动,然后将其启动。
- **5** 单击开始 > 设置 *>* 控制面板。
- **6** 双击网络与共享中心。
- **7** 选择打开文件共享,然后单击应用。

#### <span id="page-70-2"></span>Windows Server 2008

- **1** 打开 "Windows 注册表 " 并访问以下项目: HKLM/Software/Microsoft/Windows/CurrentVersion/Policies/System/LocalAccountTokenFilterPolicy 如果不存在,则创建该注册表项。
- **2** 将其 DWORD (32 位)值更改为 1。 这将允许远程用户登录,而且不限定为 " 来宾 " 用户。
- **3** 关闭注册表以保存更改。
- **4** 打开 " 服务 " 窗口,并将 " 远程注册表 " 服务设置为自动启动,然后将其启动。
- 5 在桌面中依次单击*开始*菜单 > *设置 > 控制面板*。
- **6** 双击网络与共享中心。
- **7** 选择打开文件共享,然后单击应用。

#### <span id="page-71-1"></span>Windows 7 和 Windows Server 2008 R2

- **1** 打开 "Windows 注册表 " 并访问以下项目: HKLM/Software/Microsoft/Windows/CurrentVersion/Policies/System/LocalAccountTokenFilterPolicy 如果不存在,则创建该注册表项。
- **2** 将其 DWORD (32 位)值更改为 1。 这将允许远程用户登录,而且不限定为 " 来宾 " 用户。
- **3** 关闭注册表以保存更改。
- **4** 打开 " 服务 " 窗口,并将 " 远程注册表 " 服务设置为自动启动,然后将其启动。
- **5** 在桌面中依次单击开始菜单 > 设置 > 控制面板。
- **6** 双击网络与共享中心。
- 7 在左窗格中,单击*更改高级共享设置*。
- **8** 选择启用文件和打印机共享,然后单击保存更改。

### <span id="page-71-0"></span>**10.4.2** 部署到已发现的设备

这一节假设您已执行了要将目标设备添加到 ZENworks 数据库中的发现任务。如果尚未尚未 执行此任务,可以在继续部署之前执行发现任务 (请参见第 I 部分 " [设备发现](#page-10-0) " (第 11 [页\)](#page-10-0)),或在执行部署任务的过程中执行发现任务 (请参见第 10.4.3 节 " [部署至未发现的设](#page-75-0) 备 " [\(第](#page-75-0) 76 页))。

在发现的设备上部署 ZENworks Adaptive Agent:

**1** 在 "ZENworks 控制中心 " 内,单击部署选项卡。

" 可部署设备 " 面板会列出您可以部署自适应代理的所有设备 (导入或发现的设备)。

2 在"部署任务"面板中,单击*新建*起动"部署设备向导"。

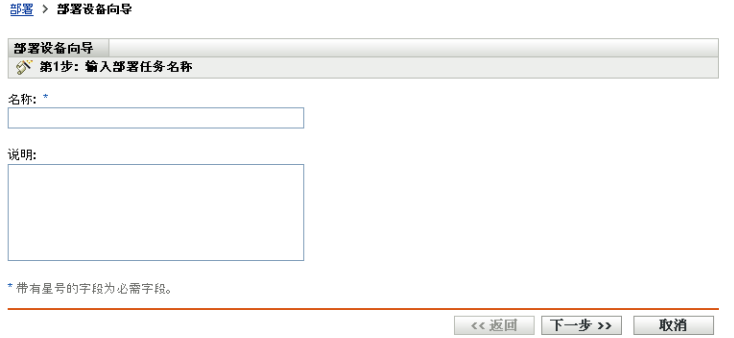

**3** 使用下表中的信息填写各字段,以完成向导。

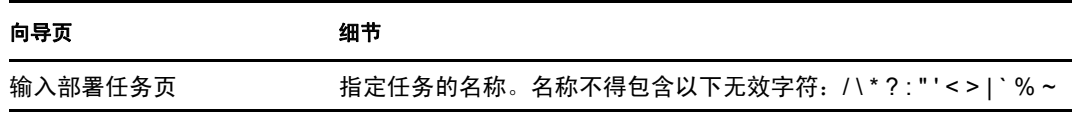
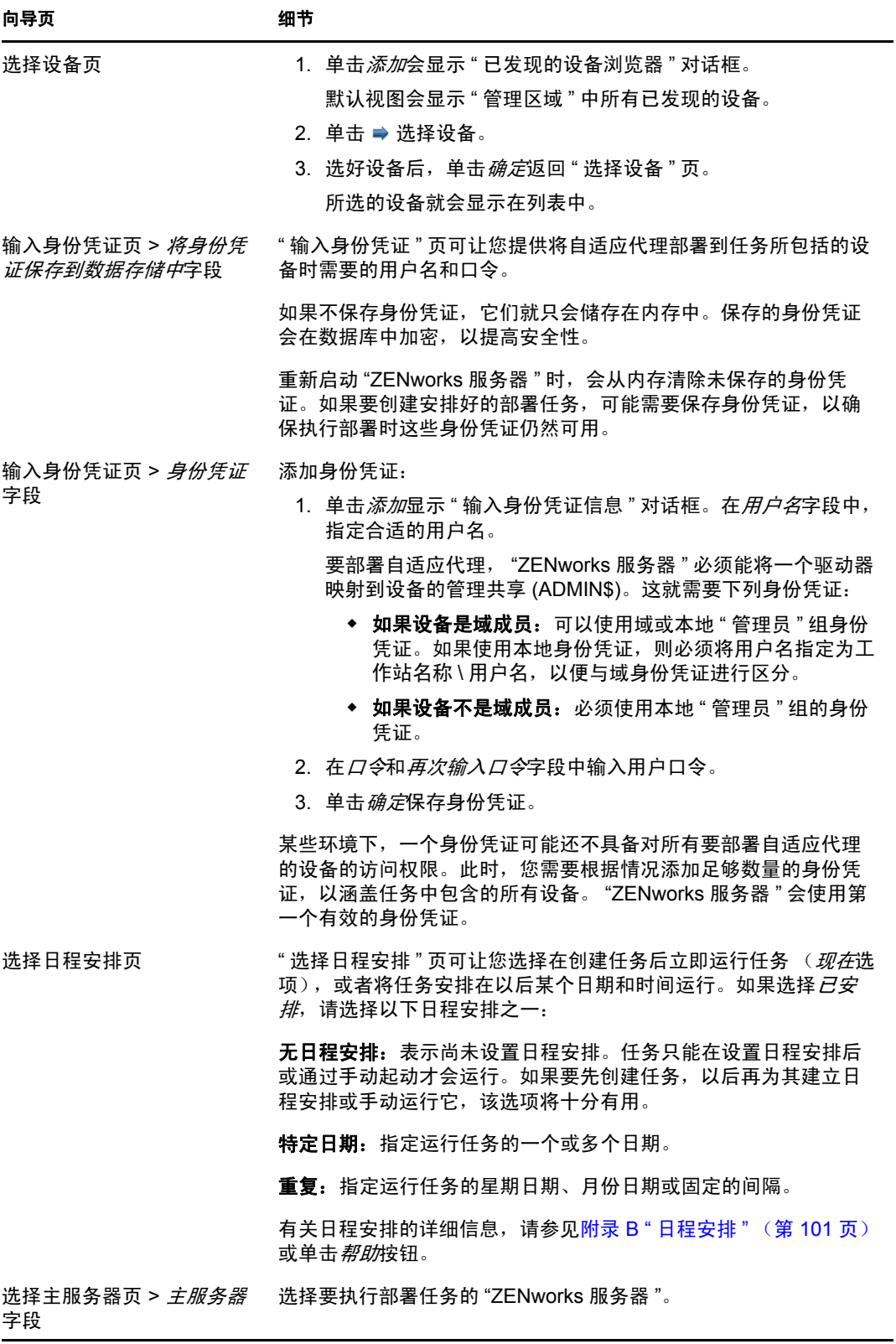

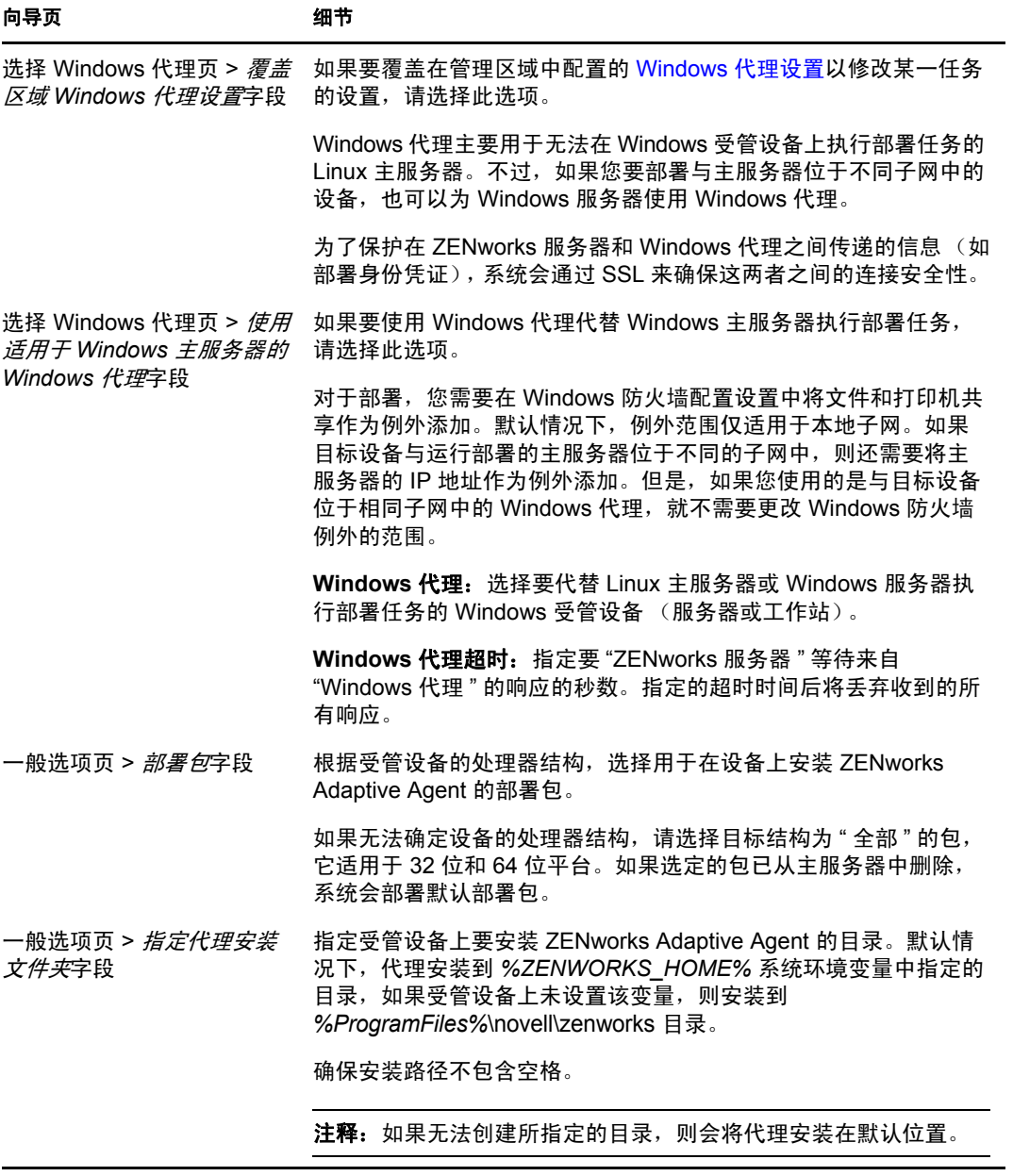

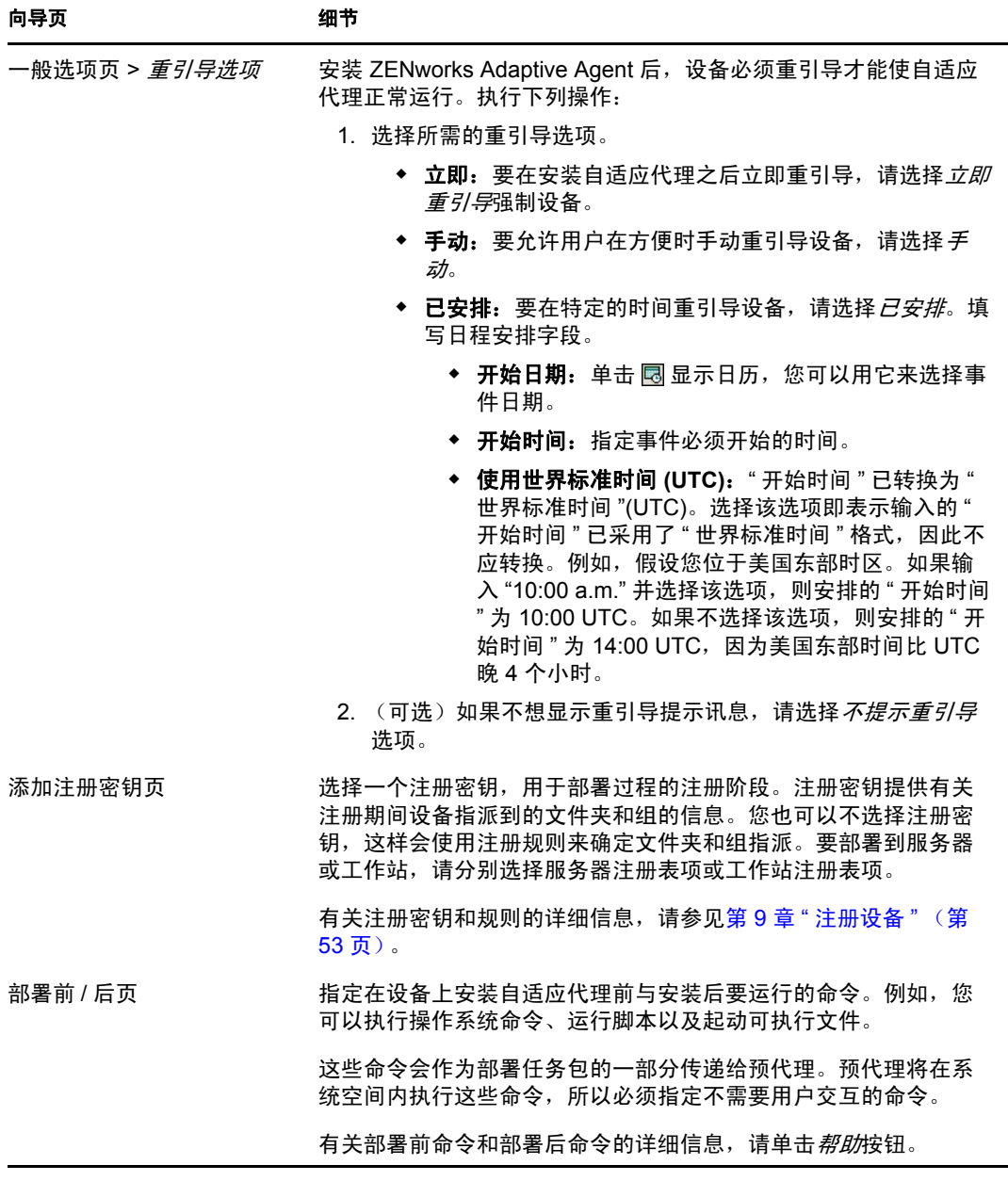

完成向导后,部署任务会添加到 " 部署任务 " 面板的列表中。您可以使用该面板管理当 前任务并创建将 ZENworks Adaptive Agent 部署到设备的新任务。该面板包含每个任务 的以下信息:

- 名称: 显示为任务指定的名称。如果任务名称下方显示*已清除身份凭证*, 说明对目 标设备执行该任务时所需的身份凭证已从"ZENworks 服务器"的内存中清除, 必 须再次输入这些身份凭证。要避免身份凭证因从内存中清除而丢失,必须将其储存 在 ZENworks 数据库中。
- 日程安排:显示安排任务运行的日期。
- **◆ 状态:** 显示以下状态信息: *已安排、待发、正在安装、正在注册、非活动、已完成* 或错误。将鼠标停在某个状态上方,可获取有关该状态的详细信息。 如果发生错误,还会在 " 可部署设备 " 面板为目标设备记录此错误。可以在 " 可部 署设备 " 面板中单击目标设备,获取有关该错误的详细信息。

#### **10.4.3** 部署至未发现的设备

如果目标设备尚未通过发现任务添加到 ZENworks 数据库,可以在创建部署任务的过程中选 择设备。以下各节分情况 (要通过 IP 地址 / 主机名、 CSV 文件, 还是 LDAP 目录识别目标 设备)说明了如何创建部署任务。

- **1** 在 "ZENworks 控制中心 " 中,单击部署选项卡。
- 2 在"部署任务"面板中,单击新建起动"部署设备向导"。

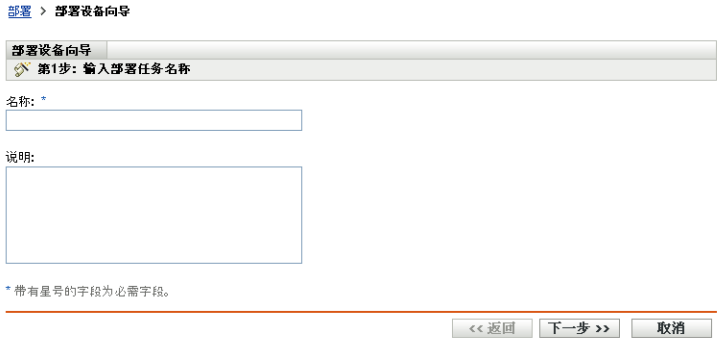

**3** 使用下表中的信息填写各字段,以完成向导。

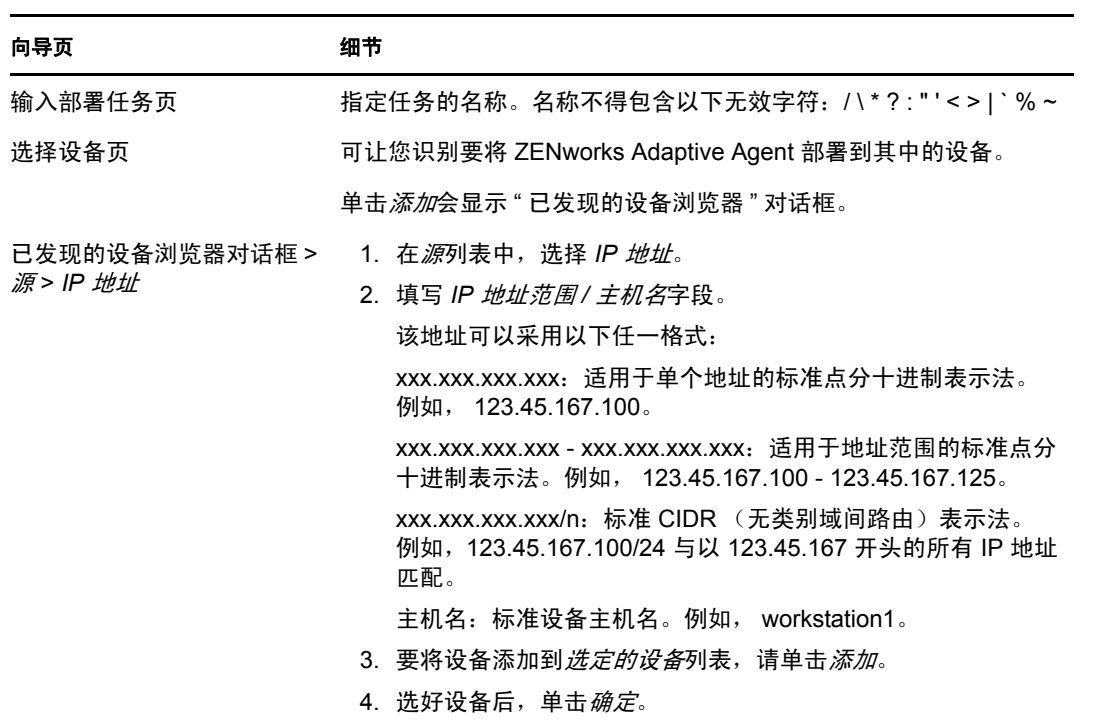

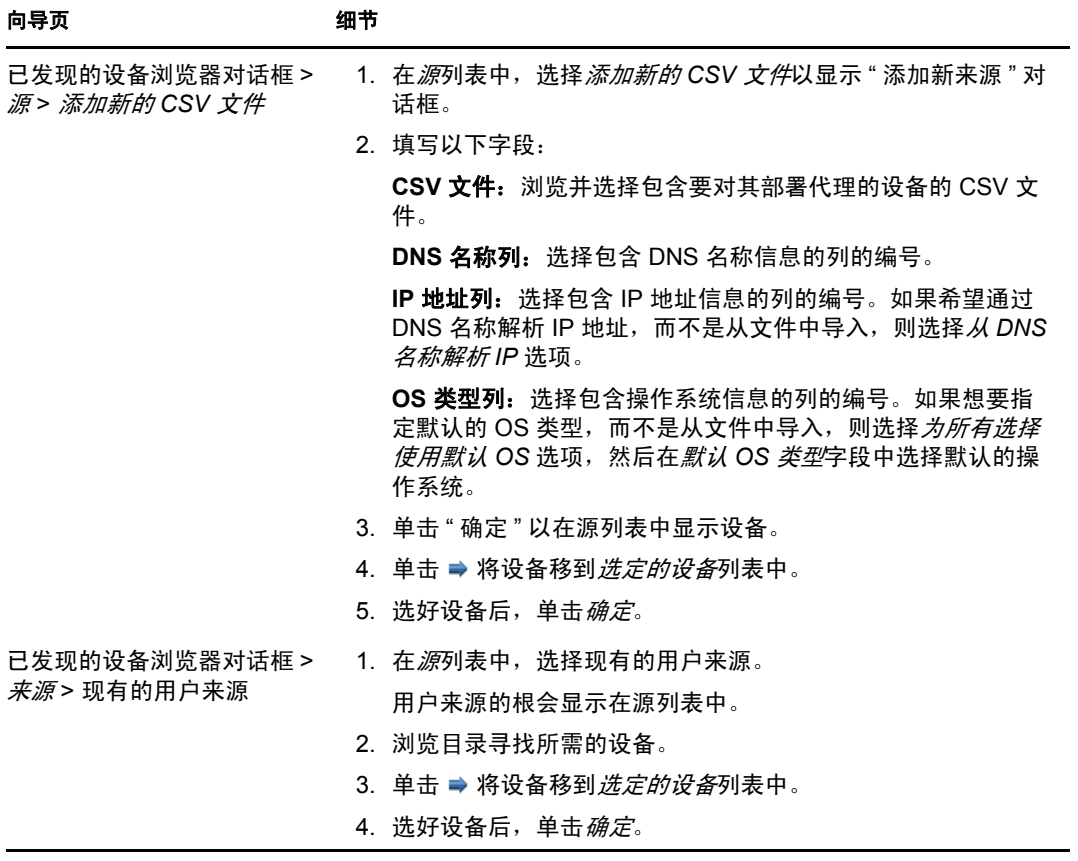

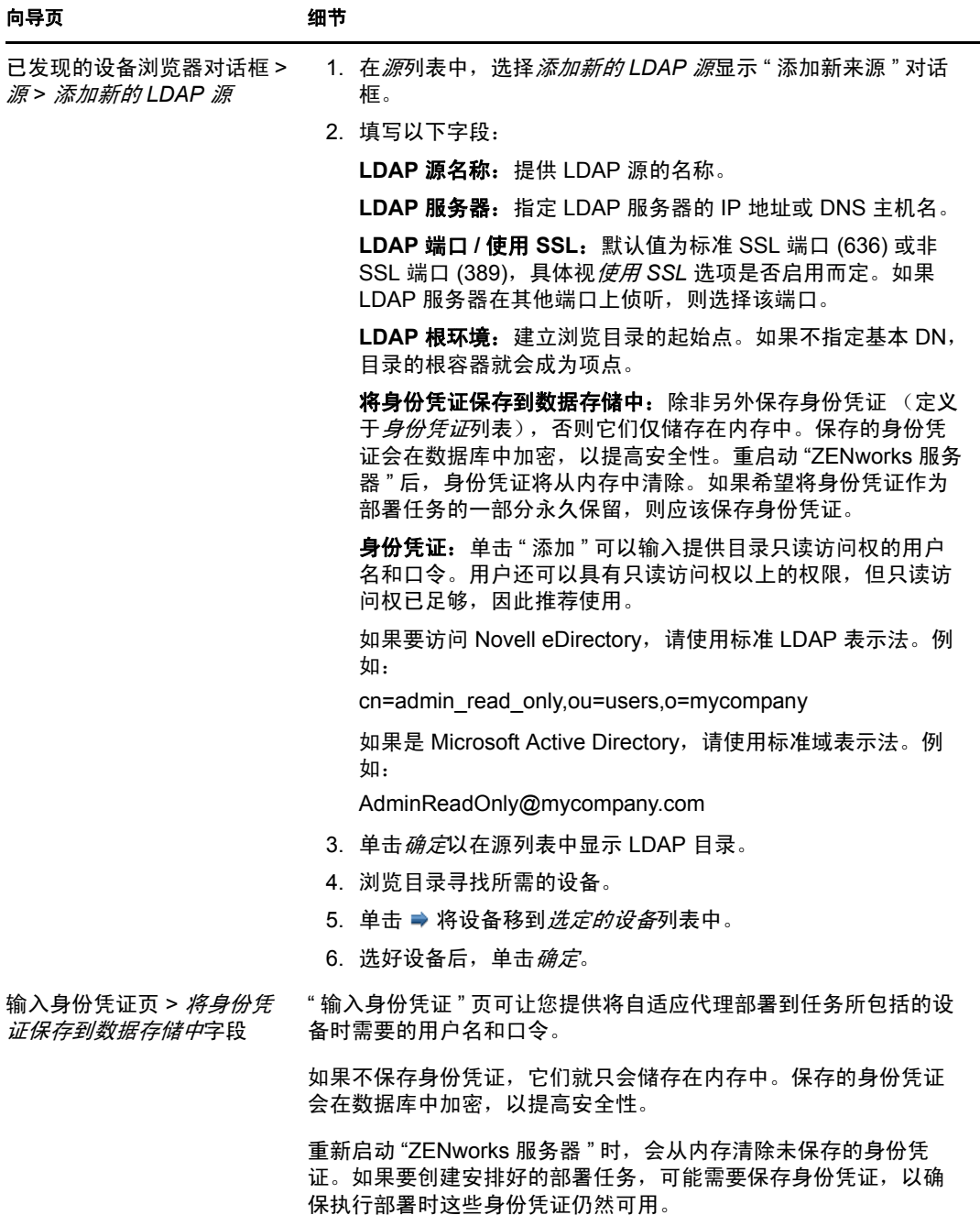

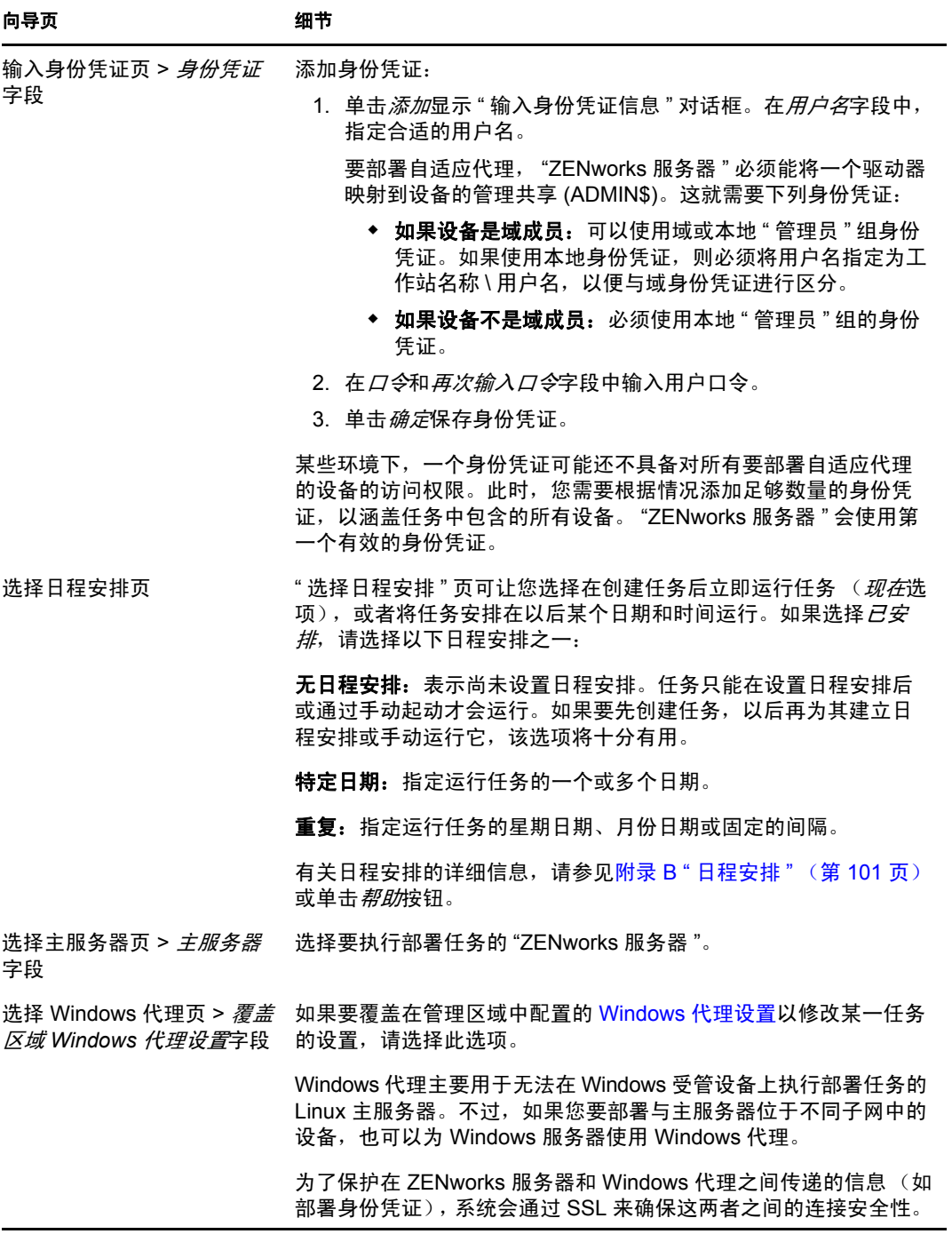

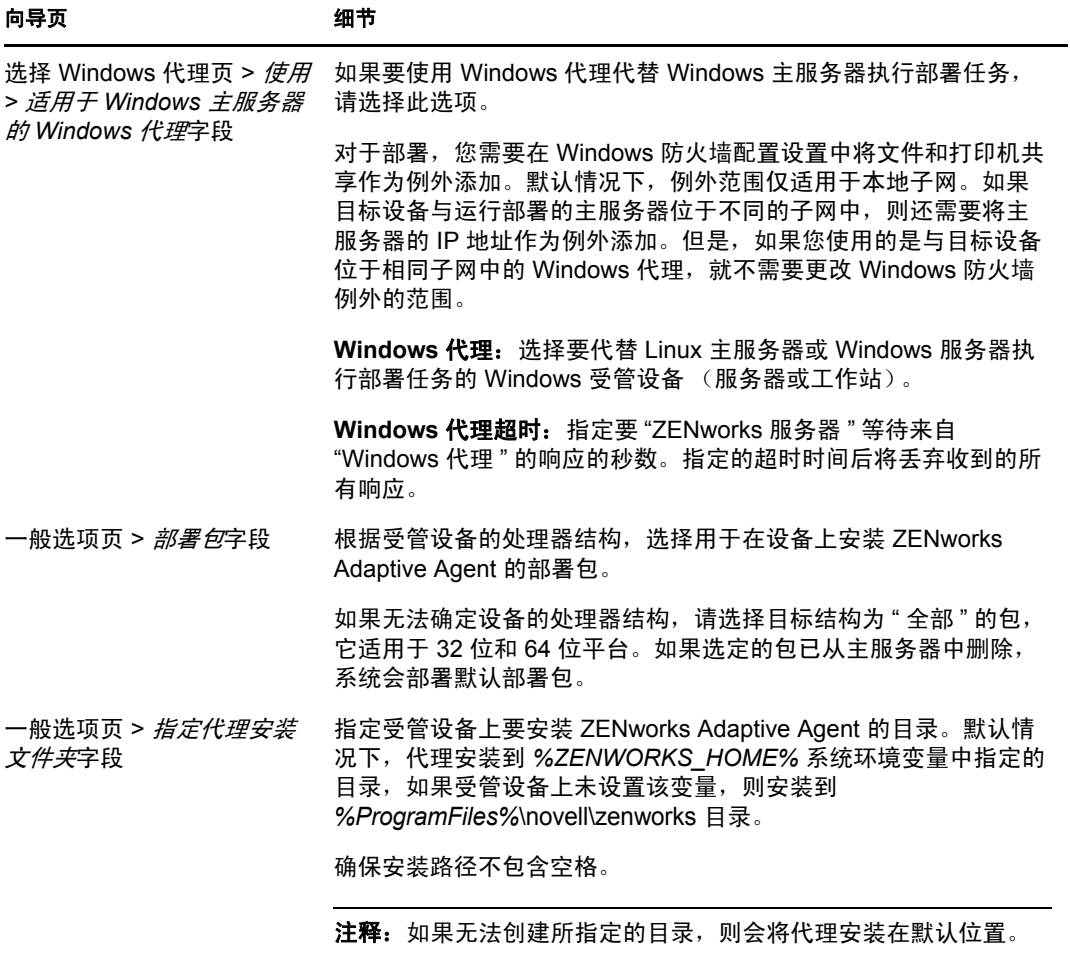

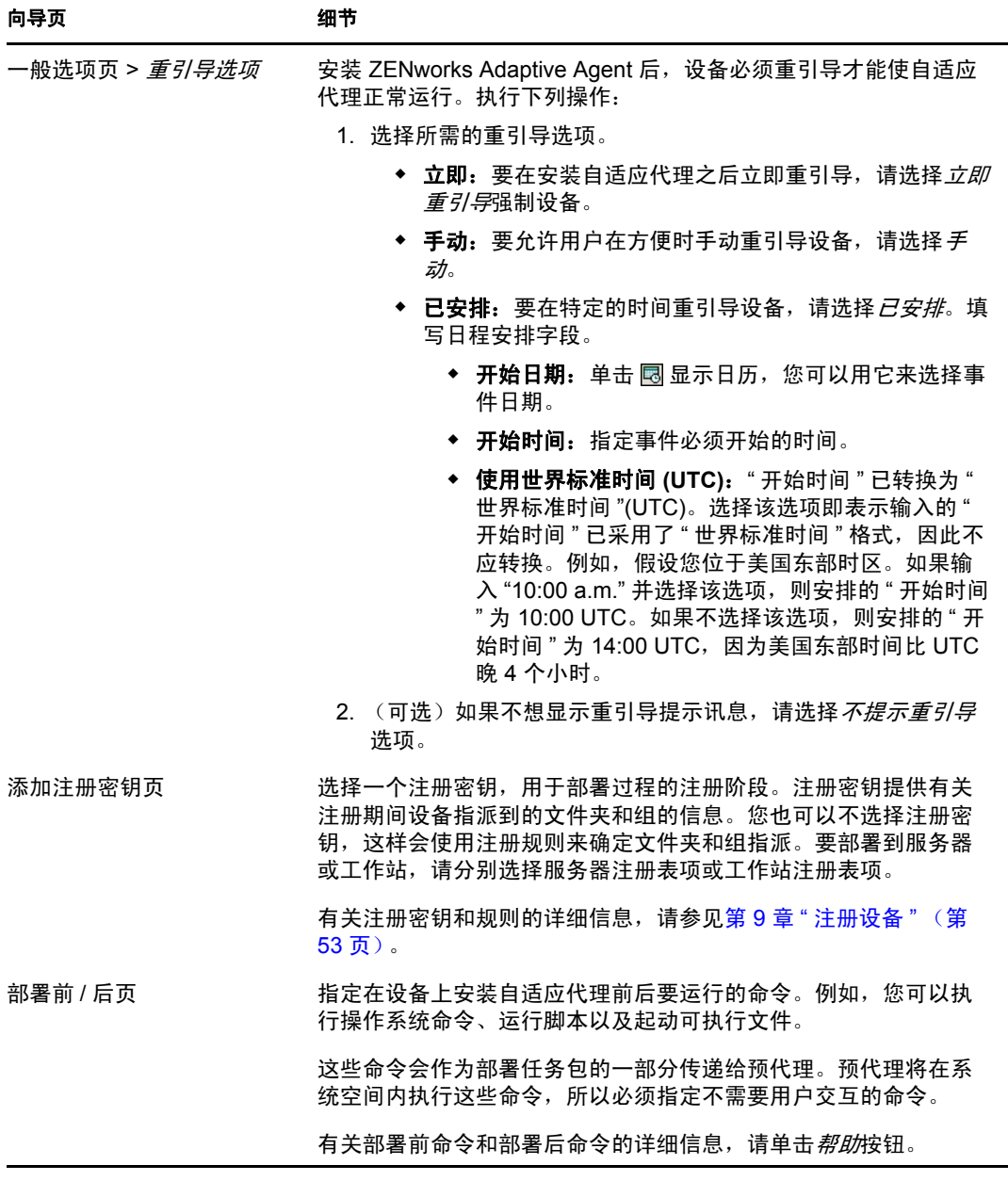

完成向导后,部署任务会添加到 " 部署任务 " 面板的列表中。您可以使用该面板管理当 前任务并创建将 ZENworks Adaptive Agent 部署到设备的新任务。该面板包含每个任务 的以下信息:

- 名称: 显示为任务指定的名称。如果任务名称下方显示*已清除身份凭证*, 说明对目 标设备执行该任务时所需的身份凭证已从"ZENworks 服务器"的内存中清除, 必 须再次输入这些身份凭证。要避免身份凭证因从内存中清除而丢失,必须将其储存 在 ZENworks 数据库中。
- 日程安排:显示安排任务运行的日期。
- **◆ 状态:** 显示以下状态信息: *已安排、待发、正在安装、正在注册、非活动、已完成* 或错误。将鼠标停在某个状态上方,可获取有关该状态的详细信息。 如果发生错误,还会在 " 可部署设备 " 面板为目标设备记录此错误。可以在 " 可部 署设备 " 面板中单击目标设备,获取有关该错误的详细信息。

## <span id="page-81-0"></span>**10.5** 手动部署代理

您可以手动从 "ZENworks 服务器 " 服务器下载自适应代理部署包然后进行安装,而无需让 服务器将自适应代理递送给设备。

- **1** 确保设备符合必要的要求 (请参见 《ZENworks 10 Configuration Management 安装指 南》中的 " 受管设备要求 ")。
- **2** 在目标设备上,打开 Web 浏览器并转到以下地址:

http:// 服务器/zenworks-setup

其中, 服务器是 "ZENworks 服务器"的 DNS 名称或 IP 地址。

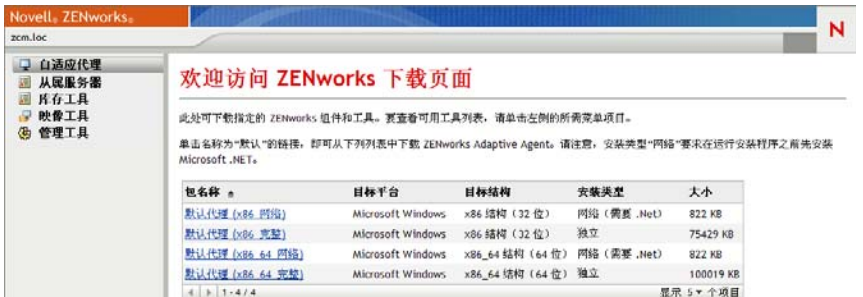

Web 浏览器会显示部署包列表。每种结构 (32 位和 64 位) 都有两类部署包:

网络: 网络包只会下载预代理并将其安装到目标设备;预代理随后会从 "ZENworks 服 务器"下载并安装 ZENworks Adaptive Agent。网络包要求将代理部署到设备之前, 先 在设备上安装 Microsoft .NET。

独立:独立包会将预代理和自适应代理下载到目标设备;预代理随后会从本地设备安装 自适应代理。如果需要将 ZENworks Adaptive Agent 安装到当前与网络断开连接的设备 上,独立包会非常有用。您可以将包保存到可卸媒体 (CD、USB 闪存驱动器等) 并让 独立设备运行媒体中的包。自适应代理会安装到设备,但只有当设备连接到网络后,才 能进行注册或管理。

自定义:包名称、默认代理指预定义的部署包。通过单击"部署 > 编辑部署包"创建的 自定义部署包的显示名称为创建该包时指定的名称。

- **3** 单击要使用的部署包的名称,然后将包保存到设备的本地驱动器或从 "ZENworks 服务 器 " 运行。
- **4** 如果下载了该包,请在设备上起动该包。

有关该包可用选项的信息,请参[见包选项 \(第](#page-82-0) 83 页)。

- **5** 安装完成时,会显示讯息询问是否要重引导。选择以下选项之一:
	- 不执行任何操作,在 5 分钟后自动重引导。
	- 单击*取消*。稍后需要重引导。
	- 单击确定,立即重引导。

重引导后,设备会注册到 " 管理区域 " 中,并在系统盘通知区域内显示 ZENworks 图 标。

在 "ZENworks 控制中心 "中, 设备会显示在 " 设备 " 页的 \ 服务器文件夹结构或 \ 工作站 文件夹结构下。

#### <span id="page-82-0"></span>包选项

从命令行起动部署包时可用的选项如下。语法为:

包名称 选项 *1* 选项 *2 ...*

例如:

PreAgentPkg\_Agent.exe -q -v -k regkey1

该命令接受以下选项:

**-x**:安装后不重引导。(仅限 Windows)

**-q**:隐藏重引导提示。(仅限 Windows)

-d *目标路径*: 将文件提取到指定的目标路径。默认目标路径为 c:\windows\novell\zenworks\stage。

**-h**:显示帮助信息。

**-k:** 注册表项用于在管理区域中注册设备。

**-l**:仅列出包的内容。不提取包内容直接运行安装。

**-n**:提取包内容但不运行安装。

**-v**:打开冗长屏幕日志记录。

除了上述选项,还有两个附加 BUILDTIME 选项 (-f 文件和-o 输出文件),可在构建包时 使用。这两个选项只能在 "Novell 技术服务 " 的指导下使用。

## **10.6** 卸装代理

有关如何卸装 ZENworks Adaptive Agent 的信息, 请参见 《ZENworks 10 Configuration Management 安装指南》中的 " 卸装 Windows 主服务器、从属设备或受管设备 "。

# <sup>11</sup> 将 **ZENworks Adaptive Agent** 部署 到 **Linux** 设备

ZENworks 10 Configuration Management 无法管理 Linux 设备。但是, 您在 Linux 设备上安装 Linux Adaptive Agent 包, 然后将该设备配置为从属设备, 将 Linux 设备作为 ZENworks 从属 设备使用。

从属设备是指可执行通常由 "ZENworks 主服务器 " 执行的角色的设备。将 Linux 设备配置 为从属设备时,您需要指定其执行的角色("映像"、"集合"或"内容")。

请查看以下各节:

- ◆ 有关如何在 Linux 设备上安装 ZENworks Adaptive Agent 的信息, 请参见 《ZENworks 10 Configuration Management 安装指南》中的 " 在 Linux 上安装 ZENworks Adaptive Agent"。
- ◆ 有关如何从 Linux 从属设备卸装 ZENworks Adaptive Agent 的信息, 请参见《ZENworks 10 Configuration Management 安装指南》中的 " 卸装 ZENworks 10 Configuration Management SP3 Linux 从属设备 "。

# <sup>12</sup> 部署仅储存模块

如果 Windows 设备不符合 " 自适应代理 " 的部署要求,或者您要储存 Windows、 Linux、 NetWare® 或 Macintosh OS X 设备, 则可以部署"仅储存"模块。有关支持仅储存模块的平 台版本的信息,请参见《ZENworks 10 Configuration Management 安装指南》中的"系统要 求 "。

以下各节提供了相关指导:

- 第 12.1 节 " 从 ZENworks [服务器下载模块](#page-86-0) " (第 87 页)
- 第 12.2 节 " 在 Linux 上安装 [/UNIX"](#page-87-0) (第 88 页)
- 第 12.3 节 " 在 [NetWare](#page-87-1) 上安装 " (第 88 页)
- 第 12.4 节 " 在 [Windows](#page-88-0) 上安装 " (第 89 页)
- 第 12.5 节 " 在 [Macintosh OS X](#page-88-1) 上安装 " ( 第 89 页)

## <span id="page-86-0"></span>**12.1** 从 **ZENworks** 服务器下载模块

**1** 在目标设备上,打开 Web 浏览器并转到以下地址:

http:// 服务器/zenworks-setup

其中, 服务器是 "ZENworks<sup>®</sup> 服务器 " 的 DNS 名称或 IP 地址。

如果要下载 NetWare 模块, 请在对 NetWare 服务器具有文件复制访问权的设备上打开 Web 浏览器。

重要: 仅储存模块使用默认端口 (80 或 443), 而不是 ZENworks 服务器上配置的自定 义端口。

**2** 在左侧导航窗格中,单击库存工具。

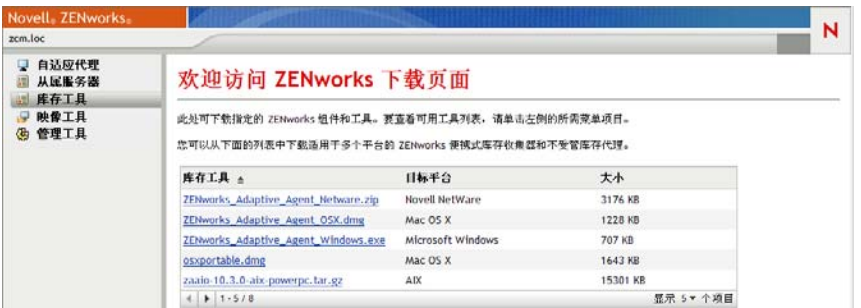

该页中会显示适用于各平台的"仅储存"模块:

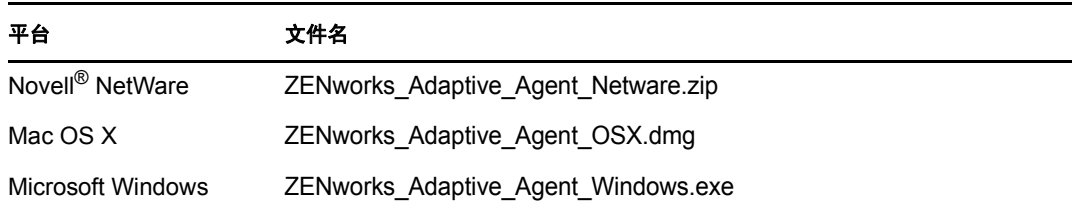

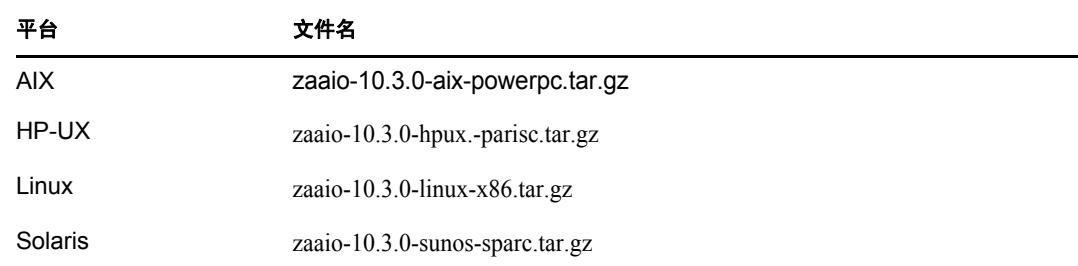

- **3** 单击所需平台的文件名并下载文件。
- **4** 跳到下面其中一节,继续安装模块:
	- 第 12.2 节 " 在 Linux 上安装 [/UNIX"](#page-87-0) (第 88 页)
	- 第 12.3 节 " 在 [NetWare](#page-87-1) 上安装 " (第 88 页)
	- 第 12.4 节 " 在 [Windows](#page-88-0) 上安装 " (第 89 页)
	- ◆ 第 12.5 节 " 在 [Macintosh OS X](#page-88-1) 上安装 " (第 89 页)

## <span id="page-87-0"></span>**12.2** 在 **Linux** 上安装 **/UNIX**

- **1** 以拥有在设备上进行安装权限的用户身份登录。
- **2** 请确保已将正确的 " 仅储存 " 模块包下载到目标设备。如果还没有,请参见第 [12.1](#page-86-0) 节 " 从 ZENworks [服务器下载模块](#page-86-0) " (第 87 页)。
- <span id="page-87-2"></span>**3** 创建要将安装文件解压缩到的临时目录。请不要将 /tmp 用作临时安装目录,因为它会 干扰包的安装。不过,您可以在 /tmp 下面创建一个独立目录,例如 /tmp/zaaio。
- **4** 将下载的包移[至步骤](#page-87-2) 3 中创建的目录。
- **5** 在命令提示符处,转到 " 仅储存 " 模块包文件的位置。
- **6** 通过从包所在的目录运行以下命令来解压缩 " 仅储存 " 模块包,例如使用 Linux 包: tar -zxvf zaaio-10.3.0-linux-x86.tar.gz
- **7** 通过从文件所在的目录运行以下命令来安装 " 仅储存 " 模块,例如使用 Linux 包:

./zenumia-install.sh -s <  $\mathcal{RB}$   $\mathcal{RB}$  >

其中, 服务器是 ZENworks 服务器的 DNS 名称或 IP 地址。

安装程序不需要与用户交互。安装完成后, " 仅储存 " 模块会启动,并且设备会添加到 "ZENworks 控制中心"的"已储存设备"页(设备选项卡 > *已储存*选项卡 > *工作站*或 服务器文件夹)。

**8** 删除[步骤](#page-87-2) 3 中创建的目录及其内容。

## <span id="page-87-1"></span>**12.3** 在 **NetWare** 上安装

- **1** 确保已将 ZENworks\_Adaptive\_Agent\_Netware.zip 下载到对目标 NetWare 服务器具有访问权限 的设备。如果还没有,请参见第 12.1 节 "从 ZENworks [服务器下载模块](#page-86-0) "(第 87 页)。
- **2** 将 ZENworks Adaptive Agent Netware.zip 解压缩到目标 NetWare 服务器上的 sys:\temp\zen\_aa 中。
- **3** 在 NetWare 控制台中输入以下命令开始安装:

sys:\temp\zen\_aa\install *ZENworks* 服务器的 *IP* 地址

例如:

sys:\temp\zen\_aa\install 1.1.1.1

" 仅储存 " 模块文件会复制到 sys:\zenworks\zaa 中,并装载 zenaa.nlm。

如果 zenaa.nlm 尚未装载, 请输入以下命令:

load zenaa

设备会添加到 "ZENworks<sup>®</sup> 控制中心 " 的 " 已储存设备 " 页 ( *设备*选项卡 > *已储存*选 项卡 > 工作站或服务器文件夹)。

## <span id="page-88-0"></span>**12.4** 在 **Windows** 上安装

- **1** 确保已将 ZENworks\_Adaptive\_Agent\_Windows.exe 下载到目标 Windows 设备。如果还没有, 请参见第 12.1 节 " 从 ZENworks [服务器下载模块](#page-86-0) " (第 87 页)。
- **2** 确保 msiexec.exe 在目标计算机上的位置包含于目标计算机的路径变量中。
- 3 在命令提示符处,运行 ZENworks Adaptive Agent Windows.exe 以起动安装程序。

安装程序不需要与用户交互。安装完成后, " 仅储存 " 模块会启动,并且设备会添加到 "ZENworks 控制中心 " 的 " 已储存设备 " 页 (*设备*选项卡 > *已储存*选项卡 > *工作站*或 服务器文件夹)。

## <span id="page-88-1"></span>**12.5** 在 **Macintosh OS X** 上安装

- **1** 确保已将 ZENworks\_Adaptive\_Agent\_OSX.dmg 磁盘映像下载到目标 Macintosh 设备。 有关如何下载 ZENworks Adaptive Agent OSX.dmg 磁盘映像的详细信息,请参见第 [12.1](#page-86-0) 节 " 从 ZENworks [服务器下载模块](#page-86-0) " (第 87 页)。
- 2 双击 ZENworks Adaptive Agent OSX.dmg 文件。
- **3** 采用以下一种方式将 ZENworks\_Adaptive\_Agent\_OSX 包压缩为 zip 文件:
	- ◆ 如果您使用的是单按钮鼠标, 请选择 ZENworks Adaptive Agent OSX 包, 单击工具栏 上的 ※7, 然后选择*压缩 ZENworks Adaptive Agent OSX* 选项。
	- ◆ 如果使用的是三按钮鼠标,右键单击 ZENworks\_Adaptive\_Agent\_OSX 包, 然后选择压 缩 *ZENworks\_Adaptive\_Agent\_OSX* 选项。

即会在桌面上生成 ZENworks\_Adaptive\_Agent\_OSX.zip 文件。

- 4 双击 ZENworks Adaptive Agent OSX.zip 文件以生成 ZENworks Adaptive Agent OSX.pkg 文件。
- **5** 双击 ZENworks\_Adaptive\_Agent\_OSX.pkg 文件以起动安装包。
- **6** 如果出现讯息,告知您需要运行程序以确定是否可以安装该包,请单击继续,直到进入 " 选择目标 " 页。
- **7** 选择目标卷,然后单击继续显示 " 安装类型 " 页。
- **8** 单击安装。
- 9 系统提示您进行鉴定时, 输入目标设备的用户名和口令, 然后单击*确定*。

安装随即开始。 TextEdit 窗口中会打开 servername.txt 文件,其中有文字显示要求您输入 "ZENworks 服务器 " 的名称。

- **10** 在文本文件的最后一行,输入设备要与之通讯的 "ZENworks 服务器 " 的 IP 地址或 DNS 名称。
- **11** 保存文件并关闭窗口。

客户机文件即安装完毕。

如果要将该模块分发到多个设备,可以创建一个选项文件,将其添加到该包中。安装完 选项文件后,不会显示 TextEdit 窗口,因此可以跳过此步骤。有关创建选项文件的信 息,请参见[自定义安装程序选项文件 \(第](#page-89-0) 90 页)。

**12** 安装完成后,单击关闭。

即会启动 " 仅储存 " 模块,并且会将设备添加到 "ZENworks 控制中心 " 的 " 已储存设 备 " 页 (设备选项卡 > 已储存选项卡 > 工作站或服务器文件夹)。

#### <span id="page-89-0"></span>自定义安装程序选项文件

如果需要在多台设备上安装仅储存模块,并想让它们连接到同一个 ZENworks 服务器,可以 创建包含 ZENworks 服务器名称的选项文件。这样,安装包便会起动 *servername.txt* 文件而 不再提示您输入 "ZENworks 服务器 " 名称。当您在设备安装模块时,会自动创建该选项文 件。如果要让其他设备使用同一个选项文件,只需分发安装 " 收集客户机 " 时使用的包副本 即可。

创建其他选项文件:

**1** 打开文本编辑器 (而非 TextEdit),并输入下行命令:

-s *ZENworks* 服务器名称

如果 Macintosh 设备无法解析 "ZENworks 服务器 " 的 DNS 名称,可以使用 IP 地址: -s 192.168.3.39

- **2** 将文本文件保存为选项 (不含扩展名)。
- **3** 确保文本文件保存为简单文本文件。
- 4 按住 Ctr 键的同时单击 zenumia.pkg 文件, 然后选择*获取信息*。确保将权限设置为"读写"。
- **5** 将文件复制到 zenumia.pkg 文件中。 您现在便可以使用包文件,并且安装过程中不会再出现 TextEdit 窗口。

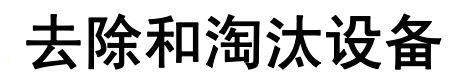

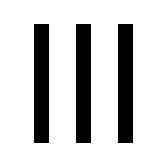

以下各节所提供的信息和指导可以帮助您从 ZENworks® 系统中删除或淘汰设备。

如果删除服务器或工作站设备,就会从 ZENworks® 系统中去除选定的设备。

淘汰设备不同于删除设备。淘汰设备时,将保留其 GUID (与删除设备相反,删除设备还会 删除其 GUID)。设备淘汰后,所有库存信息均会保留并可访问,但会去除所有策略和分发 包指派。在取消淘汰或删除设备之前,淘汰的设备处于暂挂状态。如果在将来取消淘汰设 备,将会恢复其指派。可以淘汰受管设备和已储存设备。

- 第 13 章 " 从 ZENworks [系统中删除设备](#page-92-0) " (第 93 页)
- 第 14 章 " [淘汰或取消淘汰设备](#page-94-0) " (第 95 页)

<span id="page-92-0"></span><sup>13</sup> 从 **ZENworks** 系统中删除设备

如果删除服务器或工作站设备,选定设备就会从 ZENworks® 系统中去除, 其 GUID 会被删 除,并且所有库存信息和策略和分发包指派都会被去除。

- **1** 在 "ZENworks 控制中心 " 内,单击设备选项卡。
- **2** 单击服务器或工作站文件夹旁边带下划线的链接,显示 ZENworks 系统中的服务器或工 作站列表。
- <span id="page-92-1"></span>**3** 选中服务器或工作站前面的复选框 (可以选择多个设备)。
- **4** 单击删除。

您无法从*设备*选项卡中删除 ZENworks 主服务器。如果[在步骤](#page-92-1) 3 中选择了主服务器,然后单 击*删除*,就会显示以下错误讯息:

Error: The object "vm232w2k3ent" is a Primary Server and cannot be deleted. To delete a Primary Server, go to Configuration, Server Hierarchy, (select a Primary Server), Action, Delete ZENworks Server.

有关删除 ZENworks 主服务器的详细信息,请参见《ZENworks 10 Configuration Management 系统管理参考手册》中的 " 删除 ZENworks 主服务器 "。

# <span id="page-94-0"></span><sup>14</sup> 淘汰或取消淘汰设备

如果淘汰服务器或工作站设备,就会从 ZENworks® 区域中去除选定的设备。淘汰设备不同 于删除设备。淘汰设备时,将保留其 GUID (与删除设备相反,删除设备还会删除其 GUID)。设备淘汰后,所有库存信息均会保留并可访问,但会去除所有策略和分发包指派。 在取消淘汰或删除设备之前,淘汰的设备处于暂挂状态。如果在将来取消淘汰设备,将会恢 复其指派。可以淘汰受管设备和已储存设备。

要淘汰或取消淘汰设备, 您必须具有"修改设备"权限。有关详细信息, 请参见 《ZENworks 10 Configuration Management 系统管理参考手册》中的 " 管理管理员权限 "。

淘汰或取消淘汰受管设备:

- **1** 在 "ZENworks 控制中心 " 内,单击设备选项卡。
- **2** 单击服务器或工作站文件夹旁边带下划线的链接,显示 ZENworks 系统中的服务器或工 作站列表。
- 图 *14-1* 显示服务器列表的设备面板。

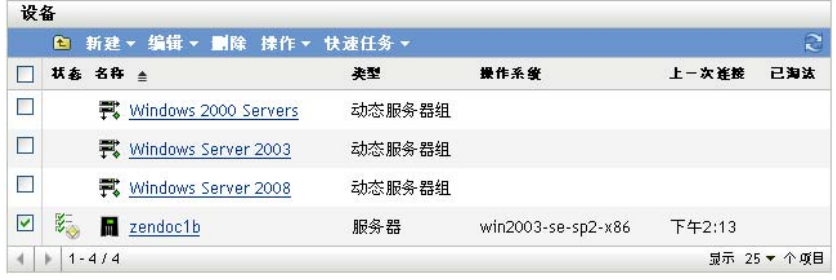

**3** 选中服务器或工作站前面的复选框 (可以选择多个设备)。

在淘汰 "ZENworks 主服务器 " 之前, 必须先将其降级。有关详细信息, 请参见 《ZENworks 10 Configuration Management 系统管理参考手册》中的 " 更改主服务器的父 子关系 "。

**4** 单击操作 > 淘汰设备,以在下次刷新设备时将其淘汰。

或

单击*操作>取消淘汰*,以在下次刷新时取消淘汰设备。

已淘汰设备的服务器或工作站列表中的状态列会显示 图标。可以将鼠标移动到时间 上,查看完整的日期和时间。

注释: 要立即淘汰设备, 请选中服务器或工作站前面的复选框, 然后单击*快速任务* > 立即淘汰设备。

要立即取消淘汰设备,请选中服务器或工作站前面的复选框,然后单击*快速任务* > 立 即取消淘汰设备。

淘汰或取消淘汰已储存设备:

- **1** 在 "ZENworks 控制中心 " 中,单击设备 *>* 已储存。
- **2** 单击服务器或工作站文件夹旁边带下划线的链接,显示 ZENworks 系统中的服务器或工 作站列表。

图 *14-2* 显示已储存设备清单的设备面板。

已储存设备 > 工作站

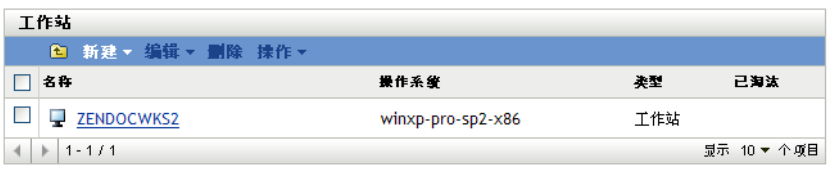

- **3** 选中要淘汰或取消淘汰的服务器或工作站前面的复选框 (可以选择多个设备)。
- **4** 单击操作 > 淘汰设备。

或

单击*操作>取消淘汰设备*。

已淘汰设备的*服务器*或*工作站*列表中的*状态*列会显示 , 图标。可以将鼠标移动到时间上, 查看完整的日期和时间。

在 ZENworks 系统中搜索所有淘汰的设备。

搜索淘汰的服务器和工作站:

- **1** 在 "ZENworks 控制中心 " 内,单击设备选项卡。
- 2 (视情况而定)要同时搜索淘汰的服务器和工作站,请跳[至步骤](#page-95-0) 3。
	- 或

要仅搜索淘汰的服务器,请单击*服务器*文件夹旁边带下划线的链接,显示服务器列表。 或

<span id="page-95-0"></span>要仅搜索淘汰的工作站,请单击*工作站*文件夹旁边带下划线的链接,显示工作站列表。 3 在"搜索"框的*设备状态*下拉列表中,选择*已淘汰*。

图 *14-3* 选择了已淘汰的搜索框。

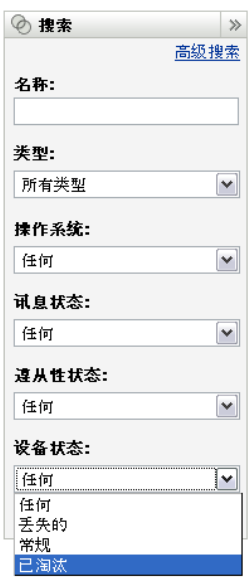

**4** 单击搜索。

附录

# IV

- 附录 A " [查看预定义报告](#page-98-0) " (第 99 页)
- 附录 B " [日程安排](#page-100-1) " (第 101 页)
- ◆ 附录 C " 配置 [ZENworks](#page-104-0) 的 NMAP" (第 105 页)
- 附录 D " [发现、部署和淘汰查错](#page-106-0) " (第 107 页)
- 附录 E " [文档更新](#page-110-0) " (第 111 页)

# <span id="page-98-0"></span>查看预定义报告

必须安装 ZENworks Reporting Server, 才能查看预定义报告。有关如何安装 ZENworks Reporting Server 的详细信息, 请参见 《ZENworks 10 Configuration Management Reporting Server 安装指南》。

查看已发现设备和 ZENworks® 系统的预定义报告:

- **1** 在 "ZENworks 控制中心 " 内,单击报告选项卡。
- **2** 在 ZENworks Reporting Server 的 " 报告 " 面板中,单击 *ZENworks Reporting Server InfoView* 起动 ZENworks Reporting Server InfoView。
- 3 浏览到 Novell ZENworks 报告 > 预定义报告文件夹, 然后展开列表。
- **4** 单击已发现的设备。

发现的设备包括以下预定义报告:

- **CISCO** 路由器:显示有关发现的 CISCO 路由器的信息。
- 可部署设备:显示识别为可部署 "ZENworks Adaptive Agent" 类型的所有发现的设 备。
- 设备列表:显示管理区域中的已发现设备、已储存设备和受管设备。此报告包含 在 *ZENworks* 系统文件夹 (*Novell ZENworks* 报告 > 预定义报告文件夹)中。
- 按 **ZENworks** 管理区域列出的受管设备:显示所有已安装 "ZENworks Adaptive Agent" 的发现的设备。还会显示所有发现设备的 " 管理区域 " 信息。
- 非遵从性设备:显示区域中存在的非遵从性设备的数量。
- 按打印机统计页数:显示发现的打印机及每台打印机所打印的页数。
- 打印机警报:显示打印机警报和发现的打印机的警报装置。
- 打印机供应级别:显示发现的打印机装置 (包括墨粉、废墨粉和加热器)的供应 级别。
- ◆ 不受管服务器: 显示识别为可部署 "ZENworks Adaptive Agent" 的服务器的所有发 现的设备。
- ◆ 不受管工作站: 显示识别为可部署 "ZENworks Adaptive Agent" 的工作站的所有发 现的设备。

有关创建和管理报告的详细信息,请参见 《ZENworks 10 Configuration Management 系统报 告参考手册》文档。

<span id="page-100-1"></span><span id="page-100-0"></span><sup>B</sup> 日程安排

以下是发现和部署任务的日程安排:

- 第 B.1 节 " [现在](#page-100-2) " (第 101 页)
- 第 B.2 节 " [无日程安排](#page-100-3) " (第 101 页)
- ◆ 第 B.3 节 " [特定日期](#page-100-4) " (第 101 页)
- 第 B.4 节 " [重复](#page-101-0) " (第 102 页)

### <span id="page-100-2"></span>**B.1** 现在

完成任务向导后立即运行任务。

## <span id="page-100-3"></span>**B.2** 无日程安排

表示尚未设置日程安排。任务只能在设置日程安排后或通过手动起动才会运行。如果要先创 建任务,以后再为其建立日程安排或手动运行它,该选项将十分有用。

## <span id="page-100-4"></span>**B.3** 特定日期

特定日期日程安排选项可让您指定一个或多个日期以运行任务。

#### **B.3.1** 开始日期

单击 显示日历,您可以用它来选择任务日期。一次可以添加多个日期。

#### **B.3.2** 每年运行事件

选择此选项将在每年按开始日期列表中所示的日期运行任务。

#### **B.3.3** 选择日程安排开始执行的时间

选择以下选项之一:

- ◆ 在开始时间立即开始: 在*开始时间*字段中指定的时间启动任务。
- 在开始时间和结束时间之间的随机时间启动: 在*开始时间*和结束时间字段指定的时间范 围内,随机选择一个时间启动任务。使用该选项可以避免出现因同时执行安排的任务而 导致网络超载。

#### **B.3.4** 使用世界标准时间 **(UTC)**

" 开始时间 " 已转换为 " 世界标准时间 "(UTC)。选择该选项即表示输入的 " 开始时间 " 已采 用了"世界标准时间"格式,因此不应转换。例如,假设您位于美国东部时区。如果输入 "10:00 a.m." 并选择该选项,则安排的 " 开始时间 " 为 10:00 UTC。如果不选择该选项,则安 排的"开始时间"为 14:00 UTC, 因为美国东部时间比 UTC 晚 4 个小时。

## <span id="page-101-0"></span>**B.4** 重复

重复日程安排选项可让您按指定的间隔反复运行任务。

#### **B.4.1** 每星期

该日程安排可让您指定要在一周内的哪几天运行事件。该事件将在每周同样的那几天运行。 洗择每星期,然后填写以下字段:

- 周日 **...** 周六:指定事件运行的星期日期。
- 开始时间: 指定事件运行的时间。
- ◆ 使用世界标准时间: "开始时间"已转换为"世界标准时间"(UTC)。选择该选项即表示 输入的 " 开始时间 " 已采用了 " 世界标准时间 " 格式,因此不应转换。例如,假设您位 于美国东部时区。如果输入 "10:00 a.m." 并选择该选项, 则安排的 " 开始时间 " 为 10:00 UTC。如果不选择该选项,则安排的 " 开始时间 " 为 14:00 UTC,因为美国东部 时间比 UTC 晚 4 个小时。
- 随机选择在开始时间和结束时间内的一个时间开始: 在*开始时间*和结束时间字段指定的 时间范围内,随机选择一个时间启动事件。使用该选项可以避免出现因同时执行安排的 事件而导致网络超载。
- 将日程安排的执行限制在以下日期范围内: 将事件的运行时间限制在开始日期和结束日 期所指定的时间范围内。

#### **B.4.2** 每月

该日程安排可让您指定一个月中事件运行的一个或多个日期。

选择每月,然后填写以下字段:

- 月份日期:指定一个月中事件运行的日期。有效项为 1 至 31。如果指定 29、 30 或 31, 但这个月没有这几天,则该月不运行事件。
- 每月最后一天:在当月的最后一天运行事件,不管最后一天是哪一天 (28、 30 或 31 号)。
- 第一*个星期日*: 指定特定的星期日期。例如,第一个星期一或第三个星期二。单击 @ 可以添加多个日期。
- 开始时间: 指定事件运行的时间。
- ◆ 使用世界标准时间: "开始时间"已转换为"世界标准时间"(UTC)。选择该选项即表示 输入的"开始时间"已采用了"世界标准时间"格式,因此不应转换。例如,假设您位 于美国东部时区。如果输入 "10:00 a.m." 并选择该选项, 则安排的 " 开始时间 " 为 10:00 UTC。如果不选择该选项, 则安排的"开始时间"为 14:00 UTC, 因为美国东部 时间比 UTC 晚 4 个小时。
- 随机选择在开始时间和结束时间内的一个时间开始:在 " 开始时间 " 和 " 结束时间 " 框 中指定的时间范围内,随机选择一个时间启动事件。使用该选项可以避免出现因同时执 行安排的事件而导致网络超载。
- 将日程安排的执行限制在以下日期范围内: 将事件的运行时间限制为开始日期和结束日 期所指定的时间范围内。

#### **B.4.3** 固定间隔

该日程安排可让您指定事件运行的日期间隔。例如,您可以每隔 14 天运行一次事件。 选择固定间隔,然后填写以下字段:

- 月、周、天、小时、分钟:指定事件运行的时间间隔。可以使用月、周、天、小时和分 钟的任意组合。例如,采用 *7* 天, *8* 小时和采用 *1* 周, *8* 小时可以提供相同的日程安 排。
- 开始日期: 指定时间间隔的初始开始日期。
- 开始时间: 指定时间间隔的初始开始时间。
- ◆ 使用世界标准时间: "开始时间"已转换为"世界标准时间"(UTC)。选择该选项即表示 输入的"开始时间"已采用了"世界标准时间"格式,因此不应转换。例如,假设您位 于美国东部时区。如果输入 "10:00 a.m." 并选择该选项, 则安排的 " 开始时间 " 为 10:00 UTC。如果不选择该选项, 则安排的"开始时间"为 14:00 UTC, 因为美国东部 时间比 UTC 晚 4 个小时。
- 将日程安排的执行限制在以下日期范围内: 将事件的运行时间限制在开始日期、结束日 期和结束时间所指定的时间范围内。

# <span id="page-104-0"></span><sup>C</sup> 配置 **ZENworks** 的 **NMAP**

 $\bigcap$ 

网络发现任务由 ZENloader 模块来执行,该模块运行时使用的用户名为 zenworks, 使用的命 令为包含选项 -O 的 nmap。但是, nmap 命令需要有根特权才能成功执行。因此,当您使用 zenworks 用户名运行 NMAP 发现命令时,该命令会失败。而您又不应使用根用户名来运行 ZENloader。要解决这个问题,必须配置 ZENworks<sup>®</sup> 的 NMAP, 让 zenworks 用户能够使用根 特权来运行 NMAP 以执行发现任务。

要配置 ZENworks 的 NMAP, 请在 "Linux 主服务器"上执行以下操作:

- **1** 以根用户身份登录。
- **2** 输入 visudo 命令,在 vi 编辑器中打开 sudo 用户配置文件。

提示: 在 vi 编辑器中打开 sudo 配置文件时, 编辑器还会验证该文件以确保使用的语法 正确。

- **3** 在以下几行的开头键入 #,将其变为注释: Defaults targetpw # ask for the password of the target user i.e. root ALL ALL=(ALL) ALL # WARNING! Only use this together with 'Defaults targetpw'!
- **4** 在以下几行的后面添加 zenworks ALL= ALL) NOPASSWD:/usr/bin/nmap:
	- # User privilege specification
		- root ALL=(ALL) ALL
- **5** 保存所做的更改并退出编辑器。

ZENworks 10 Configuration Management 发现、部署和淘汰参考手册

## <span id="page-106-0"></span>发现、部署和淘汰查错

以下几节提供了您在发现设备、将 " 自适应代理 " 部署到设备及淘汰设备时可能会遇到问题 的解决方案:

- 通过部署任务安装 [ZENworks Adaptive Agent](#page-106-1) 时出现错误 (第 107 页)
- ZENworks Adaptive Agent [的手动安装已暂停,状态为正在启动 \(第](#page-106-2) 107 页)
- NMAP 发现未从已安装 NMAP 的 Windows [主服务器运行 \(第](#page-107-0) 108 页)
- [如何启用调试日志记录? \(第](#page-107-1) 108 页)
- [何处可找到预代理日志文件? \(第](#page-107-2) 108 页)
- 刷新 " 部署 " [页导致再次执行发现任务 \(第](#page-108-0) 109 页)
- [系统未清理使用代理的部署任务所产生的孤立和删除的文件 \(第](#page-108-1) 109 页)
- ◆ 当发现任务的 IP 地址范围过大时, 任务保持待发状态 (第 109 页)
- [如果受管设备未安装最新的](#page-109-0) .NET Framework 增补程序, ZENworks Adaptive Agent 可能 [会崩溃 \(第](#page-109-0) 110 页)
- 在 [ZENworks Adaptive Agent](#page-109-1) 安装期间可能会将 ZENworks 相关文件报告为恶意软件 [\(第](#page-109-1) 110 页)
- 安装了 ZENworks Adaptive Agent [的设备未在管理区域中注册 \(第](#page-109-2) 110 页)

#### <span id="page-106-1"></span>通过部署任务安装 **ZENworks Adaptive Agent** 时出现错误

- 源: ZENworks 10 Configuration Management; 发现、部署和淘汰。
- 解释: 如果在安装了 .NET Framework 2.0 的受管设备上通过部署任务来安装 ZENworks Adaptive Agent, 则可能会出现以下错误讯息:

An unhandled exception (System.Security.SecurityException) occurred in micasad.exe. Additional Information: Ecall methods must be packaged into a system module.

操作: 在受管设备上卸装并重新安装 .NET Framework 2.0。有关如何卸装并重 新安装 .NET Framework 2.0 的详细信息, 请参见 Microsoft .NET Framework 2.0 [解决方案中心网站](http://support.microsoft.com/ph/8291) (http://support.microsoft.com/ph/8291)。

#### <span id="page-106-2"></span>**ZENworks Adaptive Agent** 的手动安装已暂停,状态为正在启动

- 源: ZENworks 10 Configuration Management ;发现、部署和淘汰。
- 解释: MSI 包下载后, "ZENworks Adaptive Agent" 的手动安装在受管设备上突 然停止。以下是一些症状:
	- ◆ 在相当长的一段时间内, 2 图标显示的安装状态为 " 正在启动 ..."。
	- 在"Windows 服务控制管理器"中,"Novell ZENworks PreAgent"服务 的状态不是*已启动*。

D

- *%SystemRoot%*\novell\zenworks\bin\zenpreagent.installerr 文件包含以下错误 讯息: Exception during start: Cannot start service ZENPreAgent on computer.
- 可能的原因: 由于 "Novell ZENworks PreAgent" 服务无法及时响应启动请求, 因此被 "Windows 服务管理器 " 终止。如果设备速度很慢且负载过重,很可能会 出现此问题。
	- 操作: 执行下列操作:
		- **1** 启动 Novell ZENworks PreAgent 服务:
			- 1a 从 Windows 桌面开始菜单,单击*设置>控制面板*。
			- 1b 双击*管理工具>服务*。
			- **1c** 启动 Novell ZENworks PreAgent 服务。

这会自动继续 "ZENworks Adaptive Agent" 的安装。

- 2 (视情况而定)如果该问题持续存在,请执行以下操作:
	- **2a** 关闭 zenpreagent.exe 和 zpa\_iface.exe 进程。
	- **2b** 启动 "ZENworks Adaptive Agent" 安装。有关详细信息,参见[第](#page-81-0) 10.5 节 " [手动部署代理](#page-81-0) " (第 82 页)。

#### <span id="page-107-0"></span>**NMAP** 发现未从已安装 **NMAP** 的 **Windows** 主服务器运行

- 源: ZENworks 10 Configuration Management ; 发现、部署和淘汰。
- 可能的原因: 在 "Windows 主服务器 " 上, NMAP (nmap.exe) 安装在 %*ProgramFiles*%\nmap 目录下面,并已添加到安装它的用户的 PATH 变量 中。因此, ZENworks 用户无法使用 PATH 变量找到 nmap.exe。
	- 操作: 将 NMAP 安装目录 (%*ProgramFiles*%\nmap) 的位置追加到 Windows 的系统 环境变量 PATH 中。

#### <span id="page-107-1"></span>如何启用调试日志记录?

- 源: ZENworks 10 Configuration Management; 发现、部署和淘汰。
- 操作: 要启用日志,请参见 Novell [支持知识库](http://support.novell.com/search/kb_index.jsp) (http://support.novell.com/search/ kb\_index.jsp) 中的 TID 3418069。

#### <span id="page-107-2"></span>何处可找到预代理日志文件?

- 源: ZENworks 10 Configuration Management; 发现、部署和淘汰。
- 操作: 以下是位于 %SystemRoot% \novell\zenworks\bin\ 中的预代理日志文件

zenpreagent.installerr zenpreagent.installlog zenpreagent.installstate ZPA.status cmdline.txt (起动受管代理包时,即会执行该命令行。) 安装"预代理"服务后,即可在系统应用程序事件日志中获取所有日志 记录信息。
#### 刷新 **"** 部署 **"** 页导致再次执行发现任务

- 源: ZENworks 10 Configuration Management ; 发现、部署和淘汰。
- 可能的原因: 对于 Web 浏览器而言,为了刷新页面而重发送信息属于正常现象。 ZENworks 每隔 5 分钟会自动更新 "部署"页上的数据,因此在运行发 现任务后,不需要刷新 " 部署 " 页。如果您在运行发现任务后刷新 ZENworks 控制中心的"部署"页,系统会请求您确认重发送,以便刷 新该页面。确认之后,会再次运行发现任务。
	- 操作: 不要在运行发现任务后刷新"部署"页。而是退出此页面, 然后返回页 面查看更改。

#### 系统未清理使用代理的部署任务所产生的孤立和删除的文件

- 源: ZENworks 10 Configuration Management; 发现、部署和淘汰。
- 解释: 在使用代理的部署任务运行期间, 没有清理任务前后所产生的孤立或需 删除的文件。

例如,如果通过 Windows 代理从 Linux 服务器运行部署任务, Windows 设备上的 *zenworks* 安装目录 \novell\zenworks\bin\\_rfu\_cache 目录中就会创建一 个包含任务前或任务后命令文件的文件夹。如果删除 ZENworks 控制中 心中的任务,命令文件会保留在 Windows 代理设备上。但是,如果使用 相同的 Windows 代理运行其他部署任务,就会去除所有超过五天的命令 文件。

操作: 要立即从 *zenworks 安装目录* \novell\zenworks\bin\\_rfu\_cache 目录中删除孤立文 件,必须手动进行。

#### 当发现任务的 **IP** 地址范围过大时,任务保持待发状态

- 源: ZENworks 10 Configuration Management; 发现、部署和淘汰。
- 解释: 如果发现任务的 IP 地址范围超过了 50,000 台设备,该任务就不会启动。 任务状态将仍为*待发*。如果有任何其他发现或加载器任务同时运行, 则 可能需要一段时间才能完成该任务。
- 可能的原因: ZENworks Loader 的内存不足,无法运行包含过大 IP 地址范围的任务。
	- 操作: 执行下列操作:
		- **1** 停止包含过大 IP 地址范围的发现任务:
			- **1a** 在 " 发现任务 " 面板中,选择包含过大 IP 地址范围的发现任 务。
			- 1b 单击*操作> 中止发现任务*。
		- **2** 创建多个 IP 地址范围内少于 50,000 台设备的任务。
		- 3 (视情况而定)如果其他发现任务或加载器任务需要一段时间才能 完成,请重启动 ZENworks Loader。
			- 在 **Windows** 上:执行下列操作:
				- 1. 从 Windows 桌面 开始菜单, 单击 设置 > 控制面板。
				- 2. 双击*管理工具 > 服务*。
				- 3. 重启动 *Novell ZENworks Loader Service*。
- 在 **Linux** 上:在控制台提示符处,输入 /etc/init.d/novell-zenloader restart。
- **4** 重启动 ZENworks Loader。

### 如果受管设备未安装最新的 **.NET Framework** 增补程序, **ZENworks Adaptive Agent** 可 能会崩溃

- 源: ZENworks 10 Configuration Management; 发现、部署和淘汰。
- 操作: ZENworks Adaptive Agent 运行于 Microsoft .NET Framework 上。为了获 取更佳的性能和稳定性,您应通过 Windows 自动更新或增补程序管理升 级到 .NET 2.0 的最新支持包和增补程序。

.NET 2.0 SP1 是在 Windows 2000 上 Microsoft 所支持的最新版本, .NET 2.0 SP2 是在 Windows XP、Windows Server\* 2003、Windows Server 2008 以及 Windows Vista 上 Microsoft 所支持的 .NET 2.0 的最新版本。

在 Windows XP 和 Windows Server 2003 上, 您可以直接下载并安装 .NET 2.0 SP2 或升级到包含 .NET 2.0 SP2 的 .NET 3.5 SP1。在 Windows Vista 和 Windows Server 2008 上, 必须升级到 .NET 3.5 SP1 才能安装 .NET 2.0 SP2 更新。

#### 在 **ZENworks Adaptive Agent** 安装期间可能会将 **ZENworks** 相关文件报告为恶意软件

- 源: ZENworks 10 Configuration Management ;发现、部署和淘汰。
- 解释: 在 ZENworks Adaptive Agent 安装期间,防病毒软件可能会将某些 ZENworks 相关文件报告为恶意软件。安装也会因此而突然停止。
- 可能的原因: 部署包 (PreAgentPkg\_Agent.exe 和 PreAgentPkg\_AgentComplete.exe)包含其他 exe 文件 (ZENPreAgent.exe)。如果 exe 文件嵌入到其他 exe 文件, 则会 被当作恶意软件,因为这是一种特洛伊木马行为。
	- 操作: 在要安装 ZENworks Adaptive Agent 的受管设备上执行以下操作:
		- **1** 将系统驱动器 :\windows\novell\zenworks 手动添加到受管设备上所安装的 防病毒软件的 " 排除 " 列表中。
		- **2** 安装 ZENworks Adaptive Agent。

#### <span id="page-109-0"></span>安装了 **ZENworks Adaptive Agent** 的设备未在管理区域中注册

- 源: ZENworks 10 Configuration Management ;注册。
- 可能的原因: 设备配置了多个 DNS 后缀。
	- 操作: 对未在管理区域中注册的设备执行以下操作:
		- **1** 重新配置设备让其只具有一个 DNS 后缀。
		- **2** 手动将设备注册到管理区域。 有关手动注册设备的详细信息,请参见第 9.6 节 " [手动注册设备](#page-62-0) " [\(第](#page-62-0) 63 页)。

# 文档更新

本节记录本 Novell<sup>®</sup> ZENworks<sup>®</sup> 10 Configuration Management SP3 《发现、部署和淘汰参考 手册》的文档内容更改。该信息可帮助您了解关于文档更新的最新信息。

本产品的文档采用 HTML 和 PDF 两种格式,可从 Web 上获得。 HTML 和 PDF 文档始终为 最新版本,本节中列出的更改也包含于其中。

如需了解正在使用的 PDF 文档是否为最新版本,可以查看 PDF 文档封面上提供的发布日 期。

该文档在以下日期进行过更新:

◆ 第 E.1 节 "2010 年 3 月 30 日: [SP3 \(10.3\)"](#page-110-0) (第 111 页)

## <span id="page-110-0"></span>**E.1 2010** 年 **3** 月 **30** 日:**SP3 (10.3)**

对以下几节进行了更新:

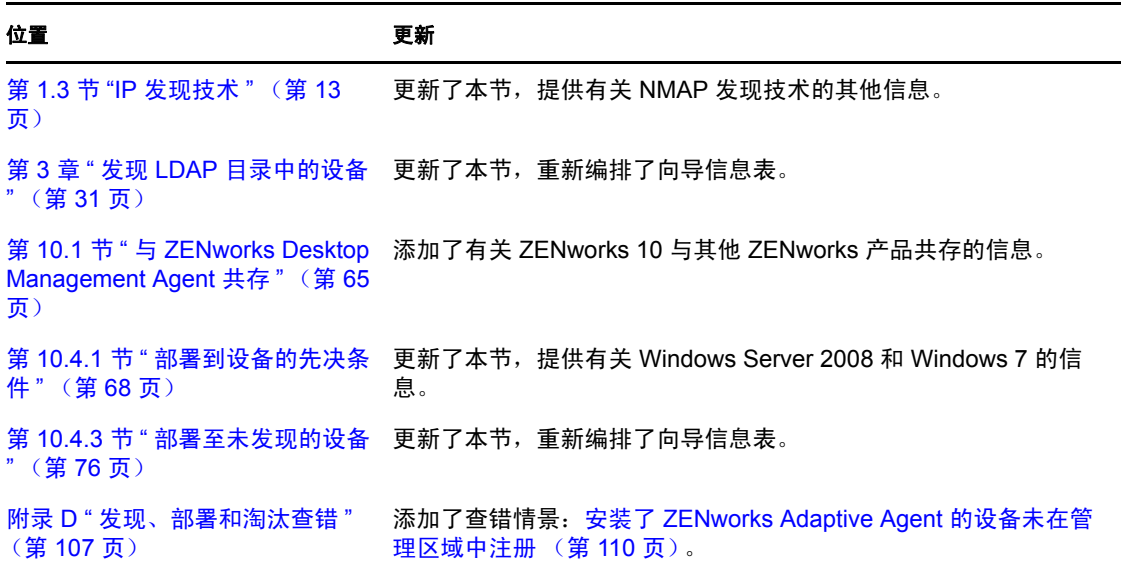

E